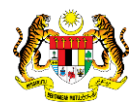

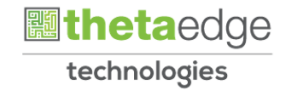

# SISTEM PERAKAUNAN AKRUAN KERAJAAN NEGERI (iSPEKS)

# USER MANUAL

# Proses Pendahuluan Pelbagai (Pendahuluan & Tuntutan)

Untuk

# JABATAN AKAUNTAN NEGARA MALAYSIA

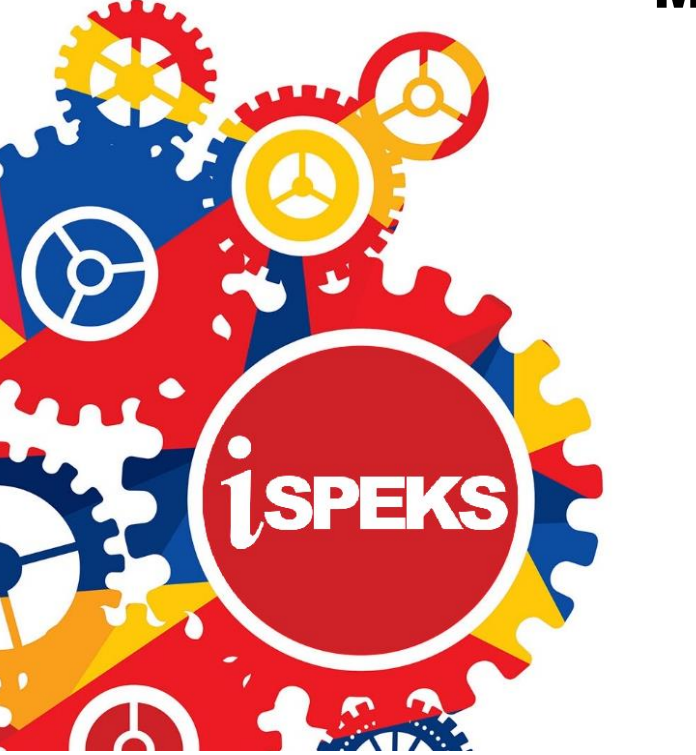

**TERHAD** 

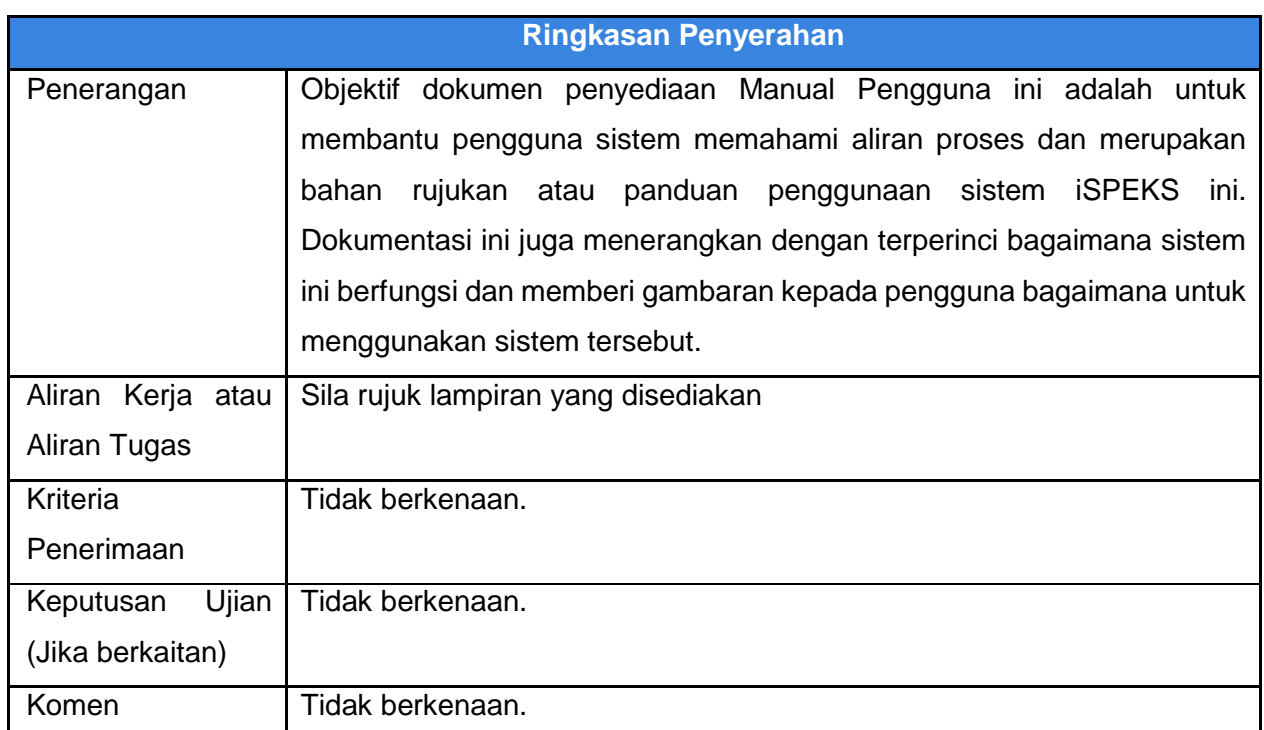

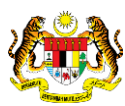

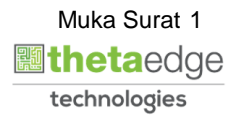

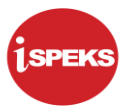

#### **Pentadbiran dan Pengurusan Dokumen**

#### **Semakan Dokumen**

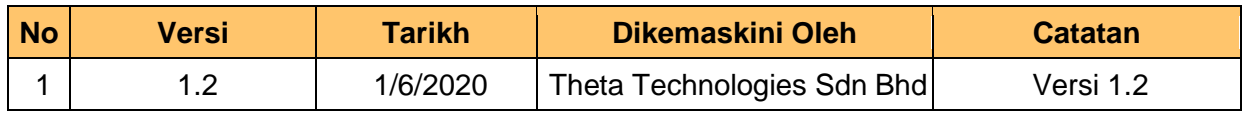

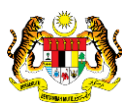

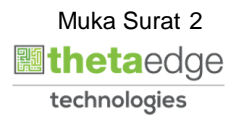

## **ISI KANDUNGAN**

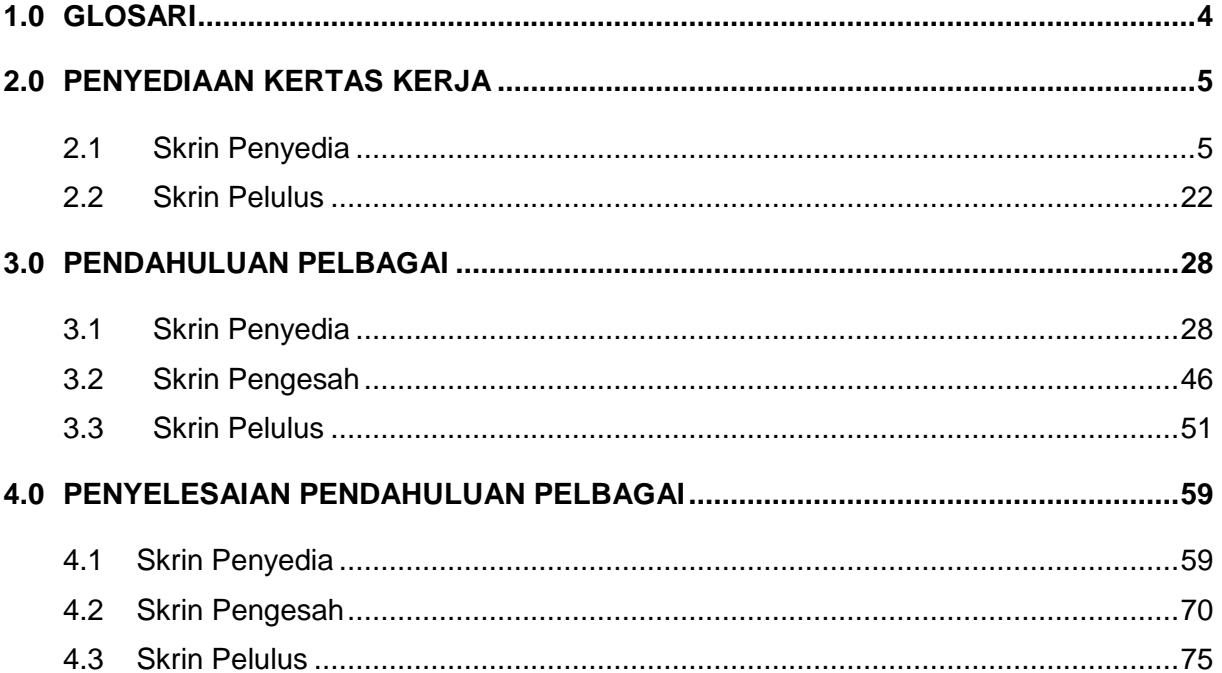

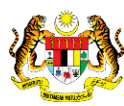

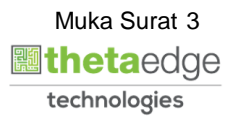

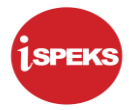

#### <span id="page-4-0"></span>**1.0 GLOSARI**

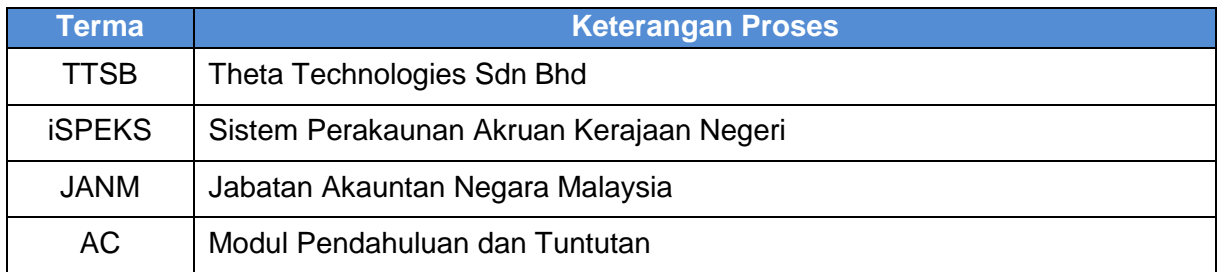

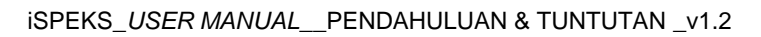

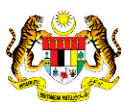

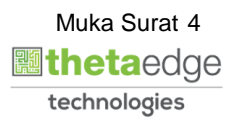

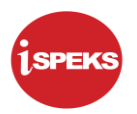

### <span id="page-5-0"></span>**2.0 PENYEDIAAN KERTAS KERJA**

Jabatan akan menggunakan skrin ini untuk menyediakan kertas kerja bagi permohonan pendahuluan pelbagai yang antaranya mengandungi perincian anggaran perbelanjaan (elaun makan, elaun harian, bayaran sewa hotel), maklumat progam, maklumat pegawai yang akan bertanggungjawab dengan wang pendahuluan dan juga yang akan bertanggungjawab dengan pelarasan pendahuluan selepas program selesai. Kertas kerja ini perlu diluluskan sebelum memohon Pendahuluan Pelbagai

#### <span id="page-5-1"></span>**2.1 Skrin Penyedia**

**1.** Skrin Log Masuk Aplikasi iSPEKS dipaparkan

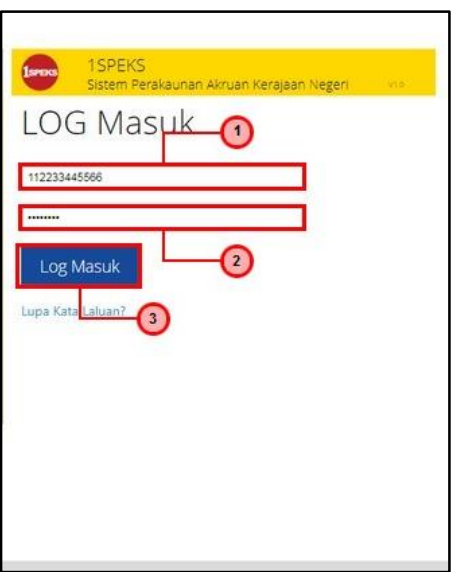

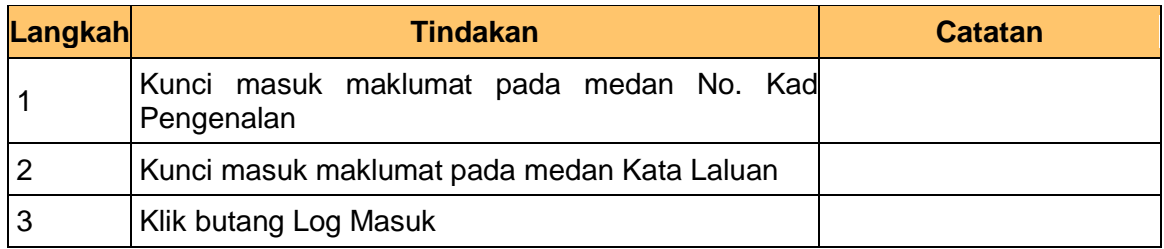

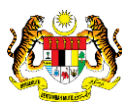

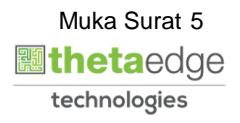

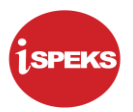

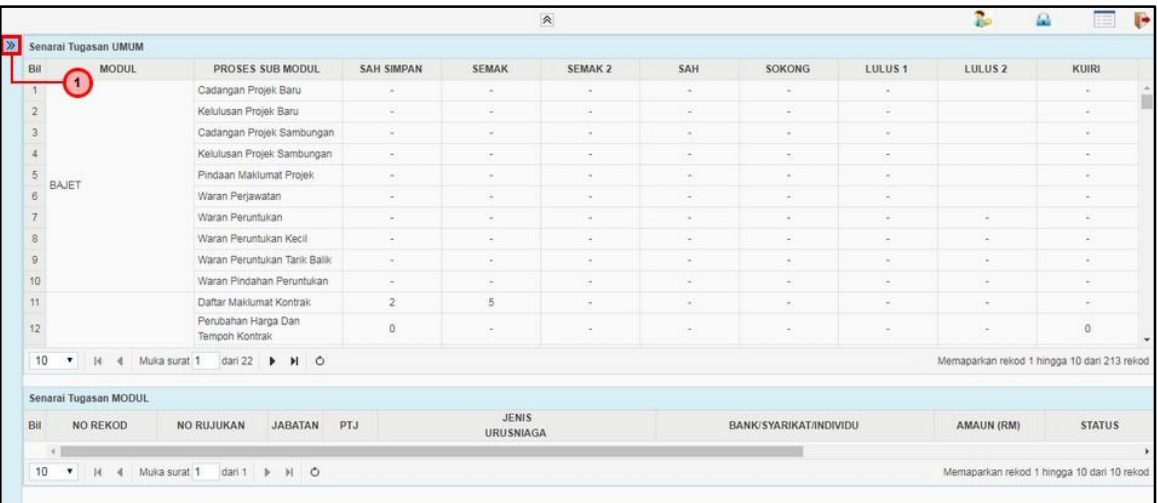

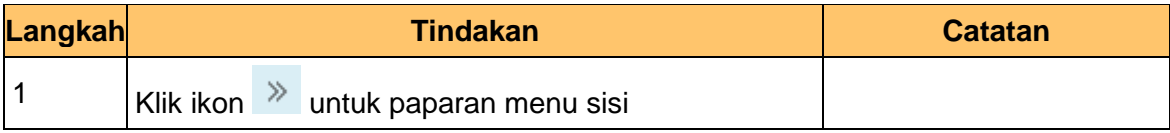

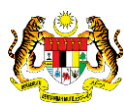

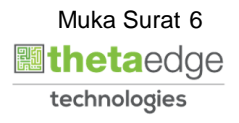

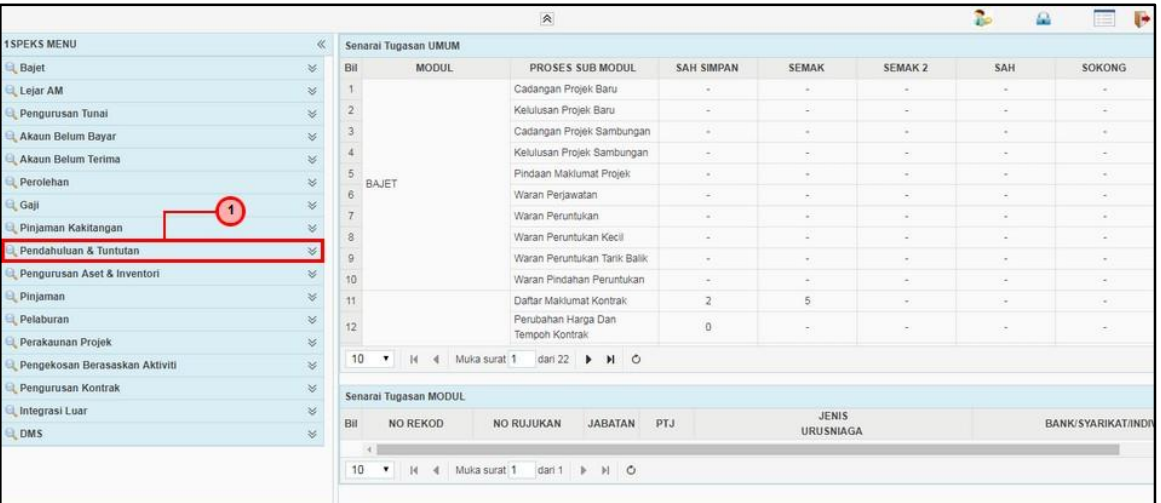

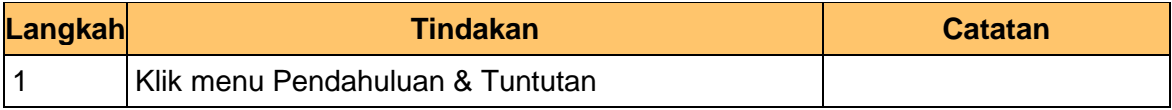

# **4.** Skrin Utama iSPEKS dipaparkan

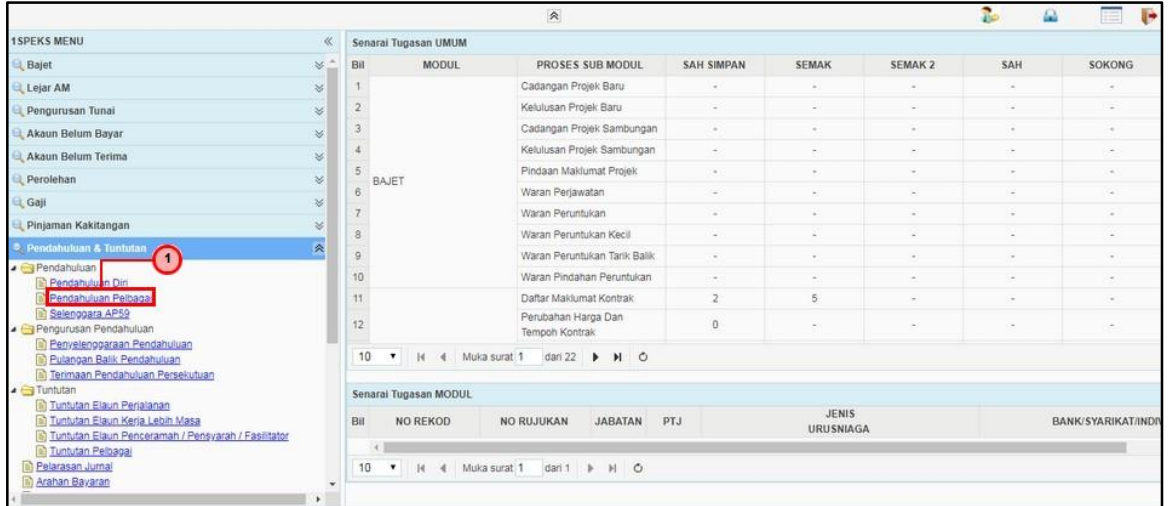

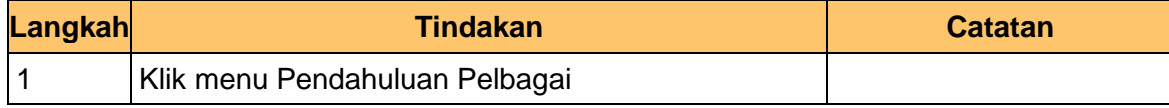

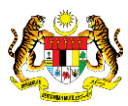

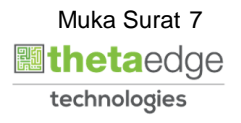

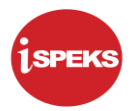

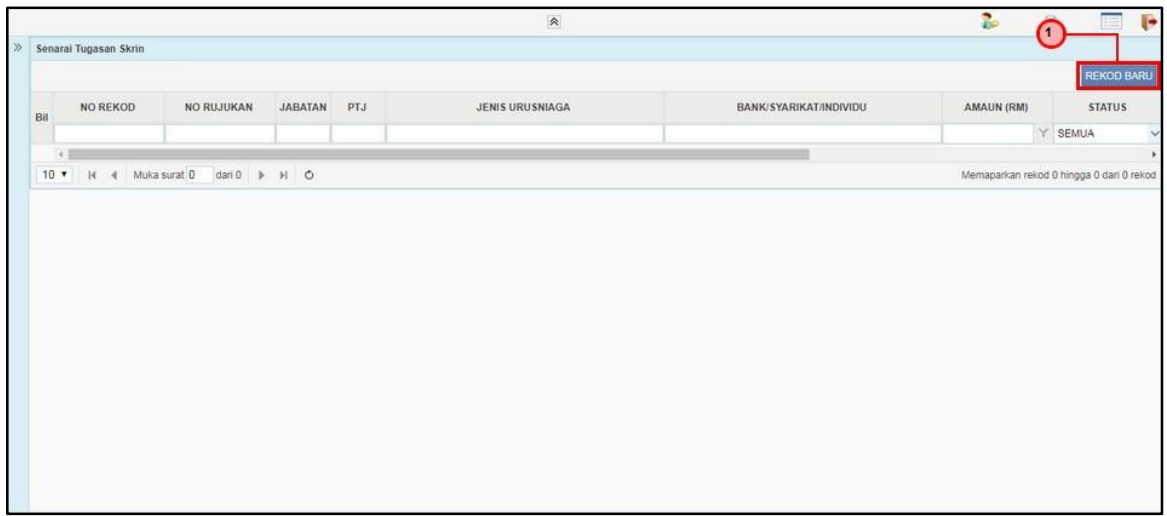

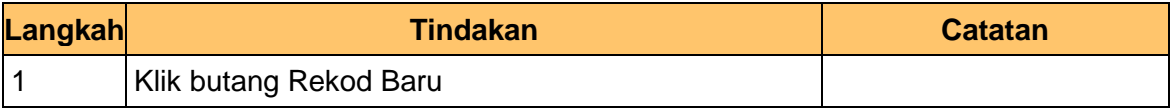

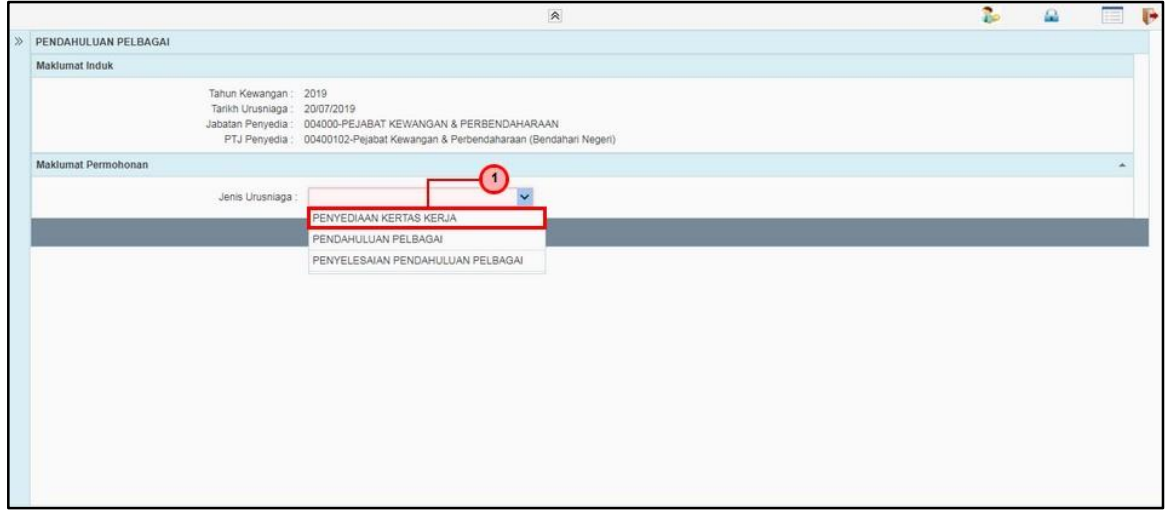

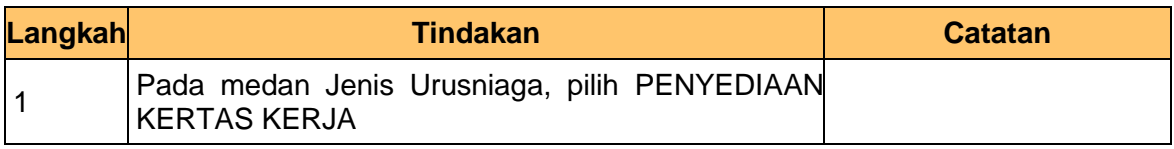

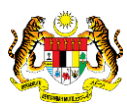

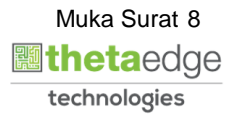

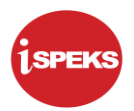

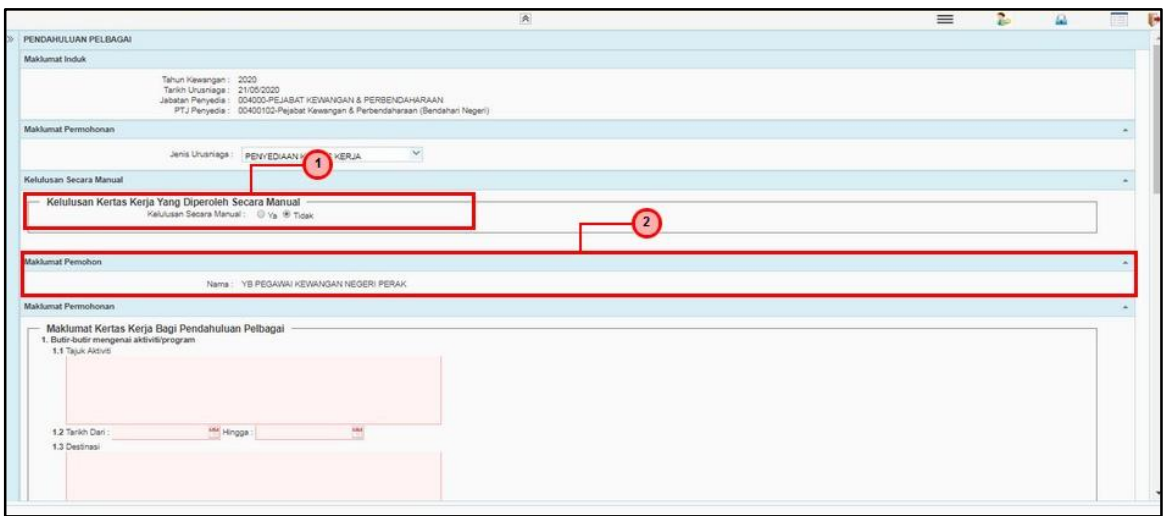

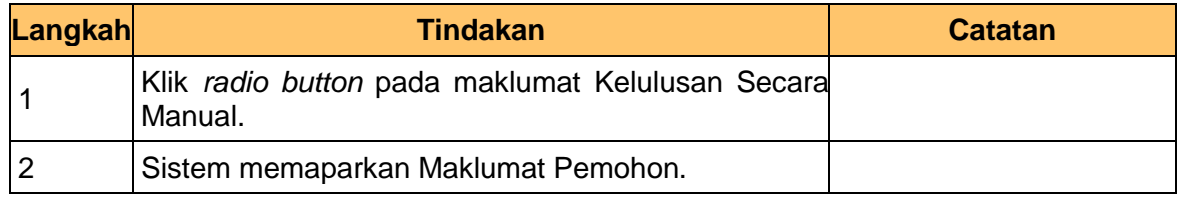

### **8.** Skrin Penyedia – Kertas Kerja dipaparkan

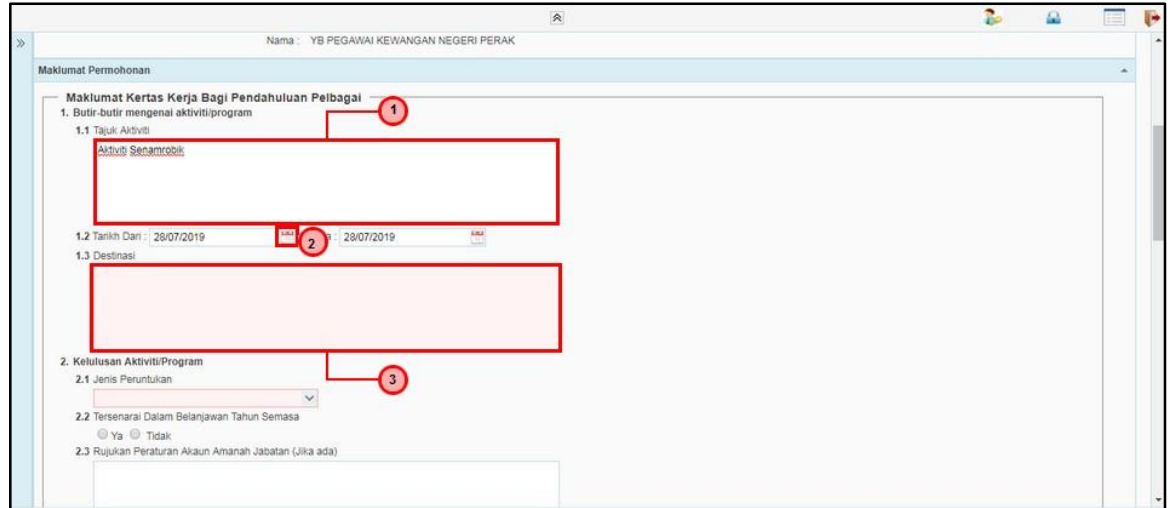

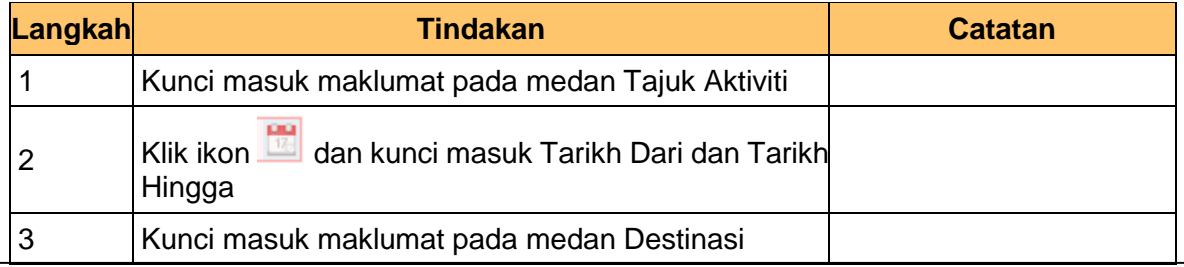

iSPEKS\_*USER MANUAL*\_\_PENDAHULUAN & TUNTUTAN \_v1.2

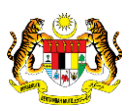

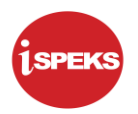

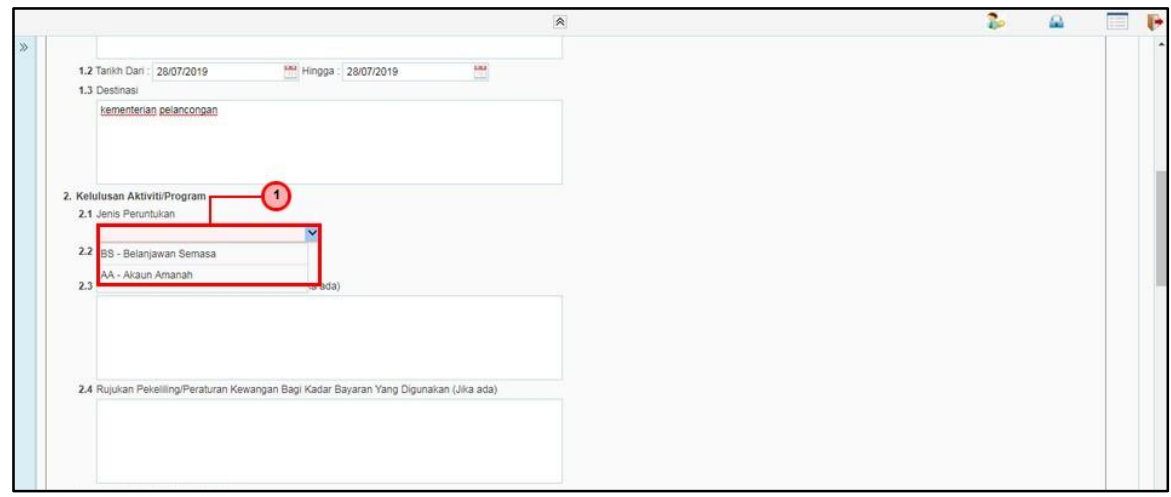

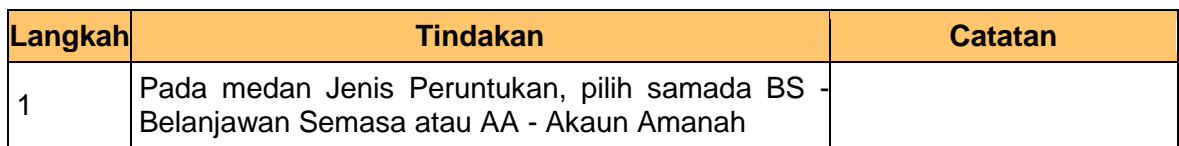

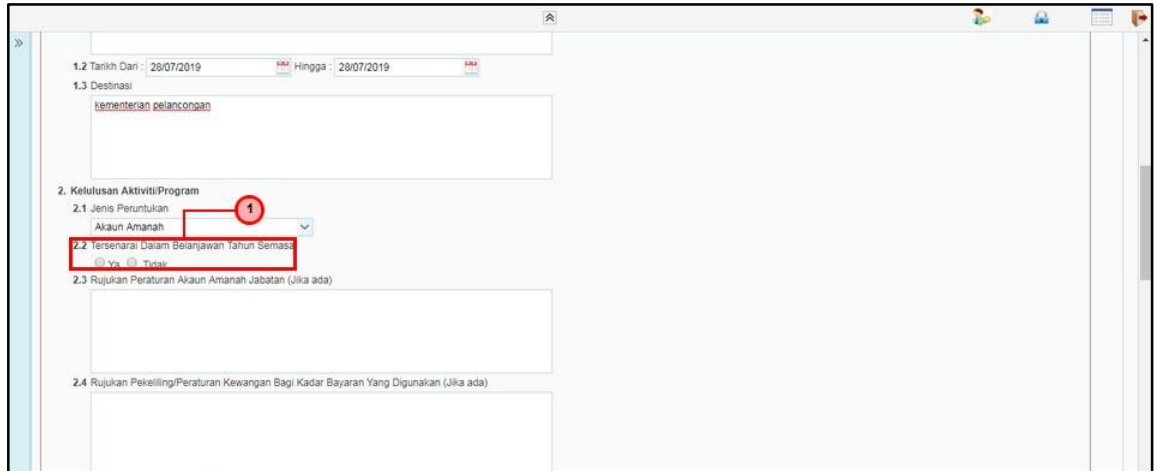

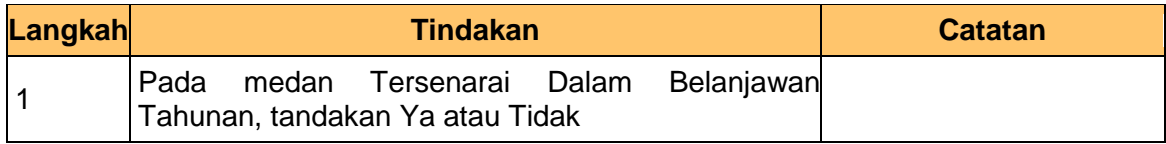

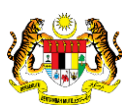

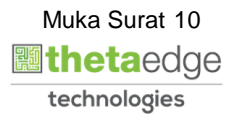

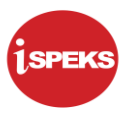

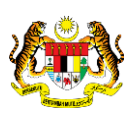

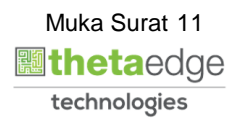

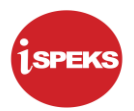

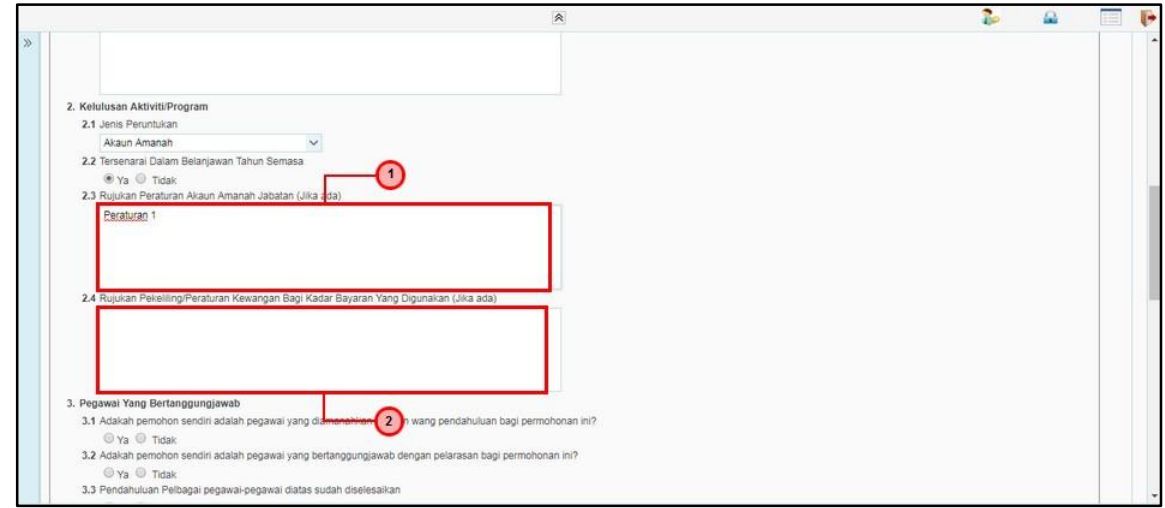

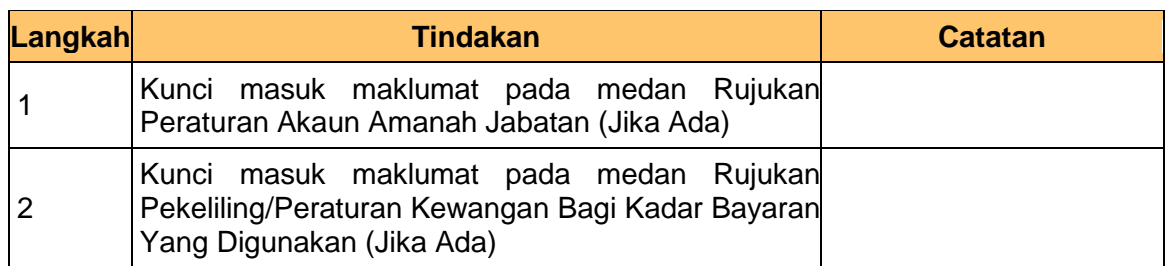

# **12.** Skrin Penyedia – Kertas Kerja dipaparkan

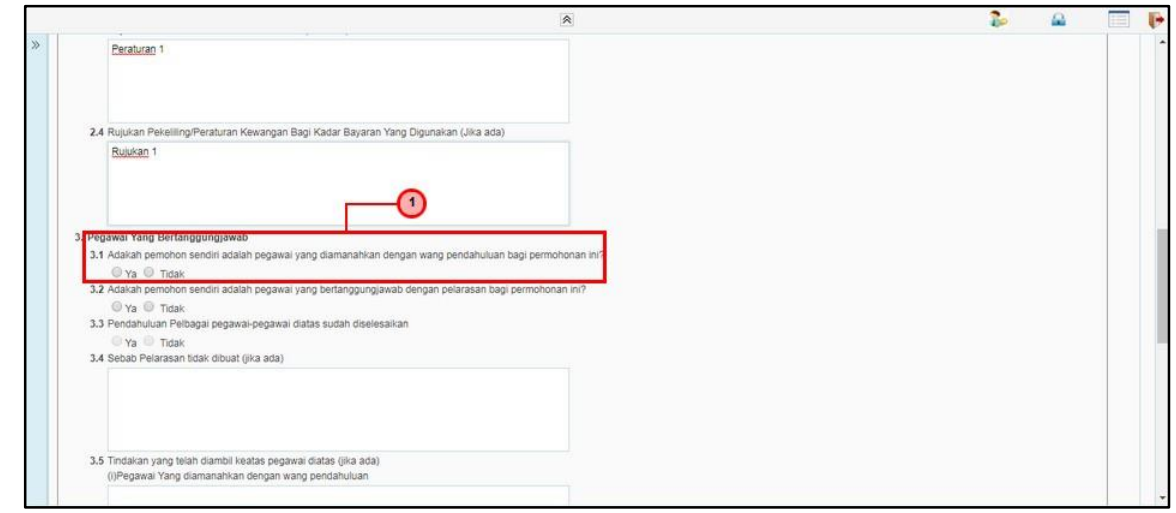

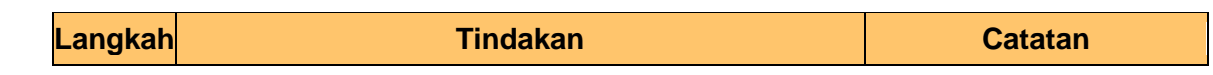

iSPEKS\_*USER MANUAL*\_\_PENDAHULUAN & TUNTUTAN \_v1.2

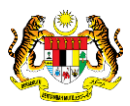

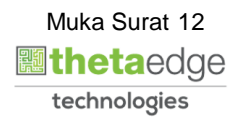

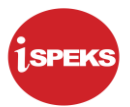

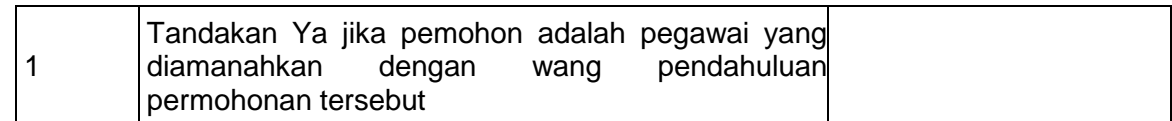

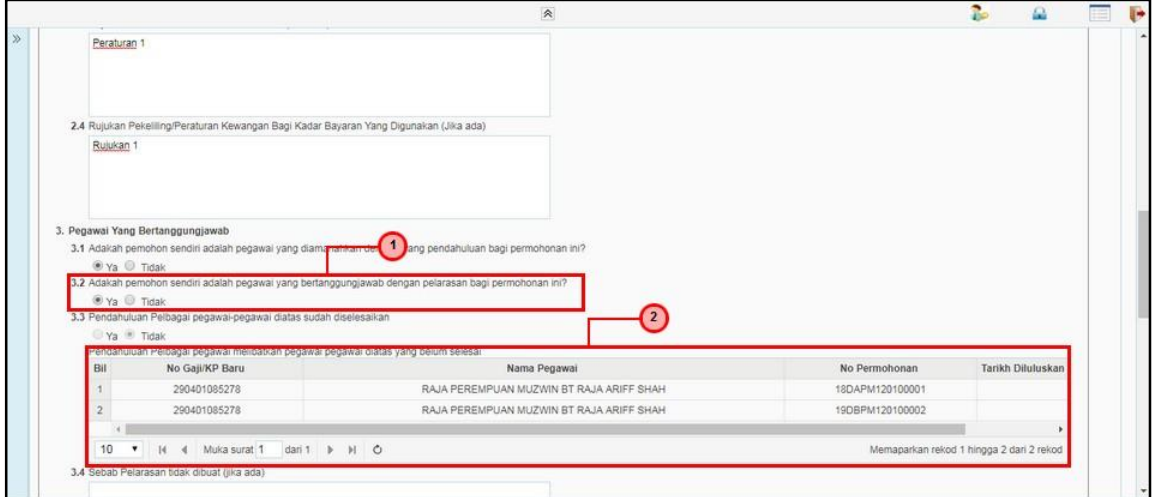

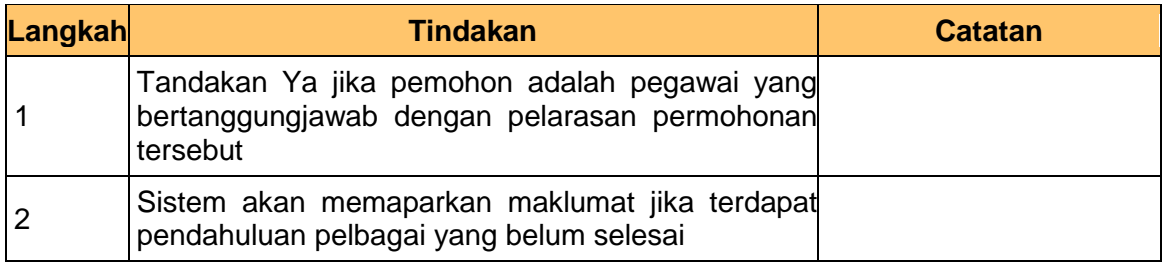

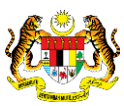

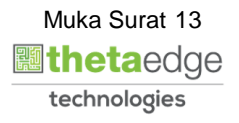

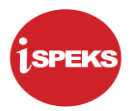

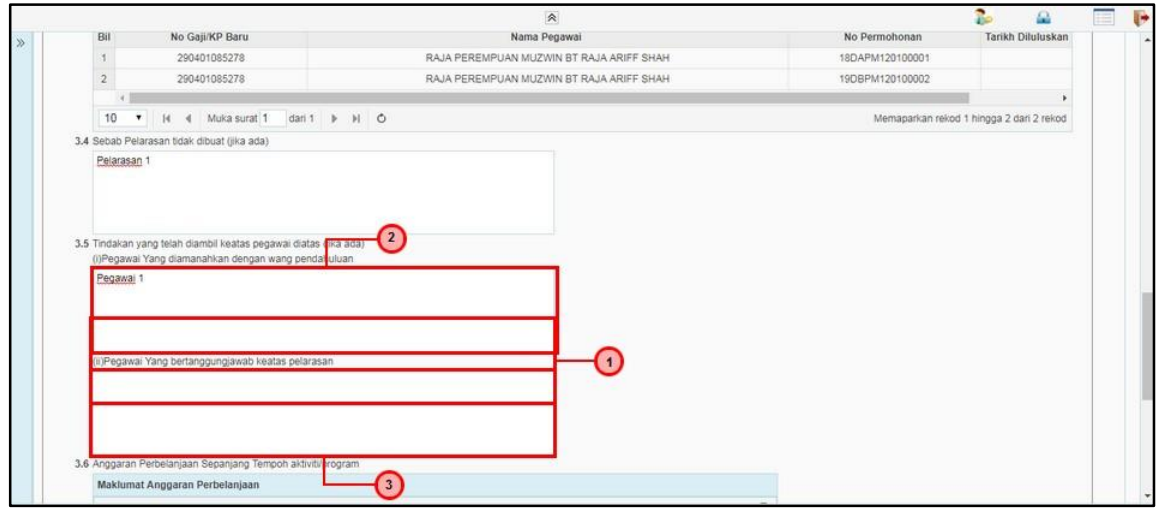

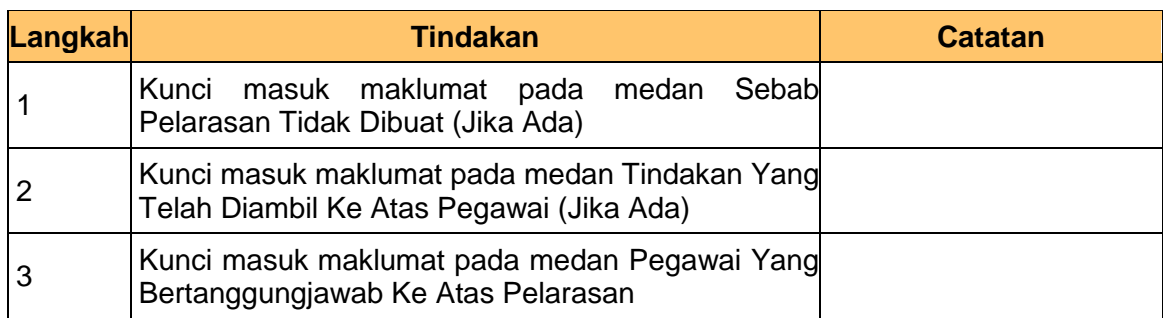

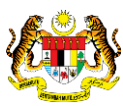

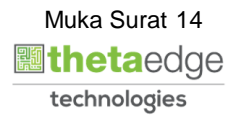

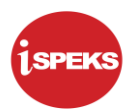

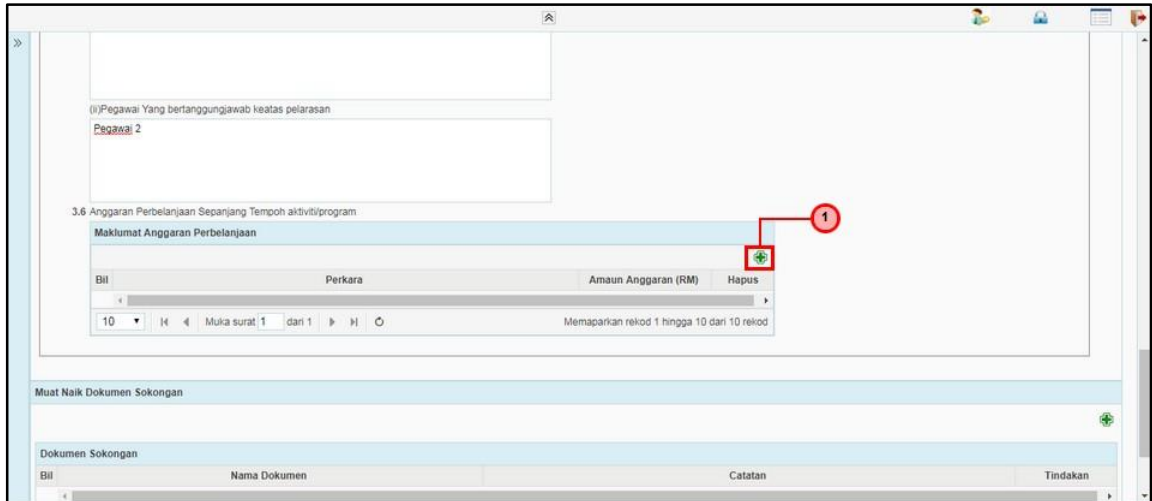

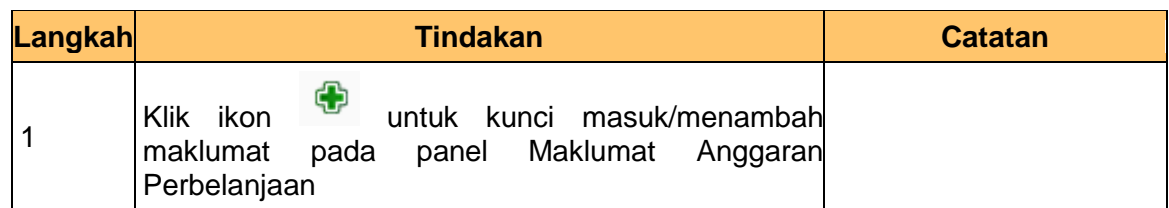

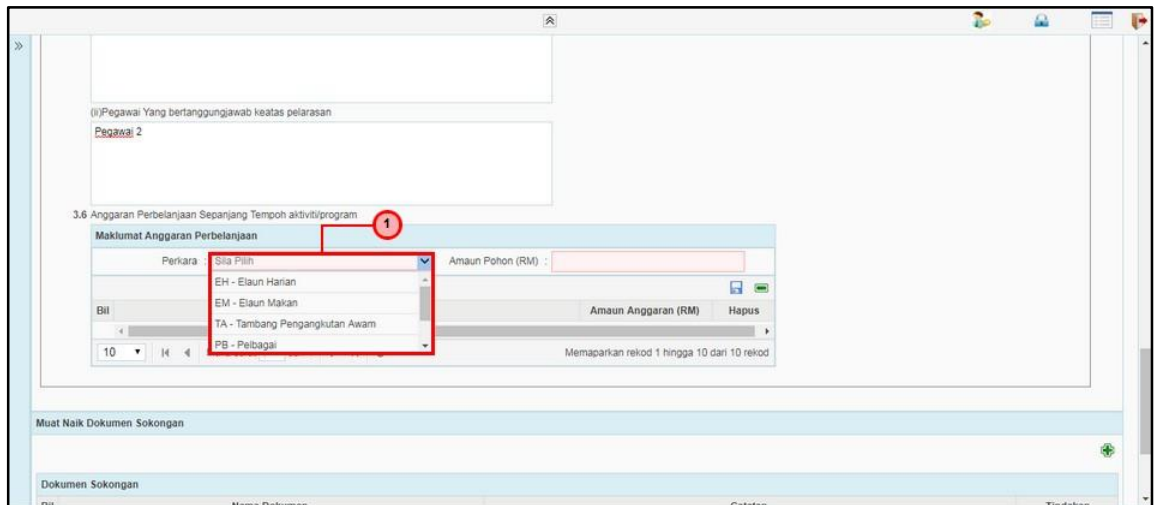

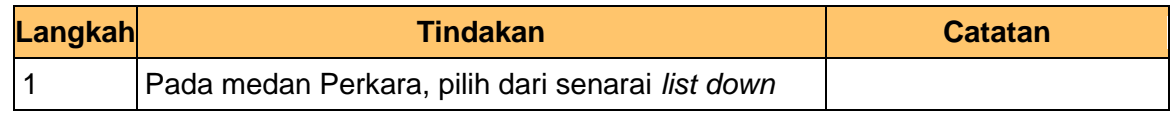

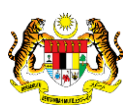

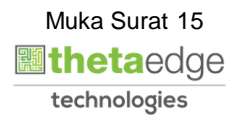

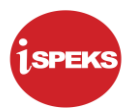

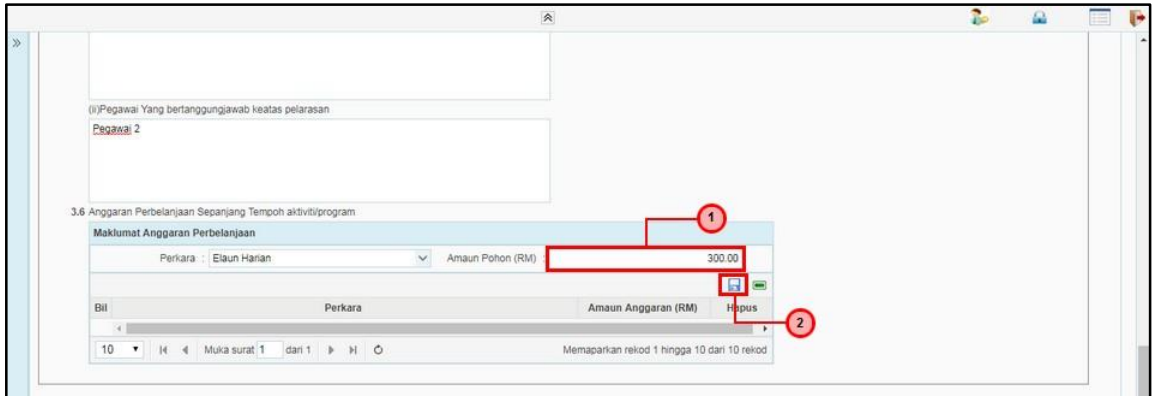

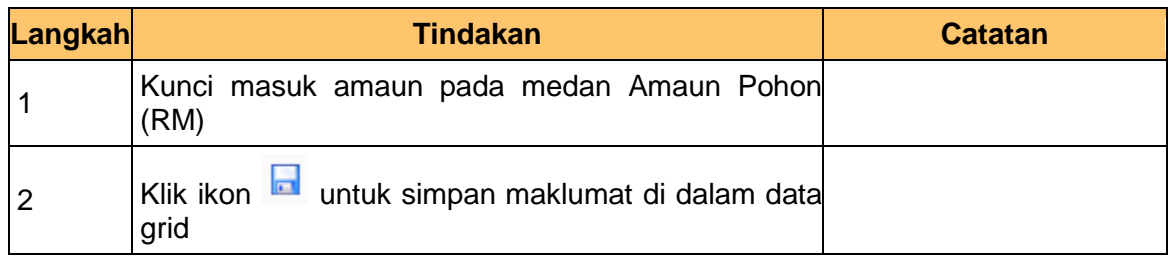

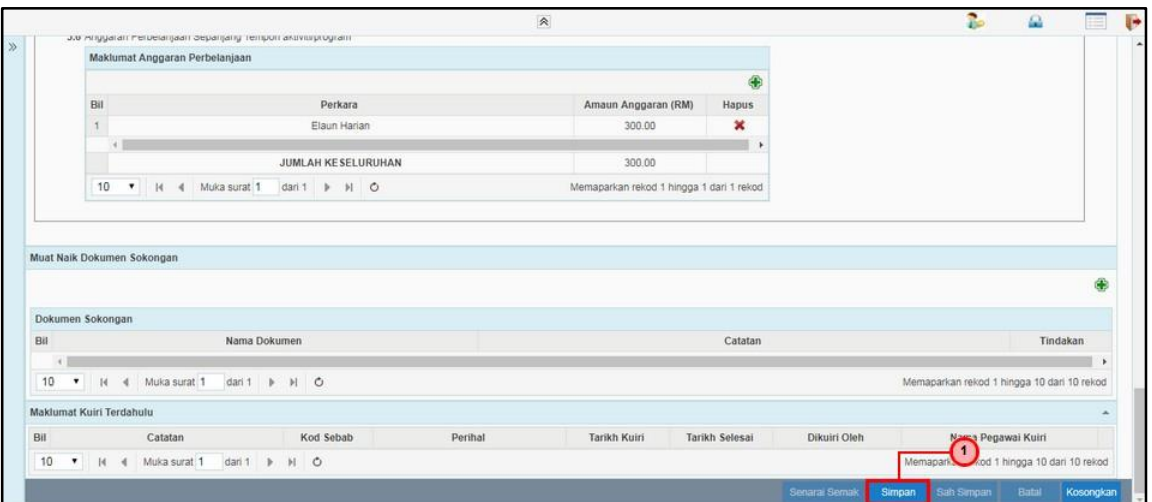

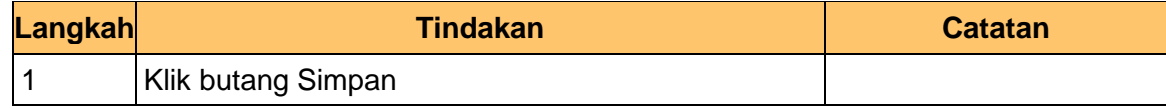

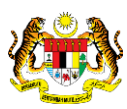

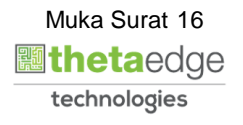

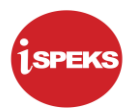

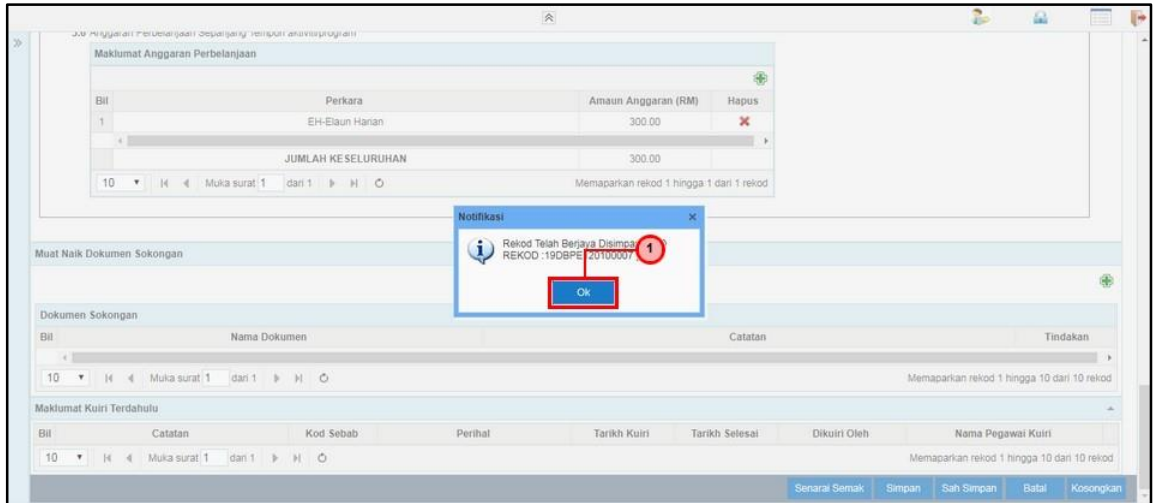

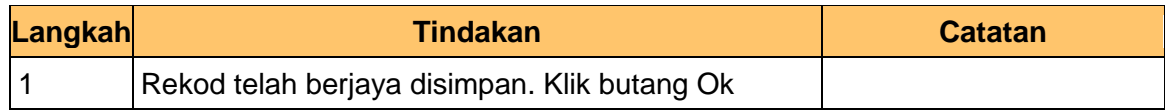

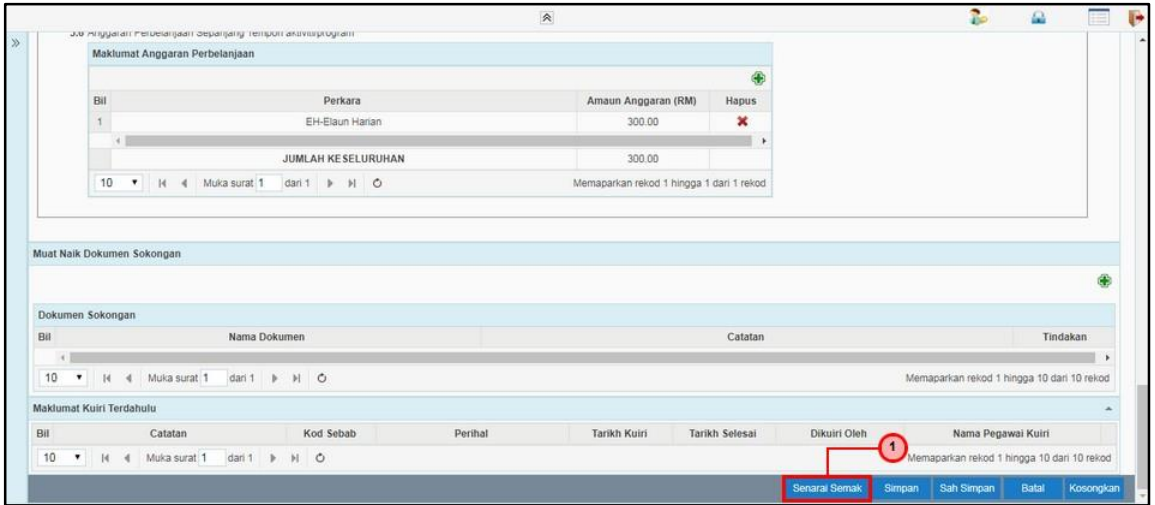

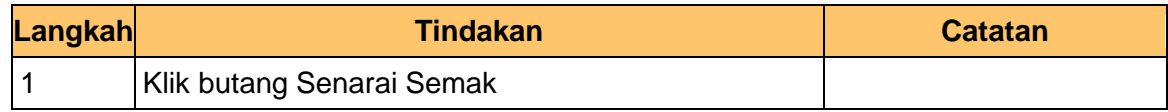

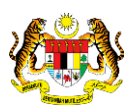

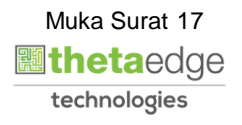

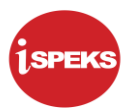

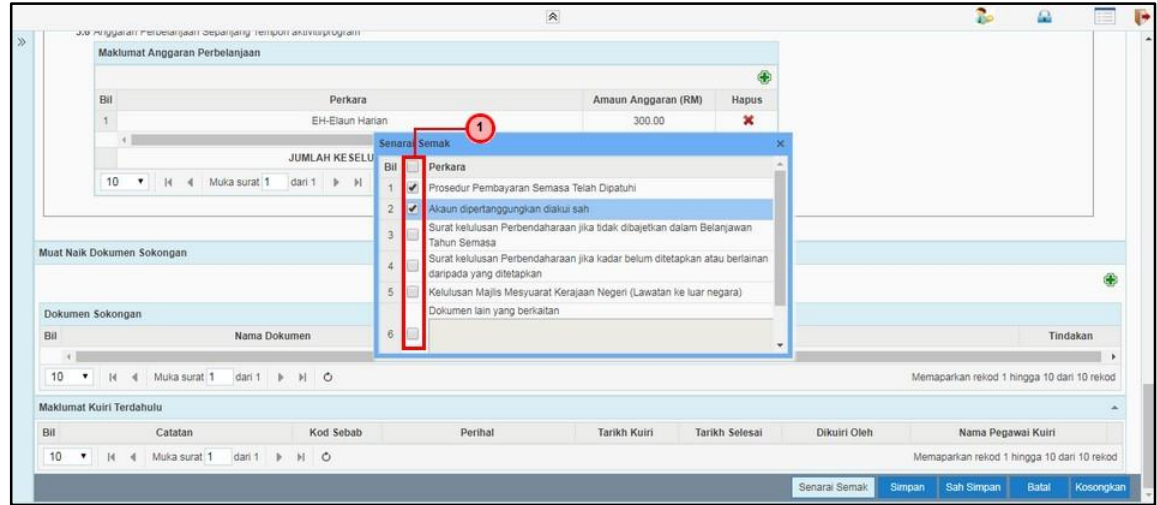

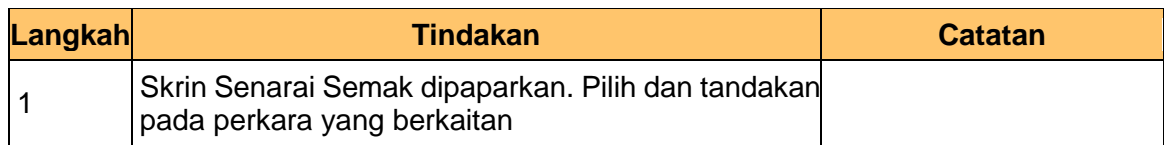

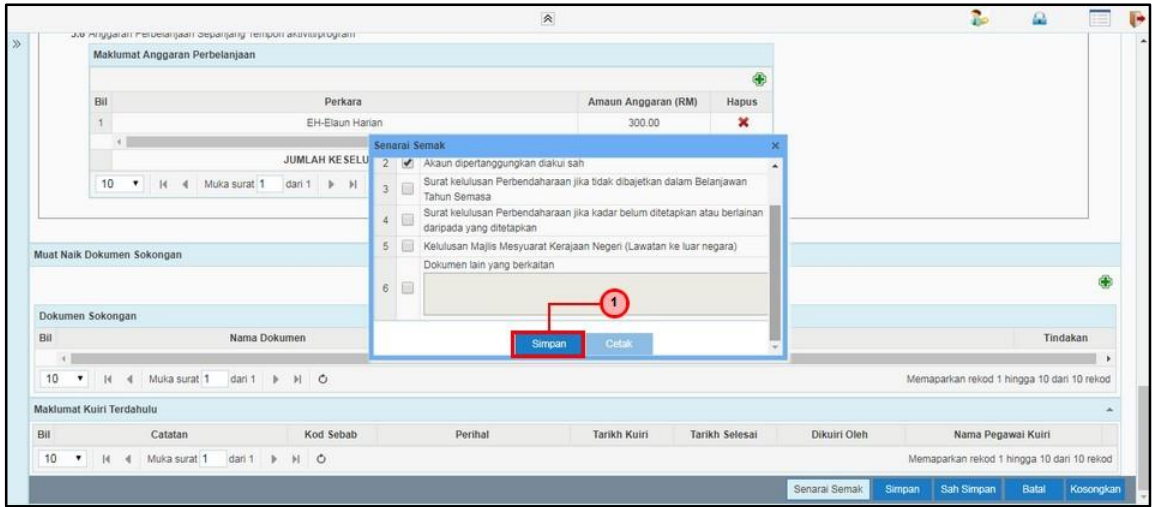

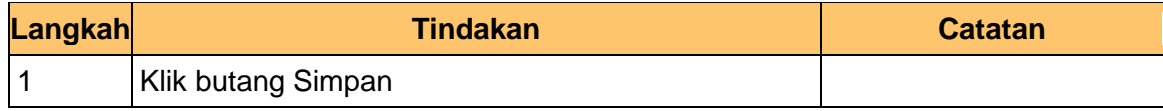

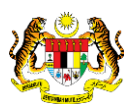

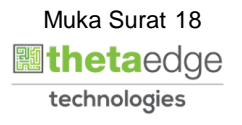

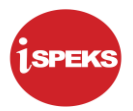

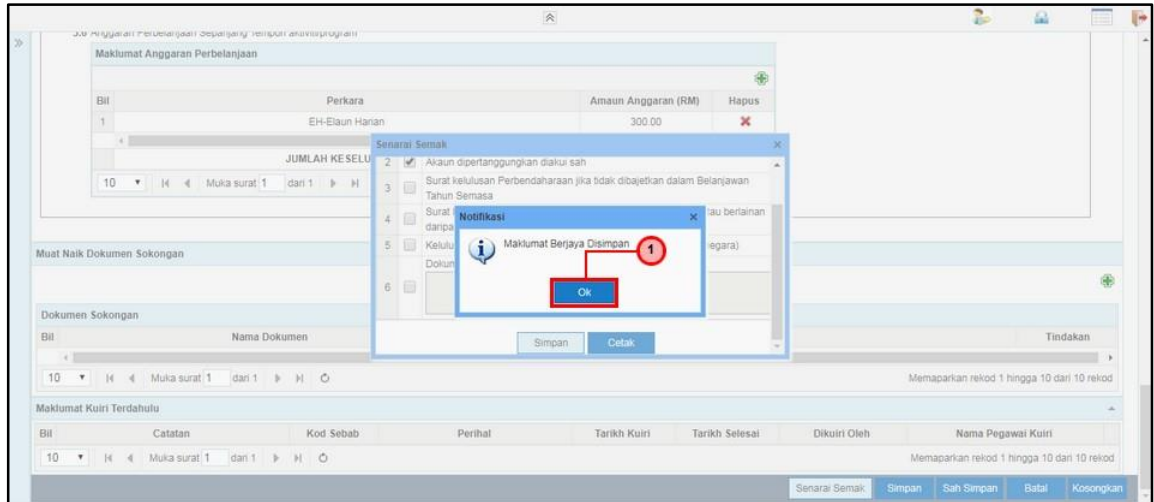

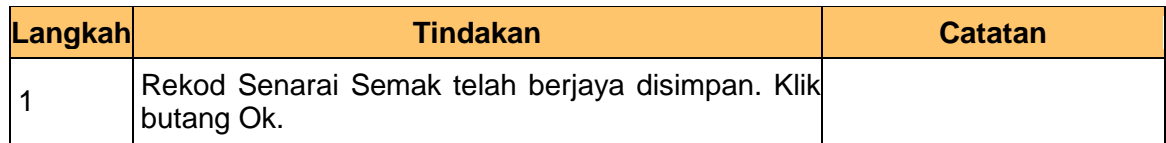

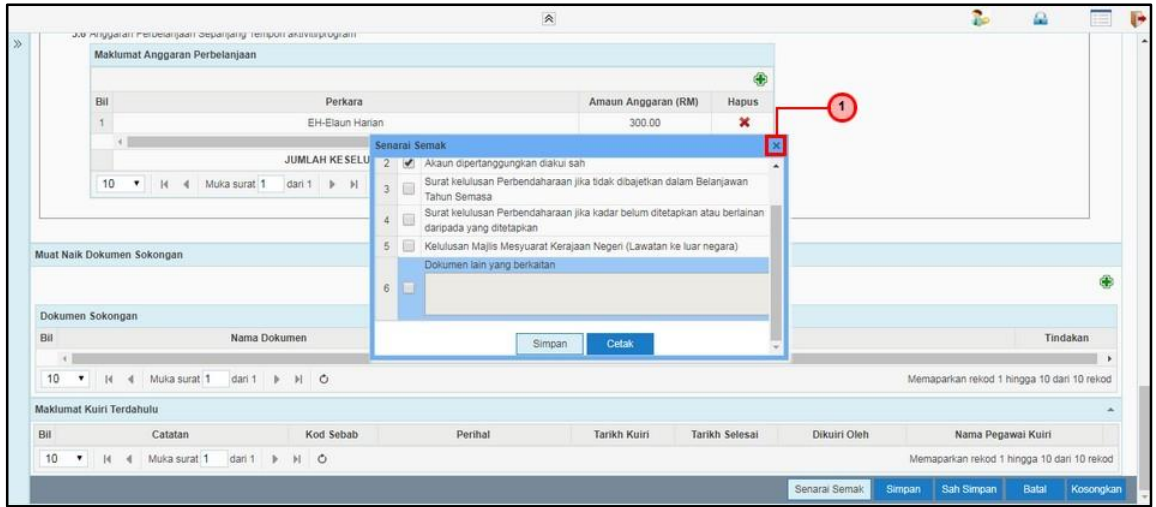

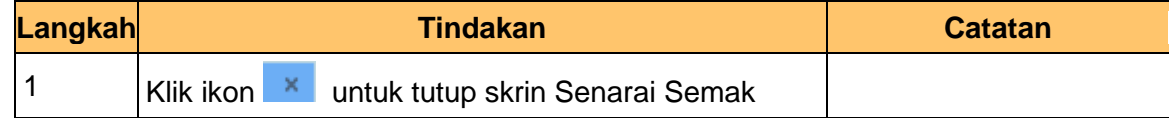

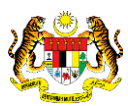

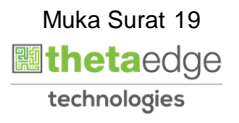

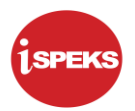

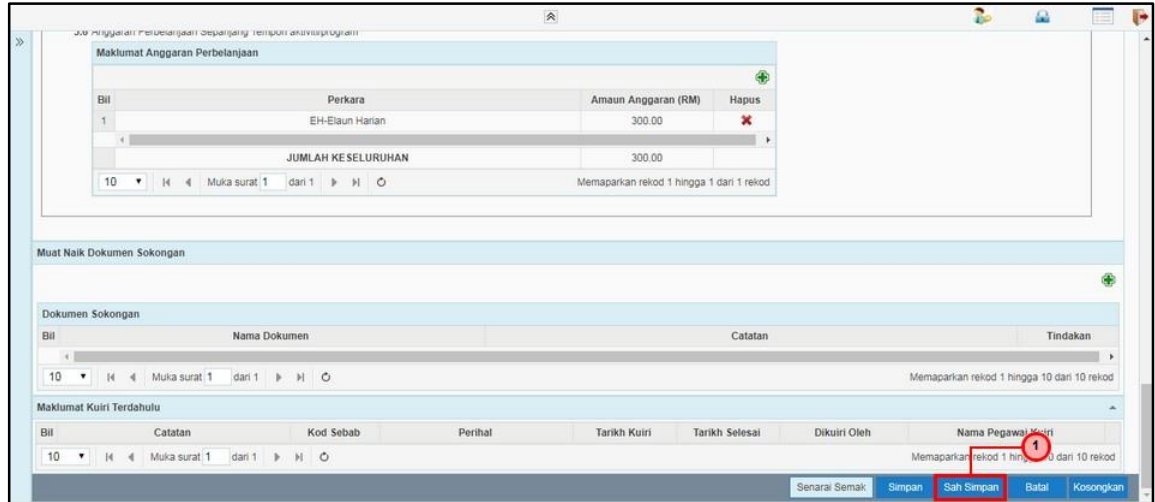

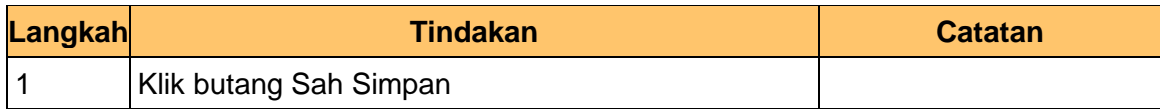

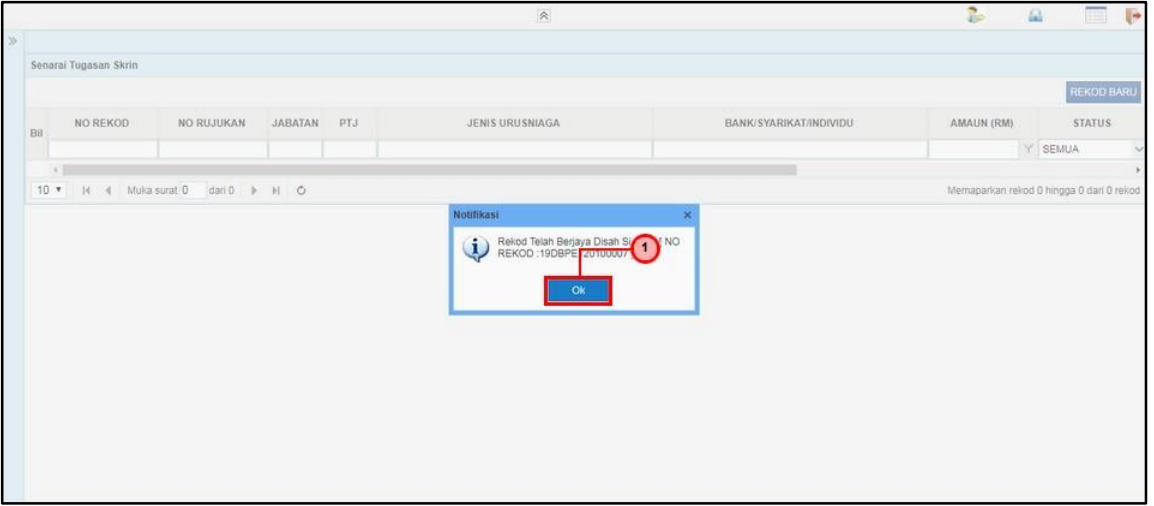

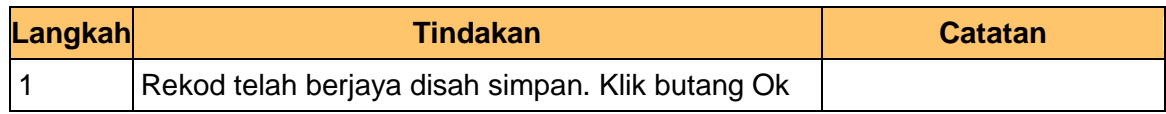

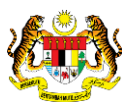

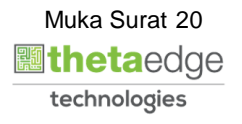

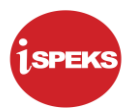

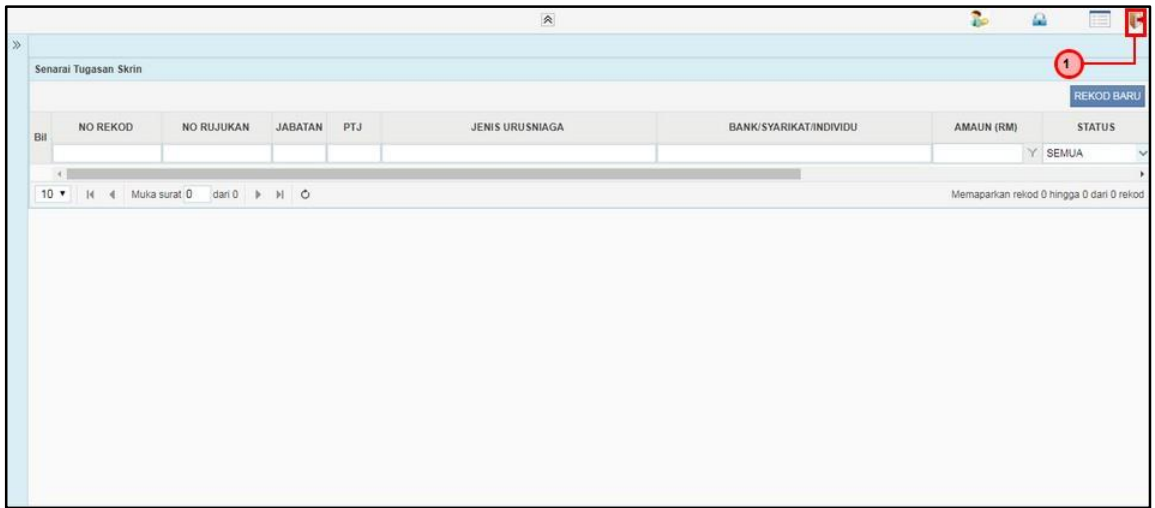

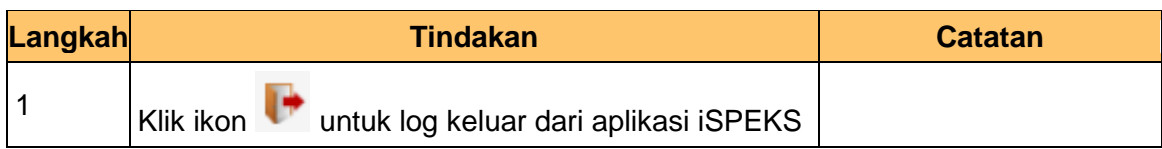

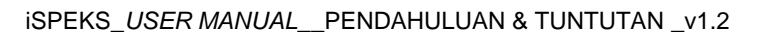

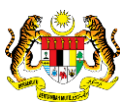

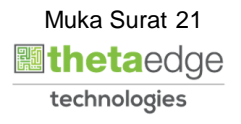

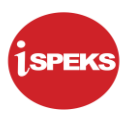

### <span id="page-22-0"></span>**2.2 Skrin Pelulus**

**1.** Skrin Log Masuk Aplikasi iSPEKS dipaparkan

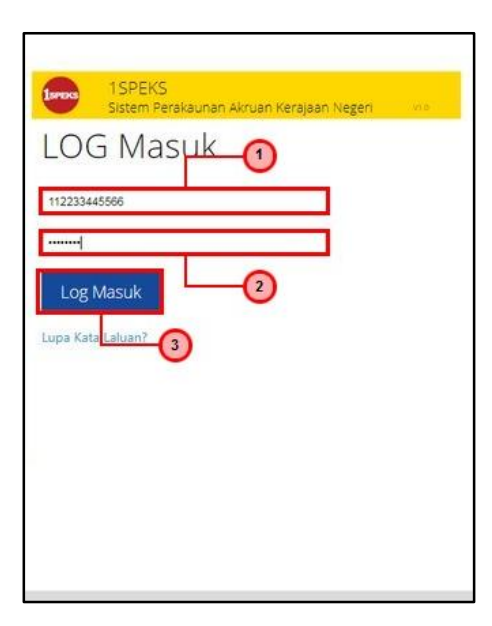

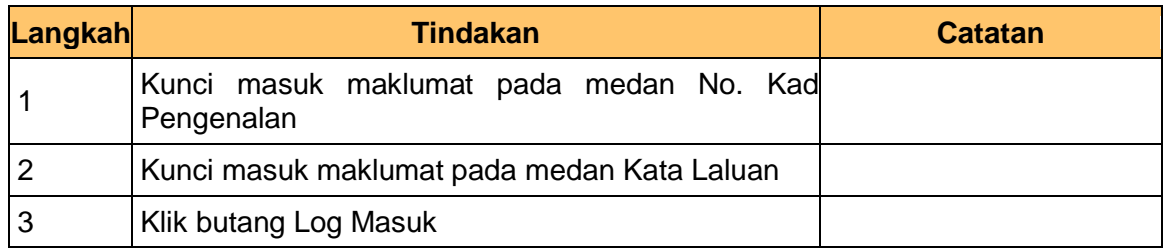

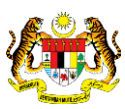

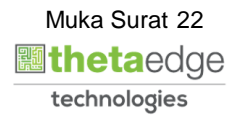

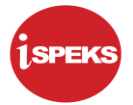

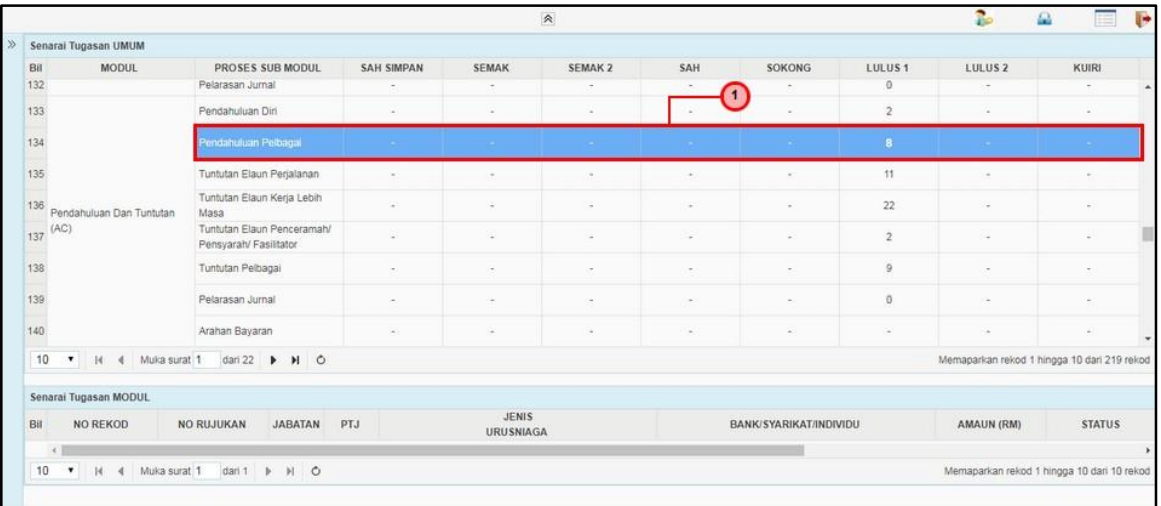

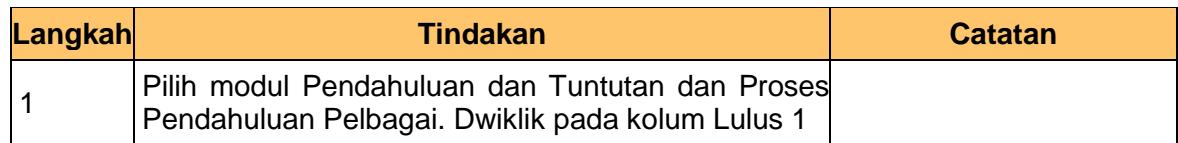

#### **3.** Skrin Utama iSPEKS dipaparkan

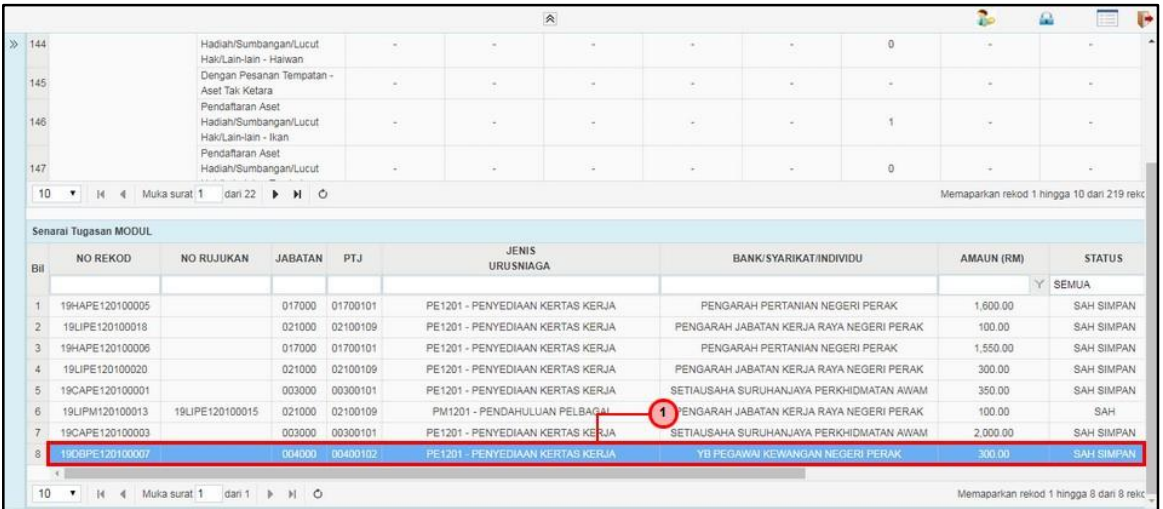

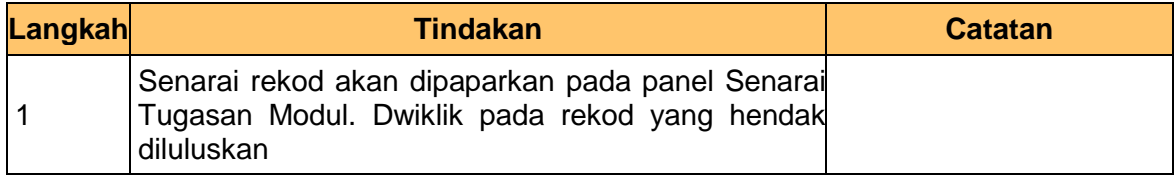

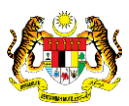

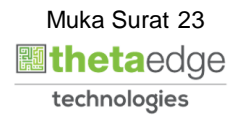

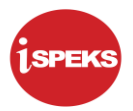

**4.** Skrin Pelulus – Kertas Kerja dipaparkan

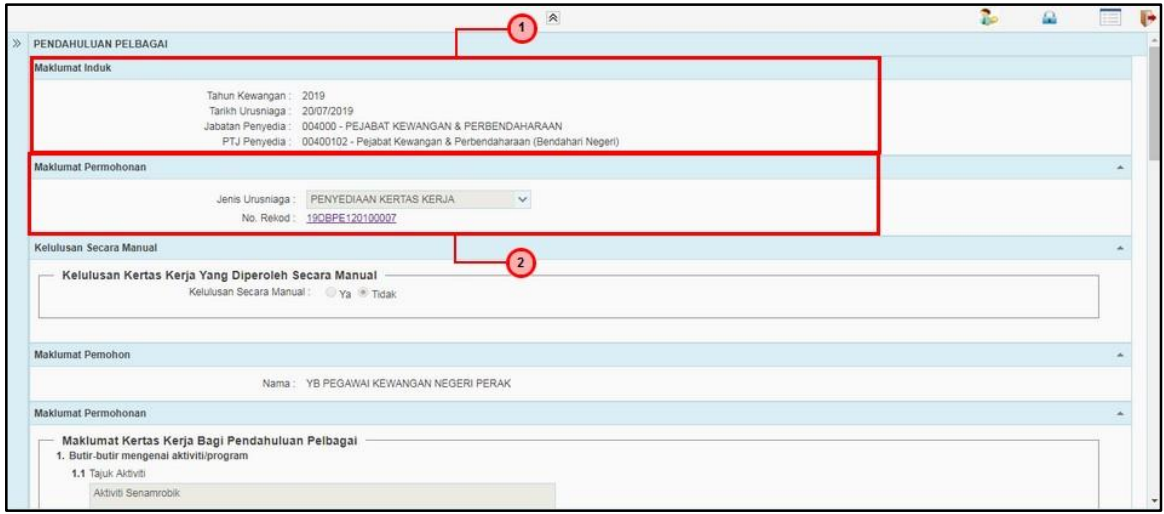

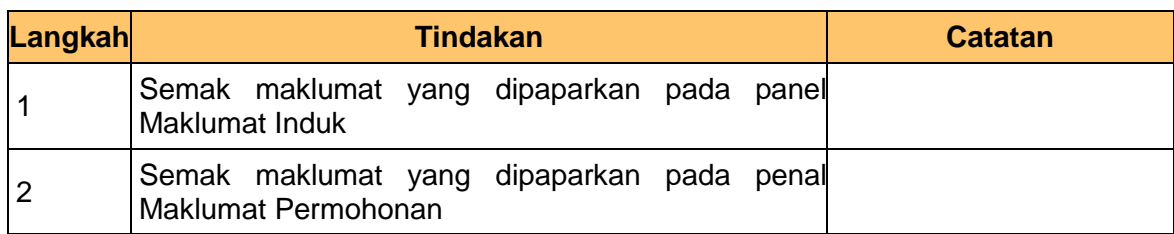

**5.** Skrin Pelulus – Kertas Kerja dipaparkan

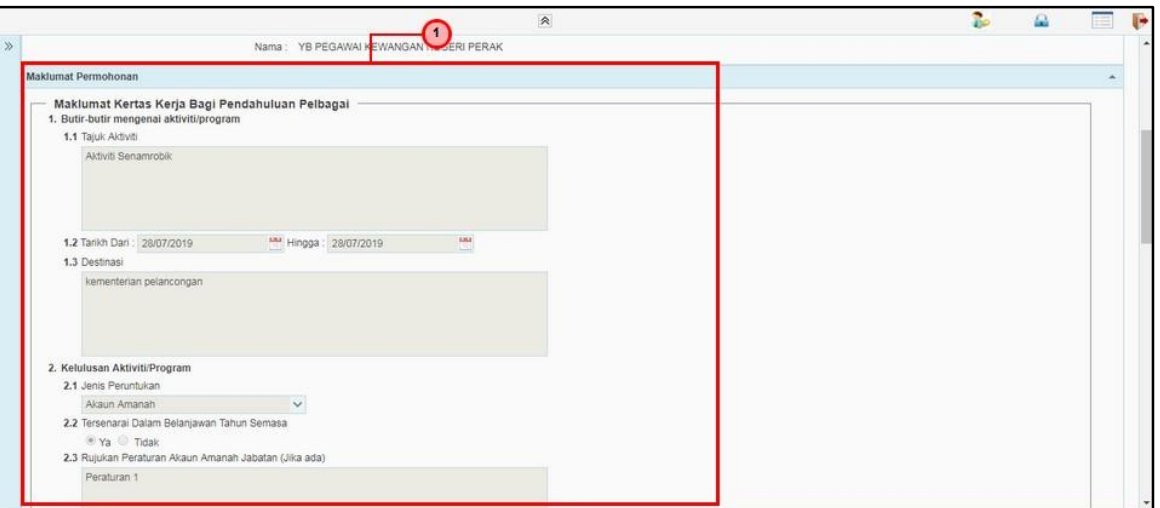

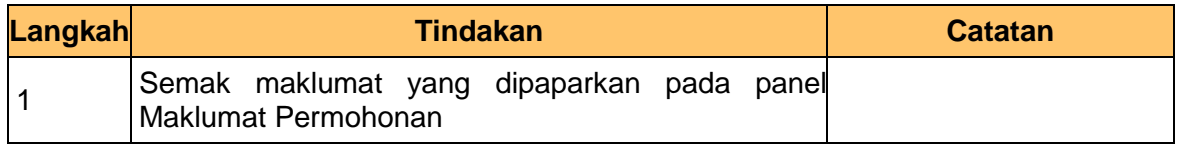

iSPEKS\_*USER MANUAL*\_\_PENDAHULUAN & TUNTUTAN \_v1.2

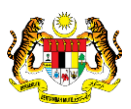

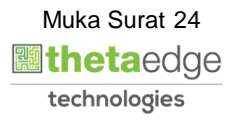

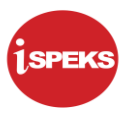

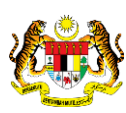

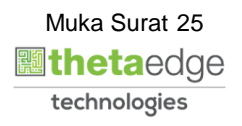

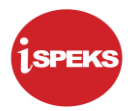

**6.** Skrin Pelulus – Kertas Kerja dipaparkan

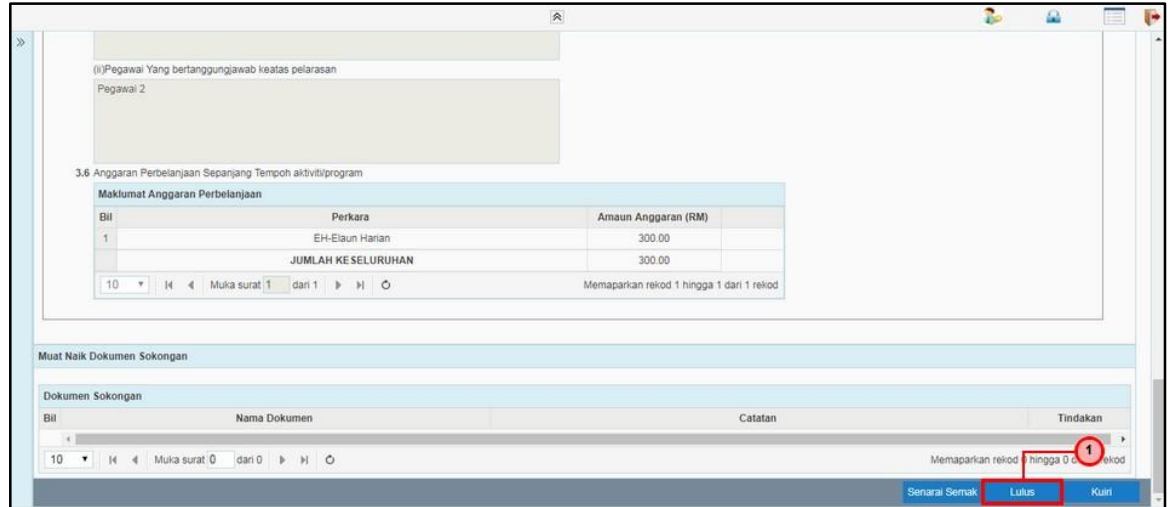

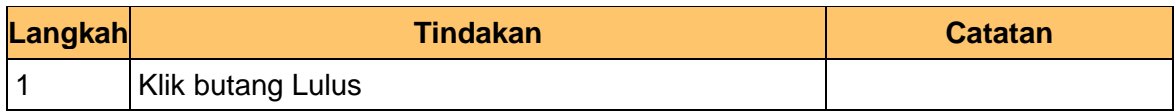

**7.** Skrin Pelulus – Kertas Kerja dipaparkan

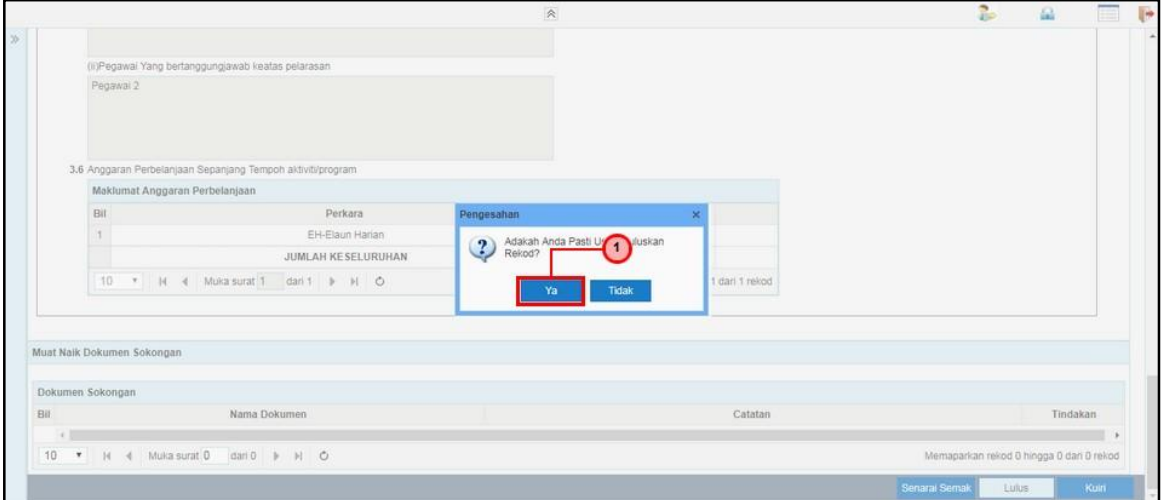

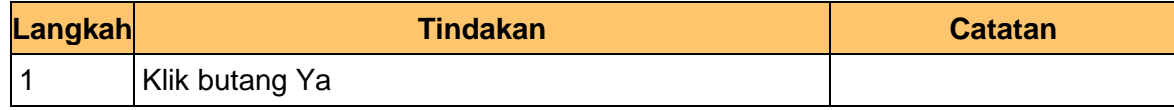

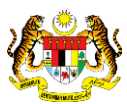

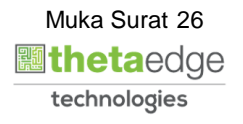

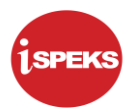

# **8.** Skrin Pelulus – Kertas Kerja dipaparkan

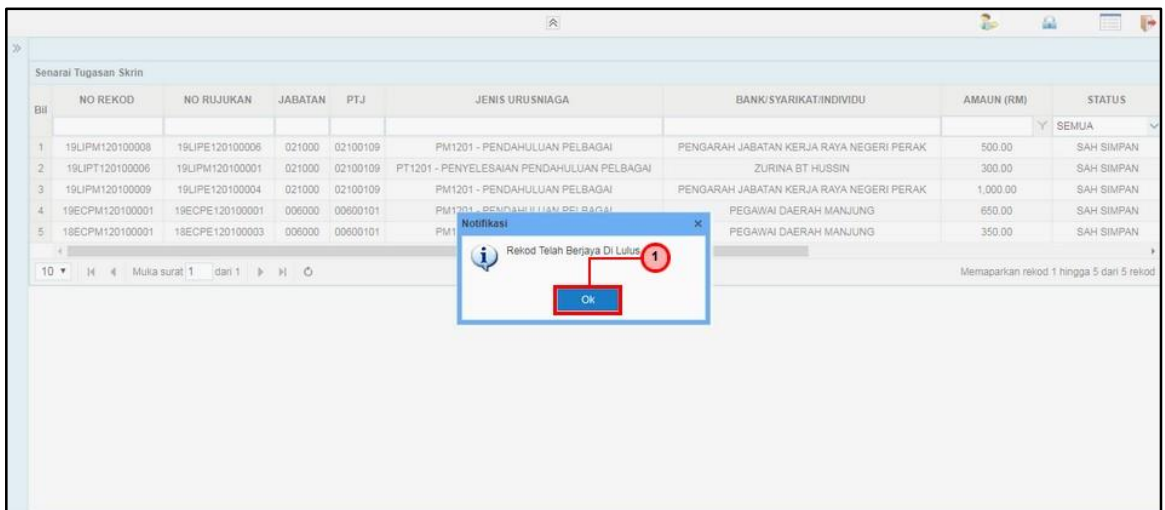

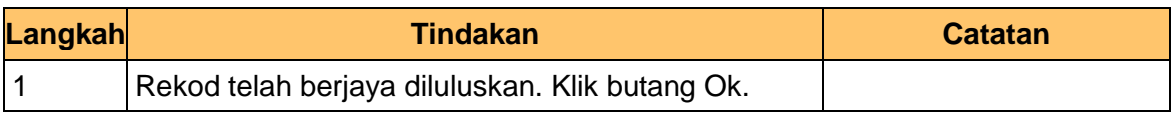

## **9.** Skrin Pelulus – Kertas Kerja dipaparkan

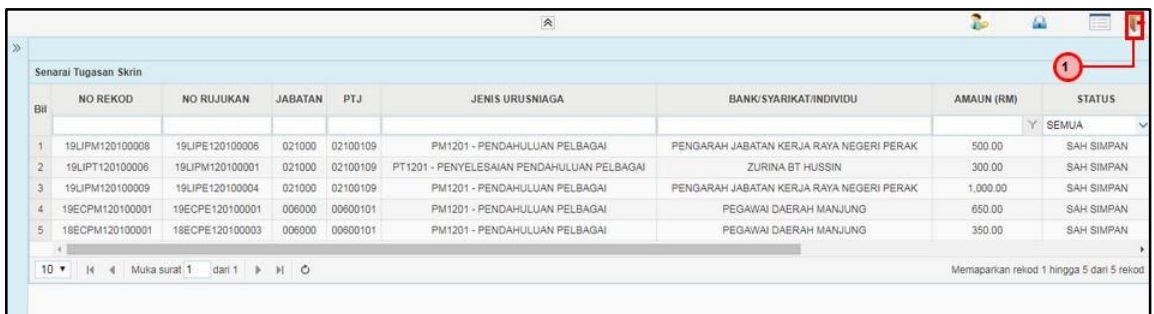

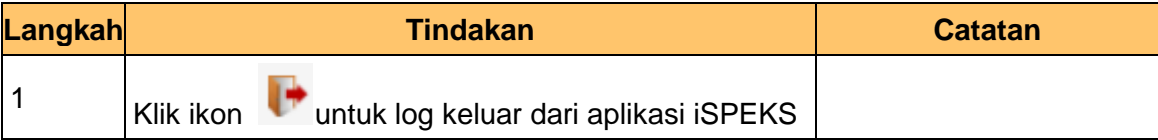

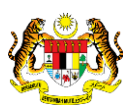

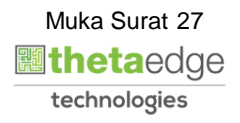

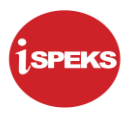

#### <span id="page-28-0"></span>**3.0 PENDAHULUAN PELBAGAI**

Jabatan akan menggunakan fungsi ini bagi membuat permohonan pendahuluan pelbagai. Kertas kerja yang telah diluluskan akan digunakan sebagai rujukan sebelum memohon Pendahuluan Pelbagai.

#### <span id="page-28-1"></span>**3.1 Skrin Penyedia**

**1.** Skrin Log Masuk Aplikasi iSPEKS dipaparkan

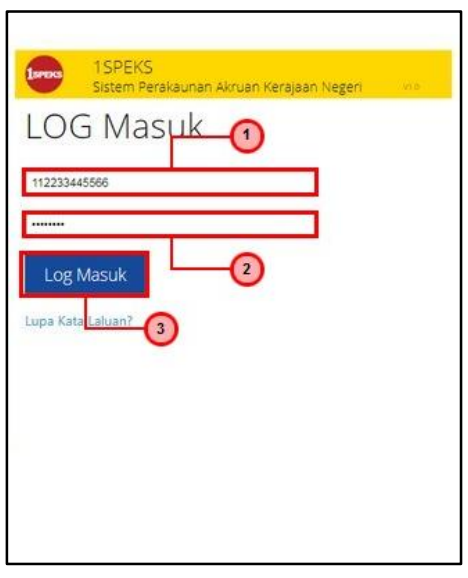

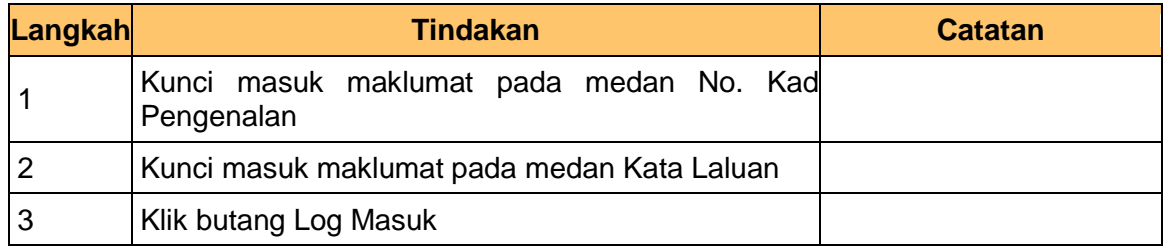

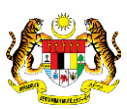

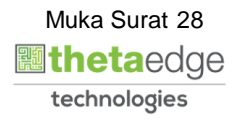

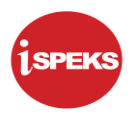

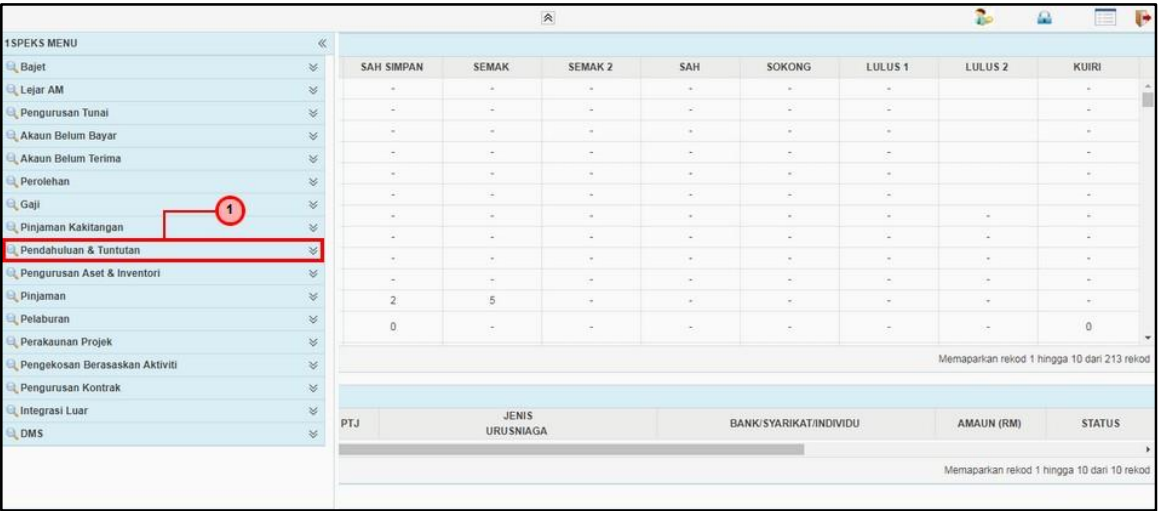

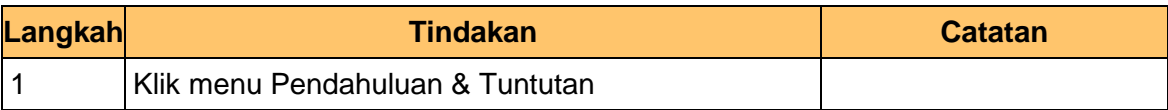

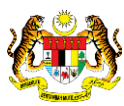

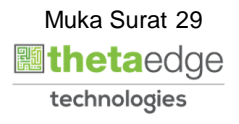

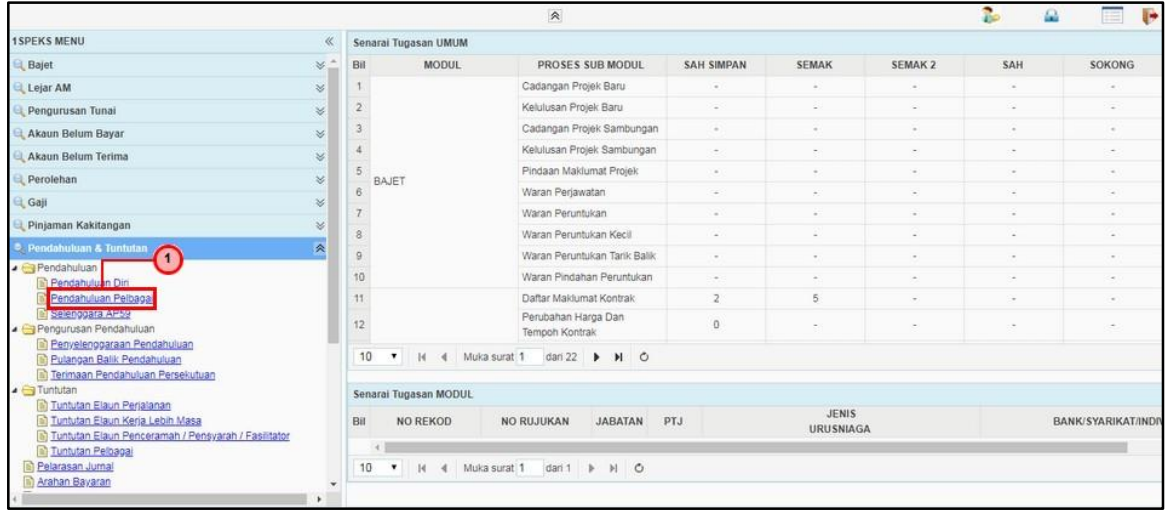

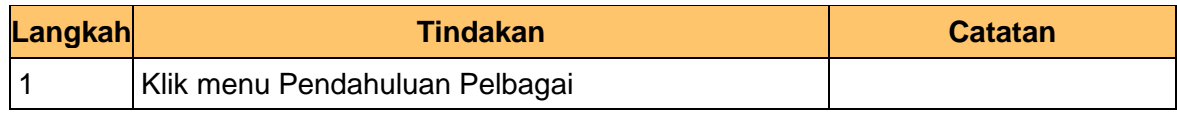

## **4.** Skrin Utama iSPEKS dipaparkan

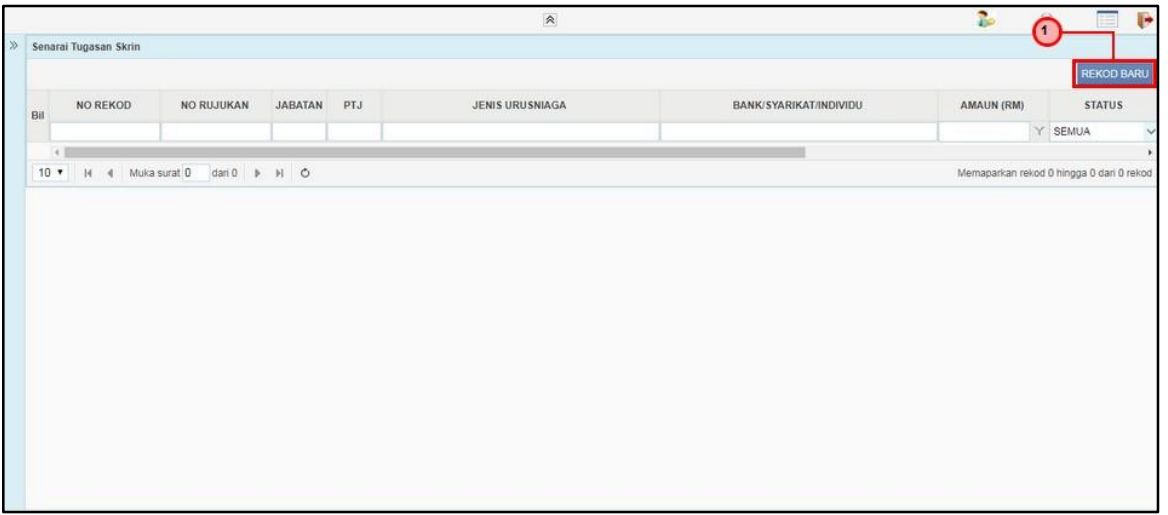

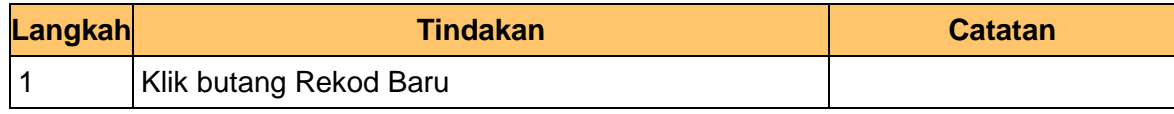

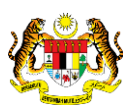

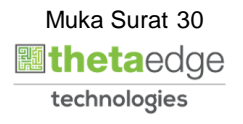

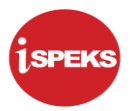

**5.** Skrin Penyedia – Pendahuluan Pelbagai dipaparkan

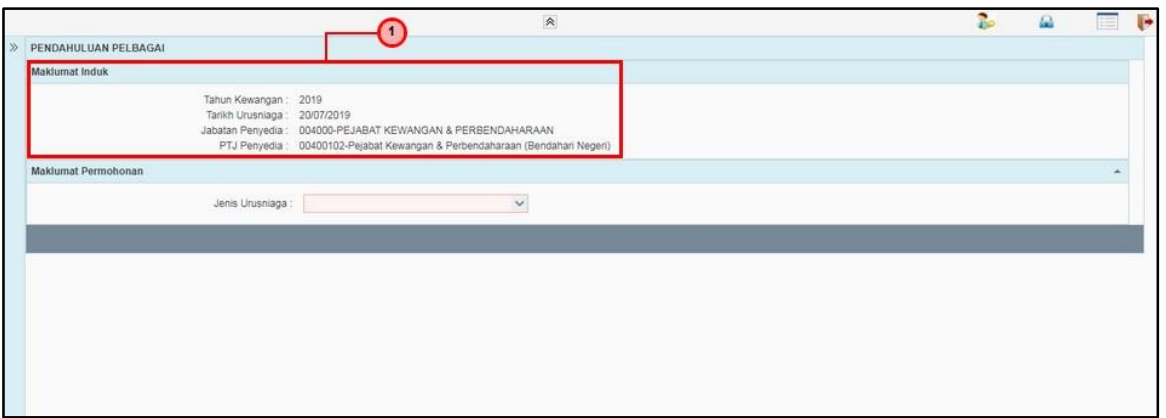

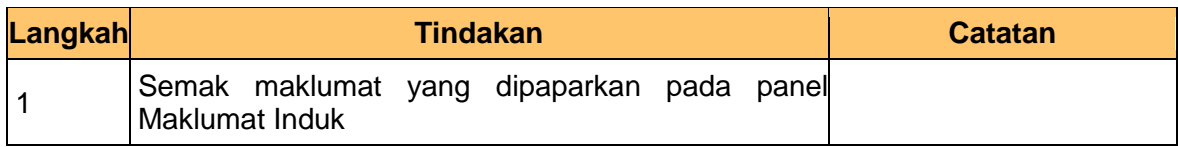

**6.** Skrin Penyedia – Pendahuluan Pelbagai dipaparkan

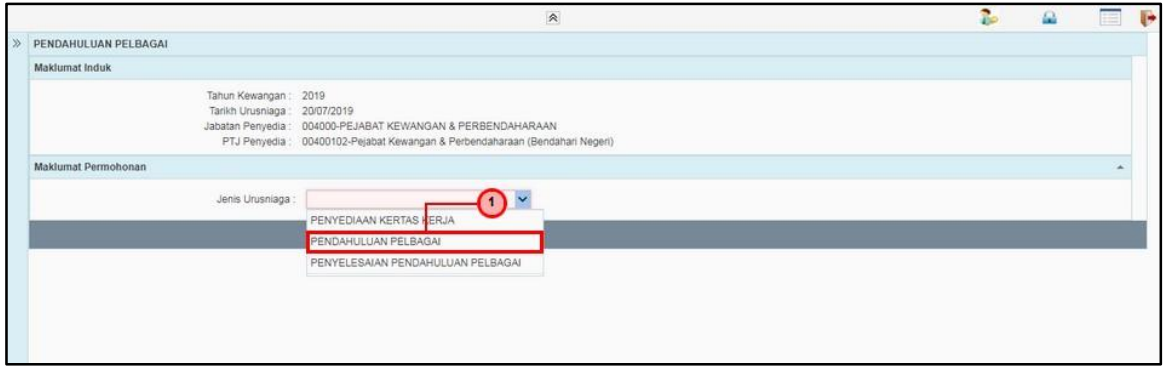

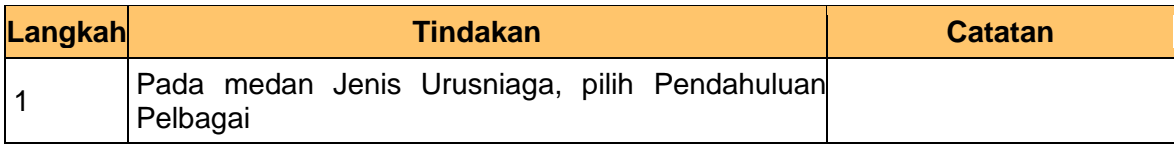

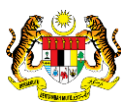

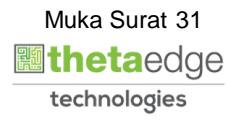

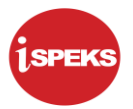

**7.** Skrin Penyedia – Pendahuluan Pelbagai dipaparkan

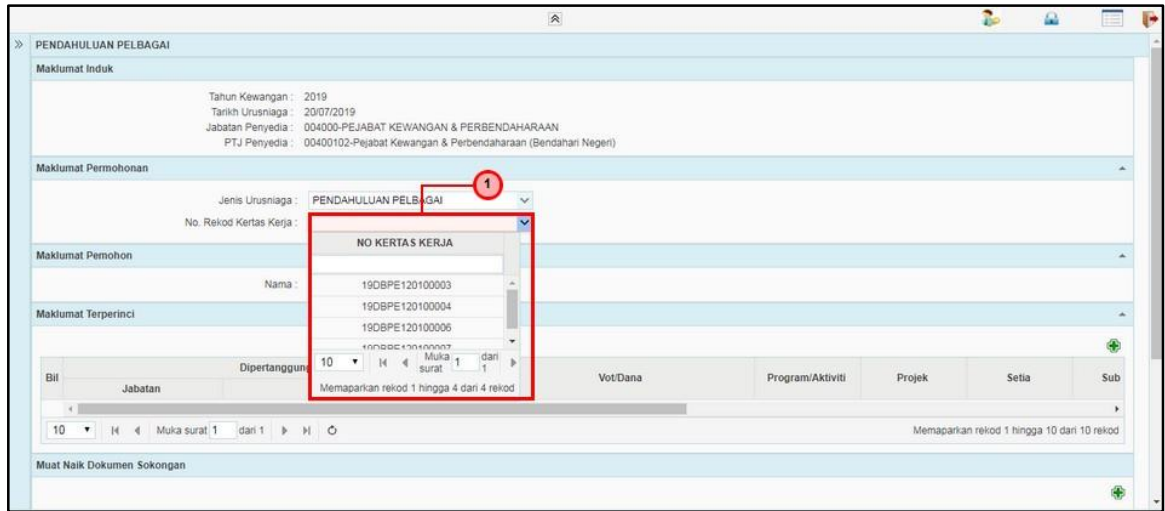

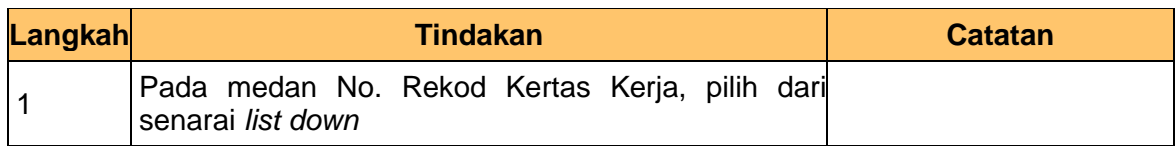

**8.** Skrin Penyedia – Pendahuluan Pelbagai dipaparkan

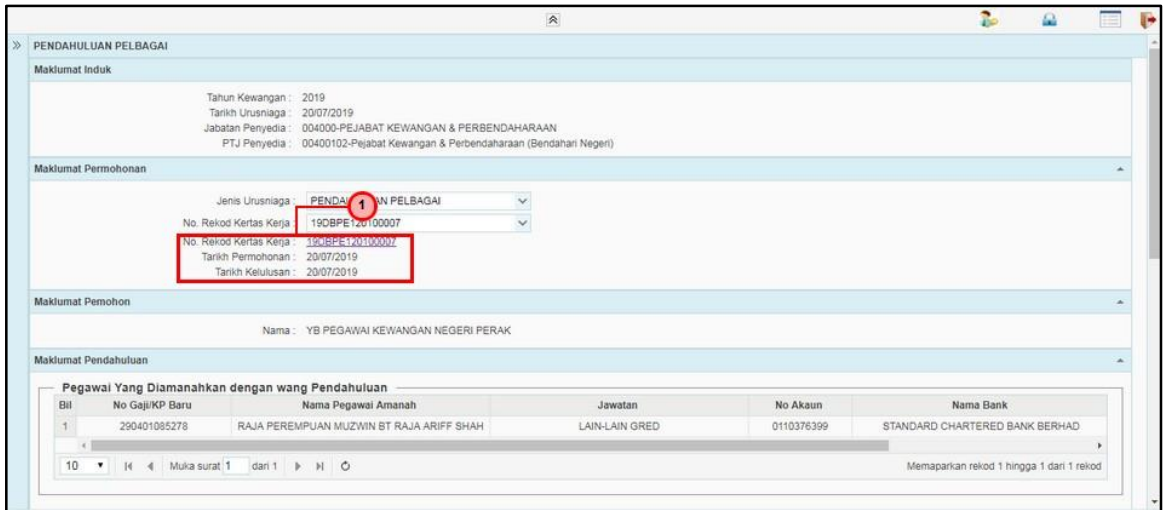

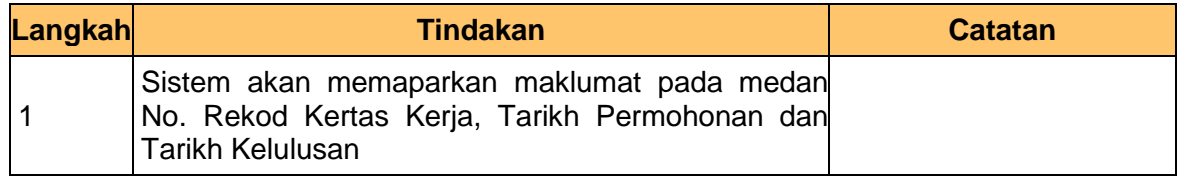

iSPEKS\_*USER MANUAL*\_\_PENDAHULUAN & TUNTUTAN \_v1.2

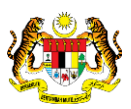

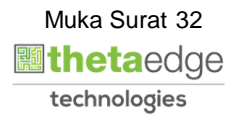

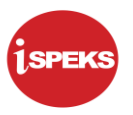

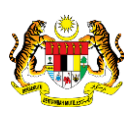

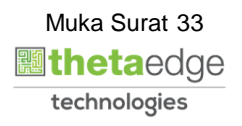

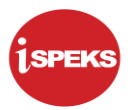

**9.** Skrin Penyedia – Pendahuluan Pelbagai dipaparkan

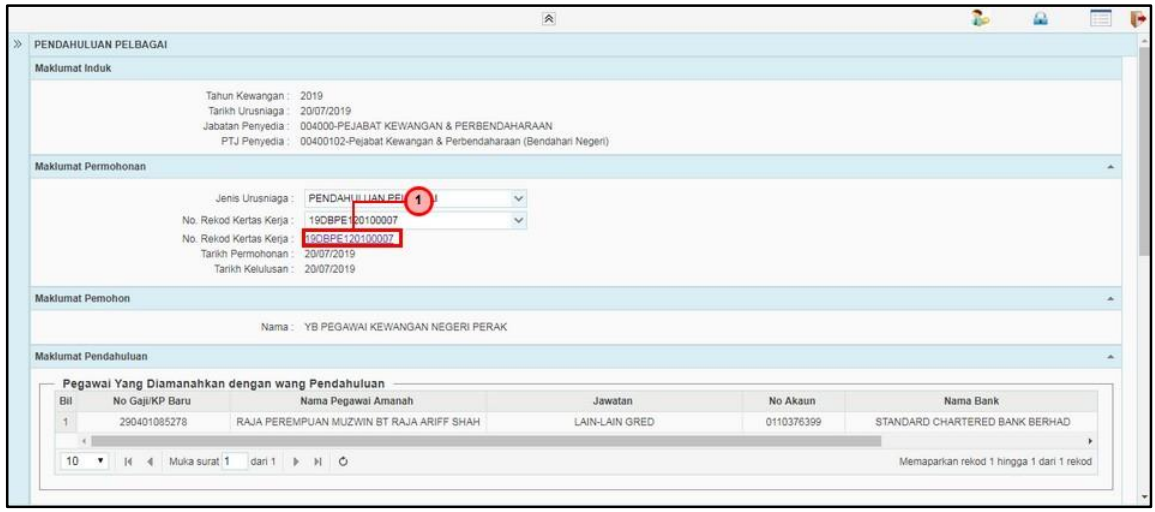

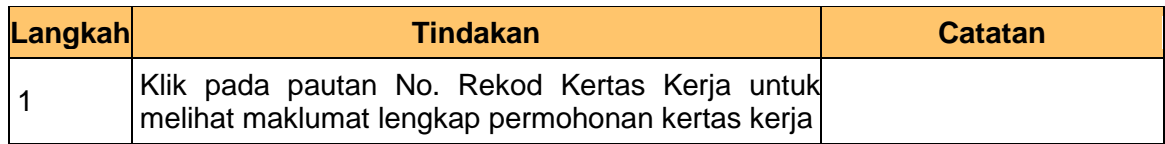

#### **10.** Skrin Penyedia – Pendahuluan Pelbagai dipaparkan

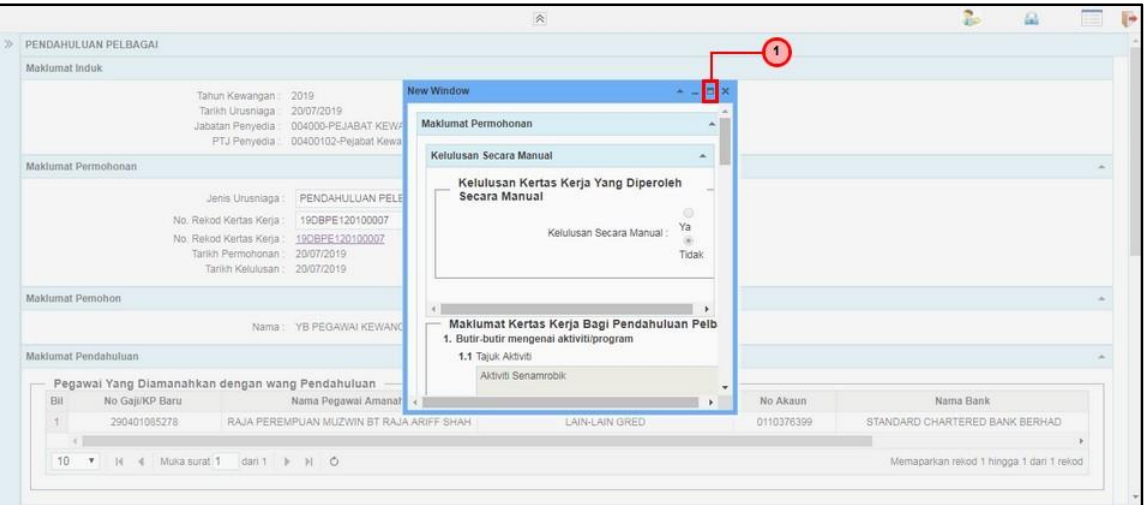

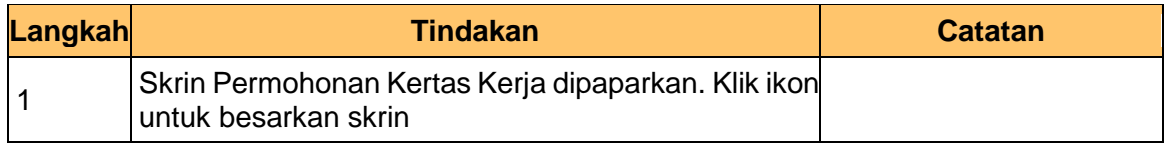

iSPEKS\_*USER MANUAL*\_\_PENDAHULUAN & TUNTUTAN \_v1.2

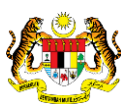

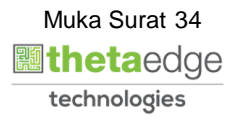

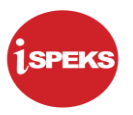

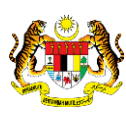

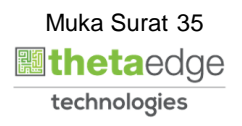
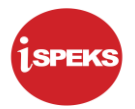

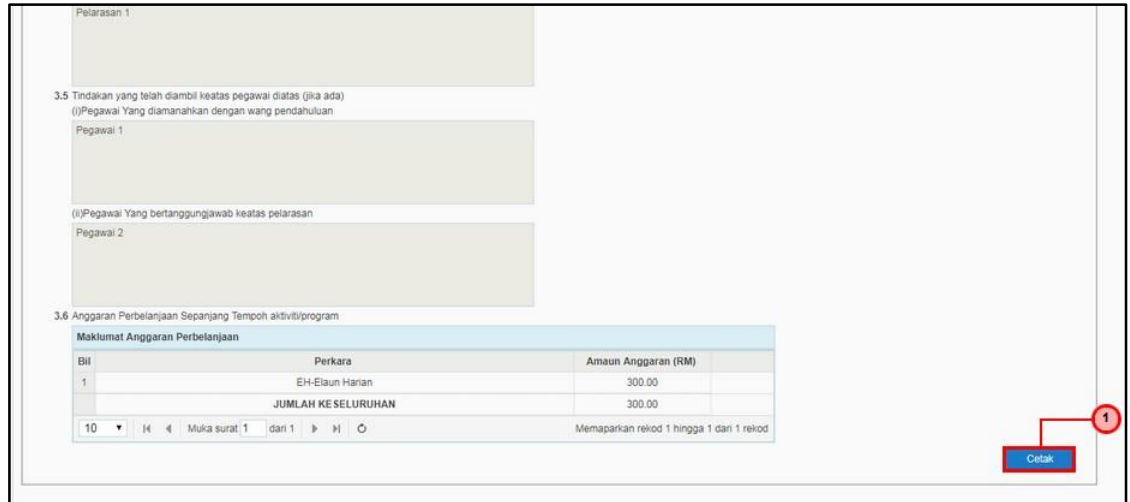

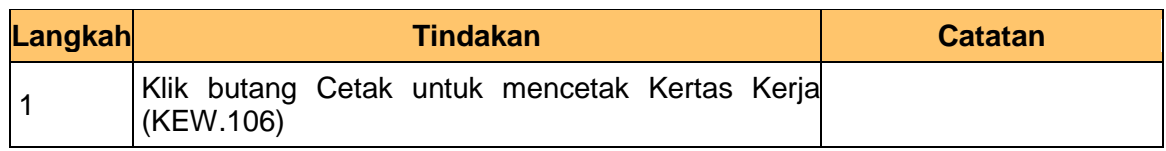

**12.** Skrin KEW.106 dipaparkan

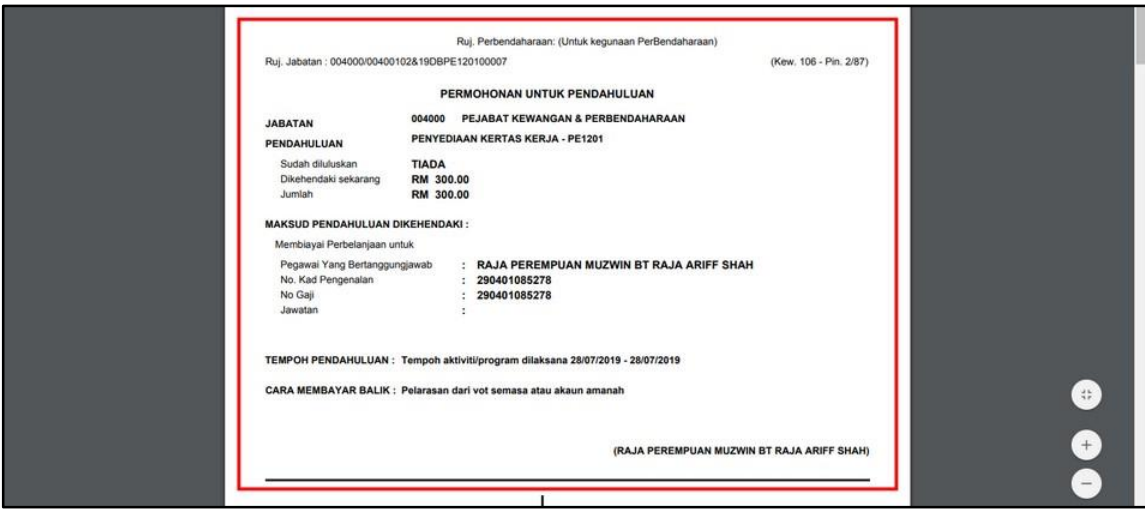

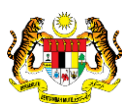

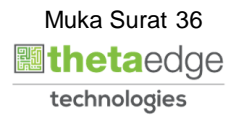

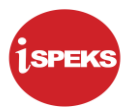

#### **13.** Skrin KEW.106 dipaparkan

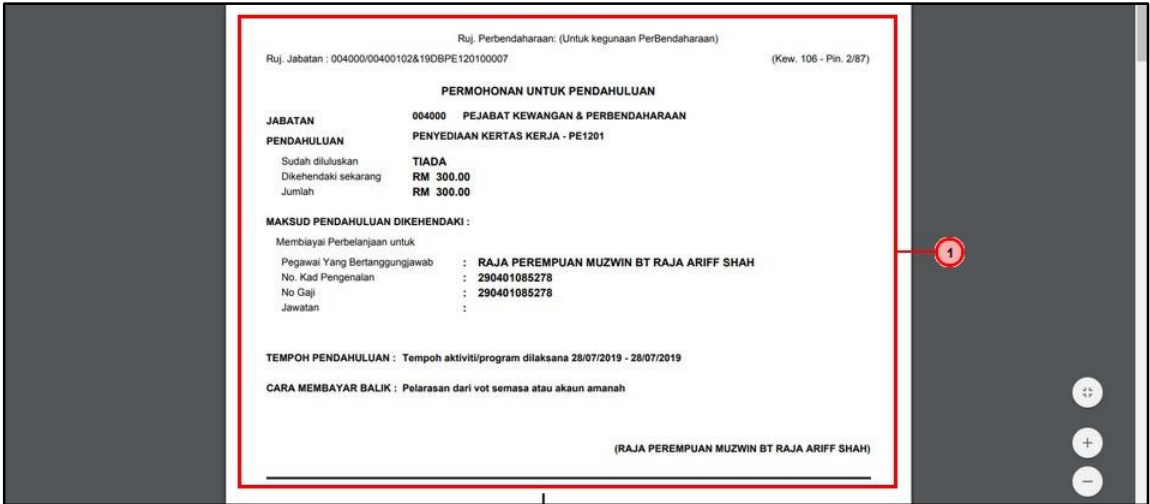

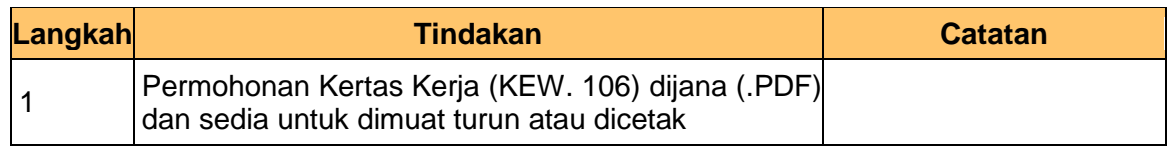

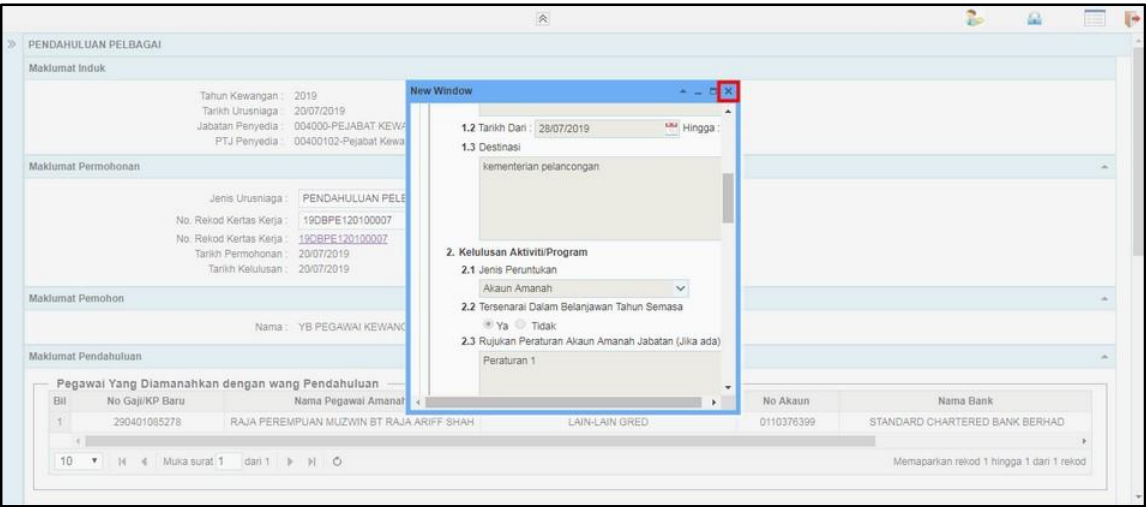

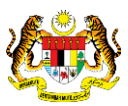

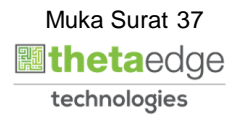

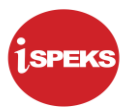

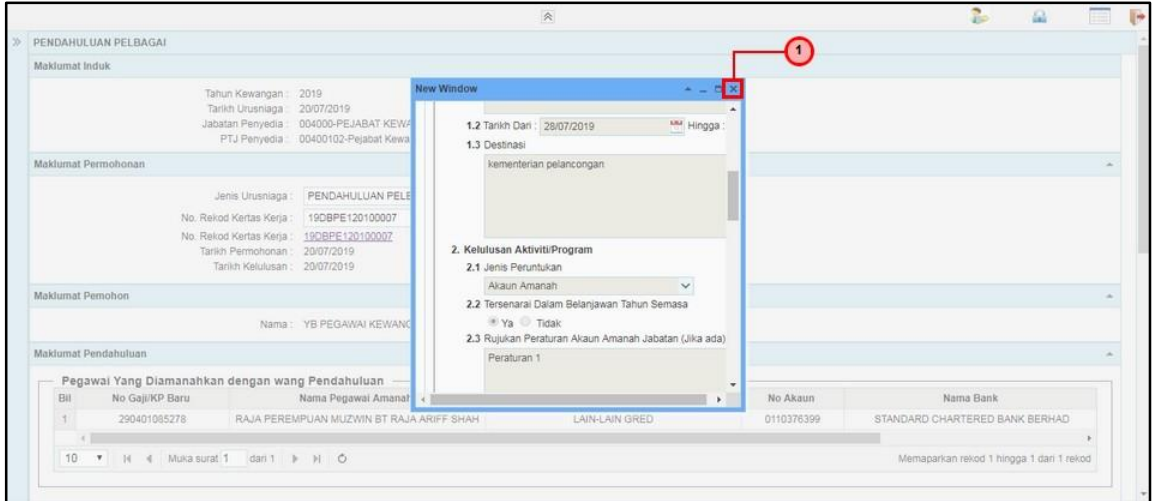

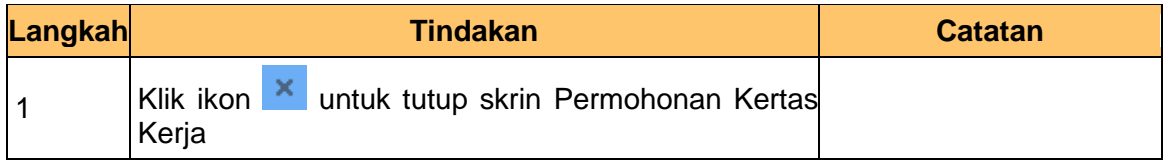

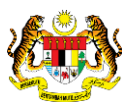

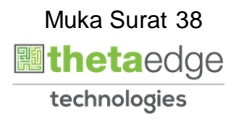

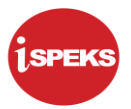

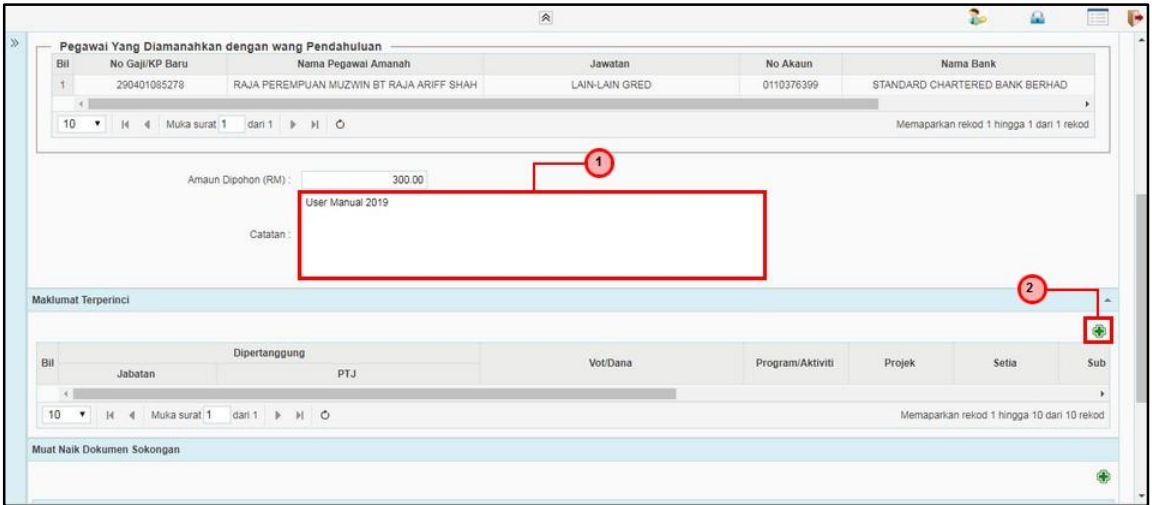

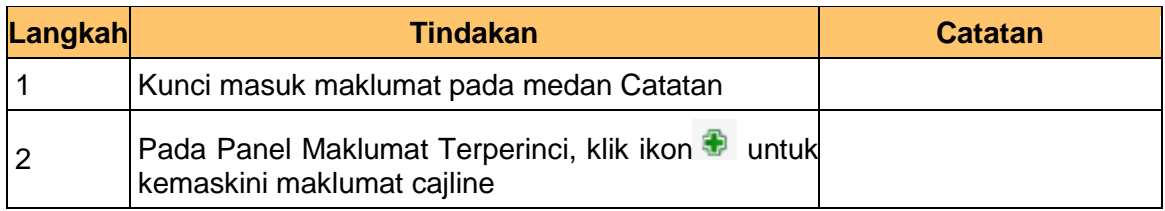

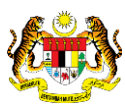

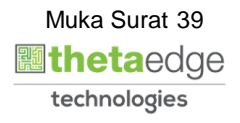

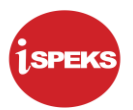

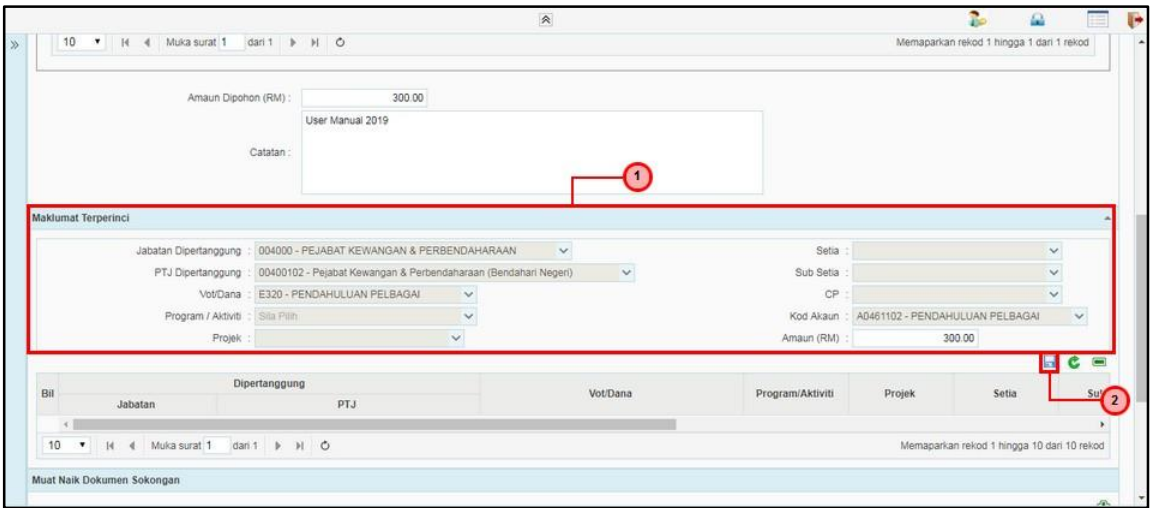

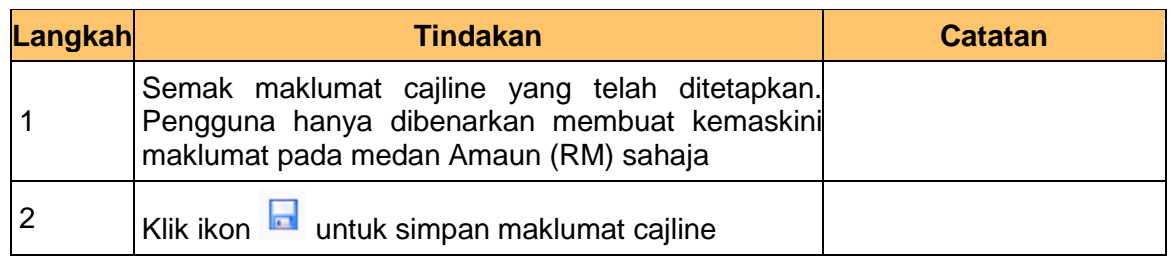

## **18.** Skrin Penyedia – Pendahuluan Pelbagai dipaparkan.

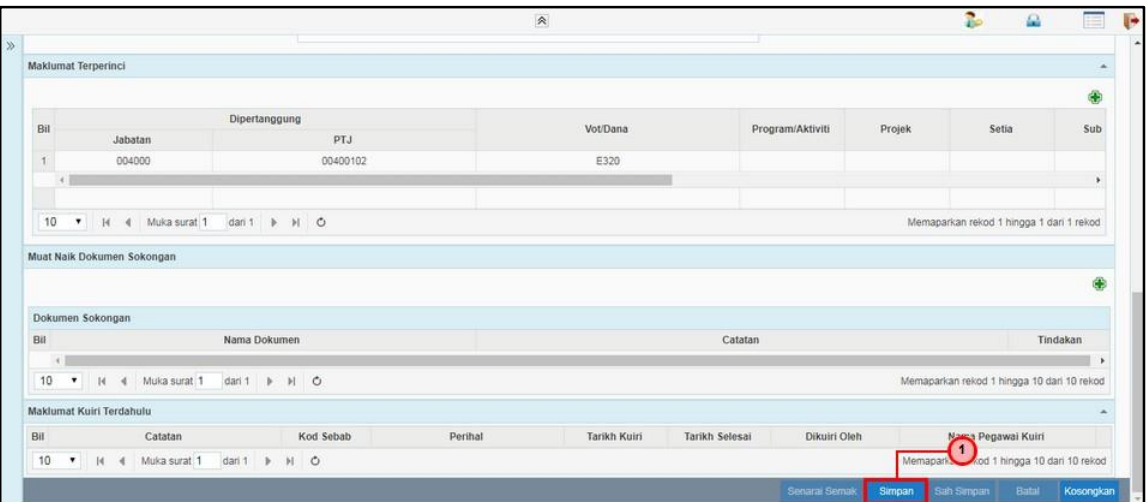

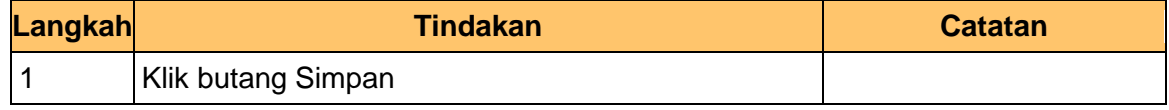

iSPEKS\_*USER MANUAL*\_\_PENDAHULUAN & TUNTUTAN \_v1.2

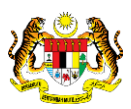

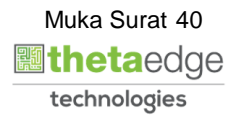

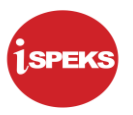

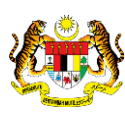

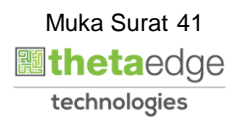

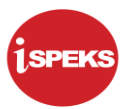

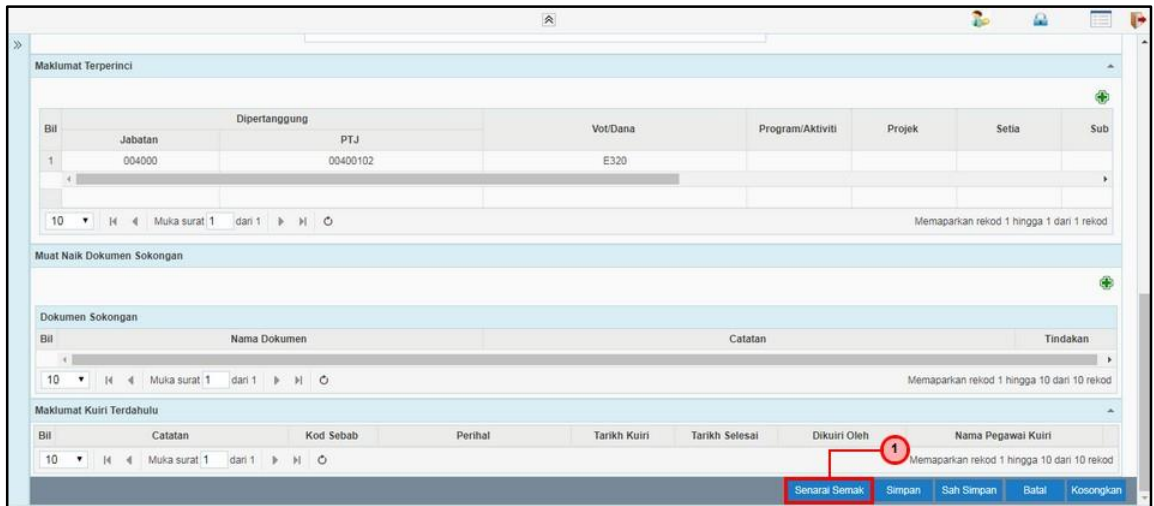

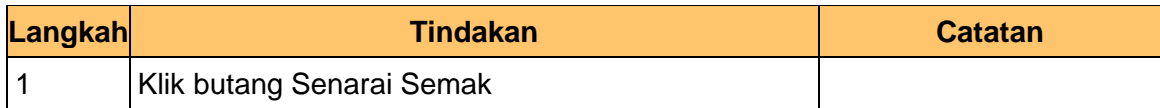

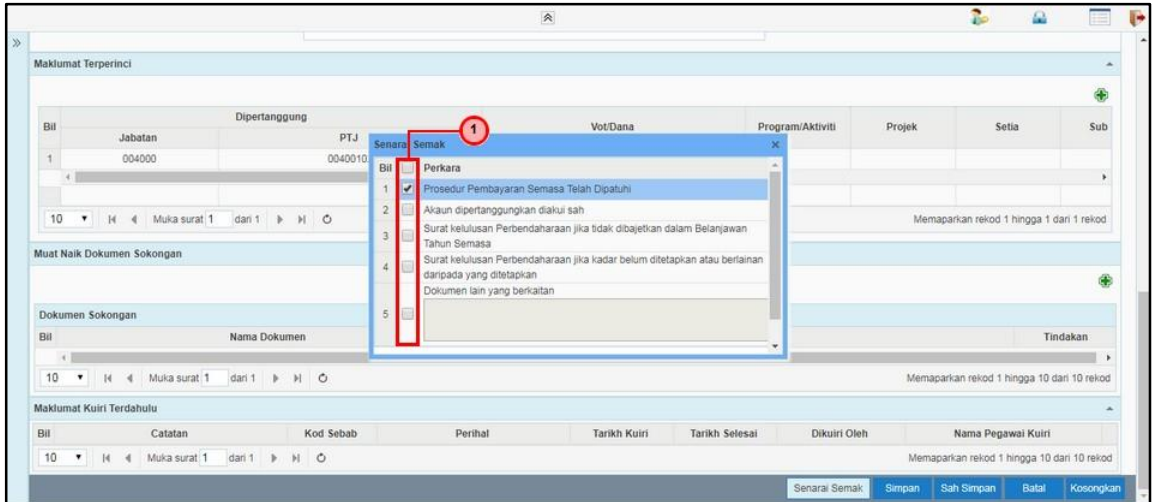

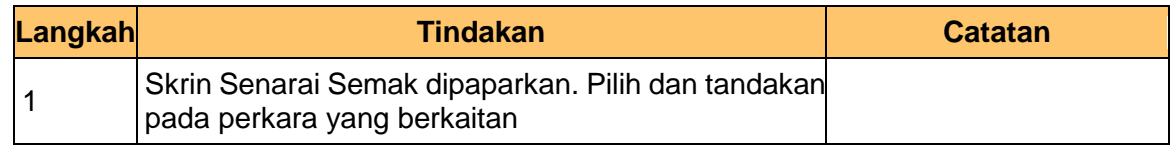

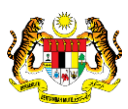

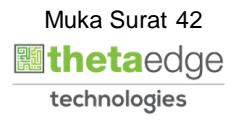

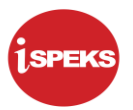

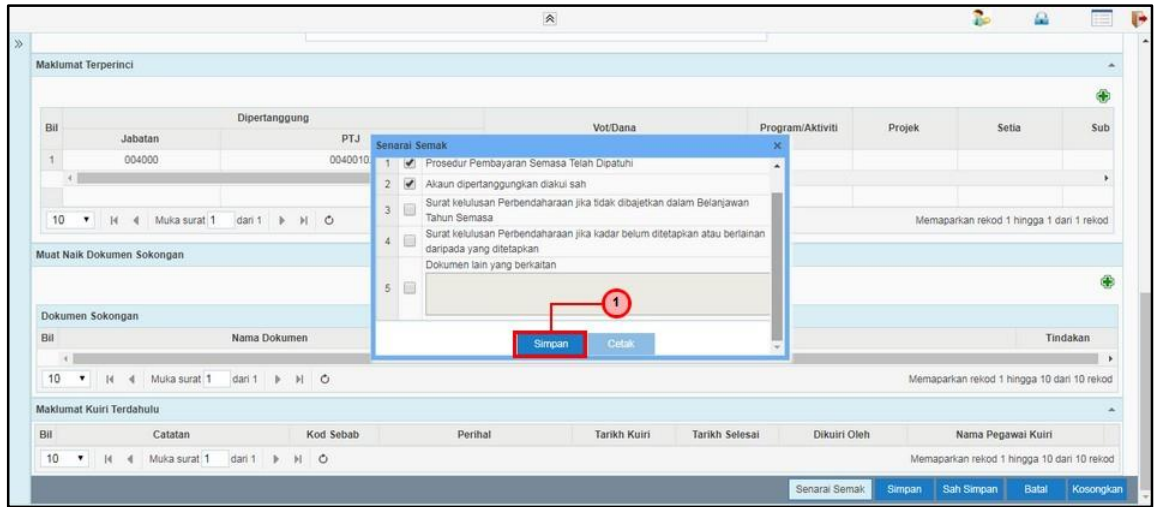

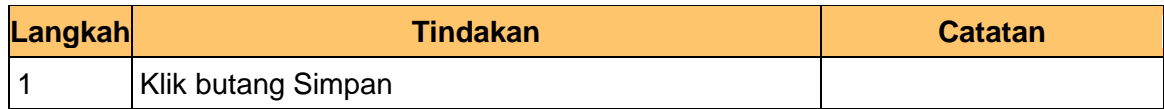

**22.** Skrin Penyedia – Pendahuluan Pelbagai dipaparkan

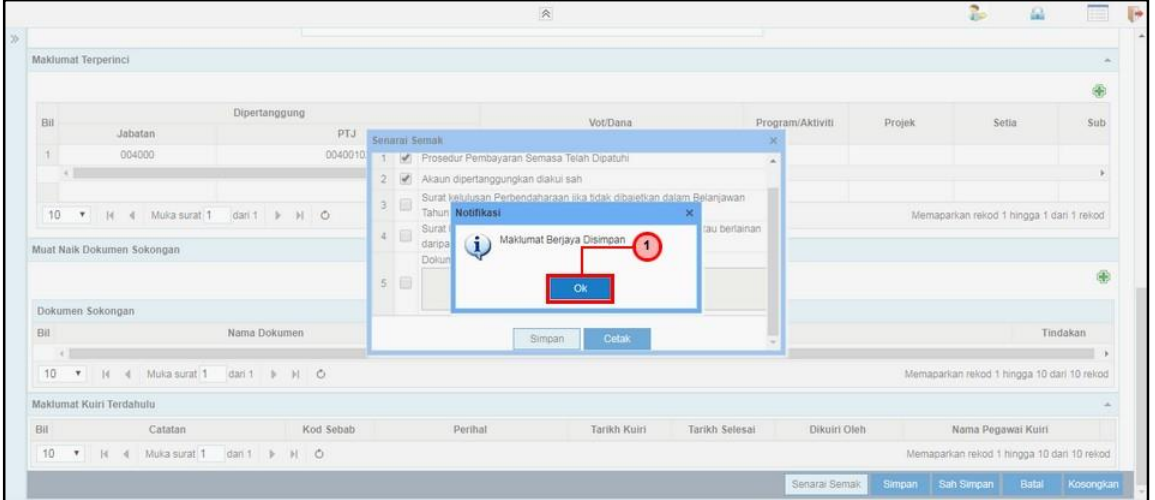

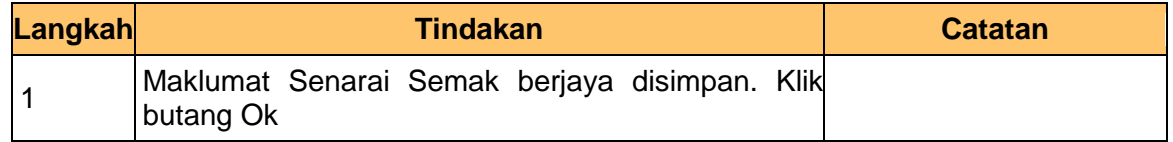

iSPEKS\_*USER MANUAL*\_\_PENDAHULUAN & TUNTUTAN \_v1.2

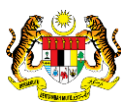

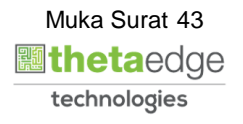

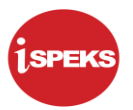

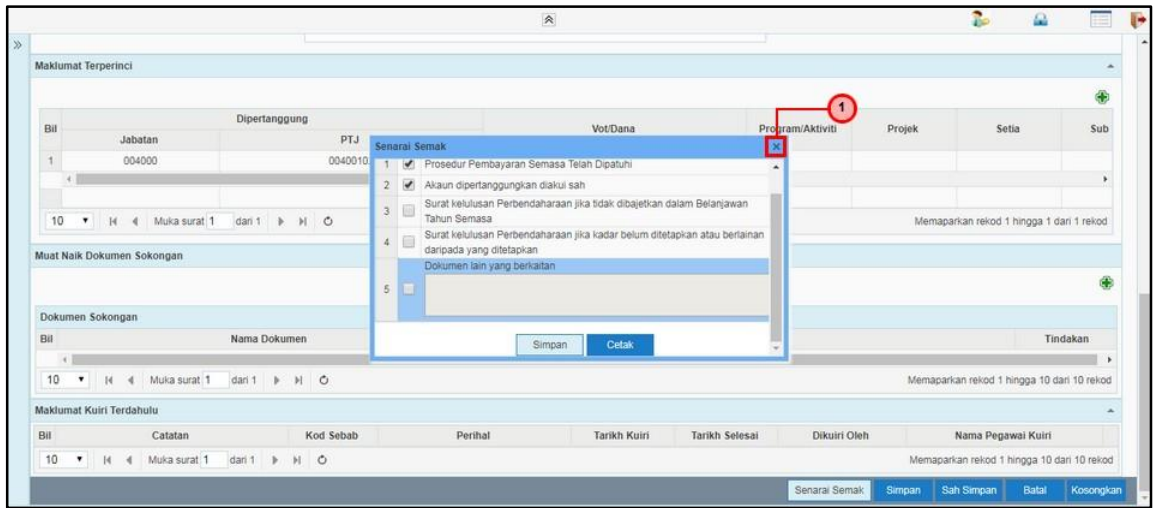

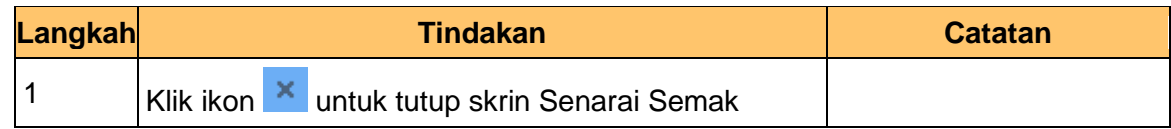

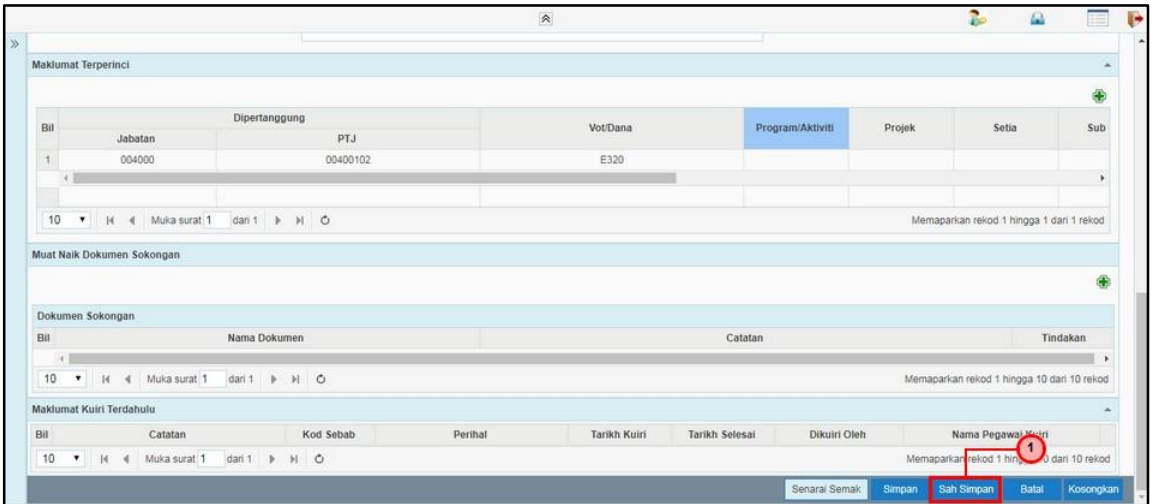

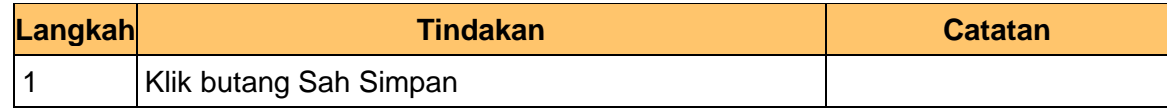

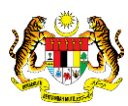

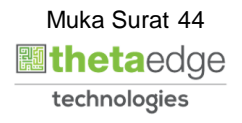

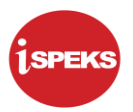

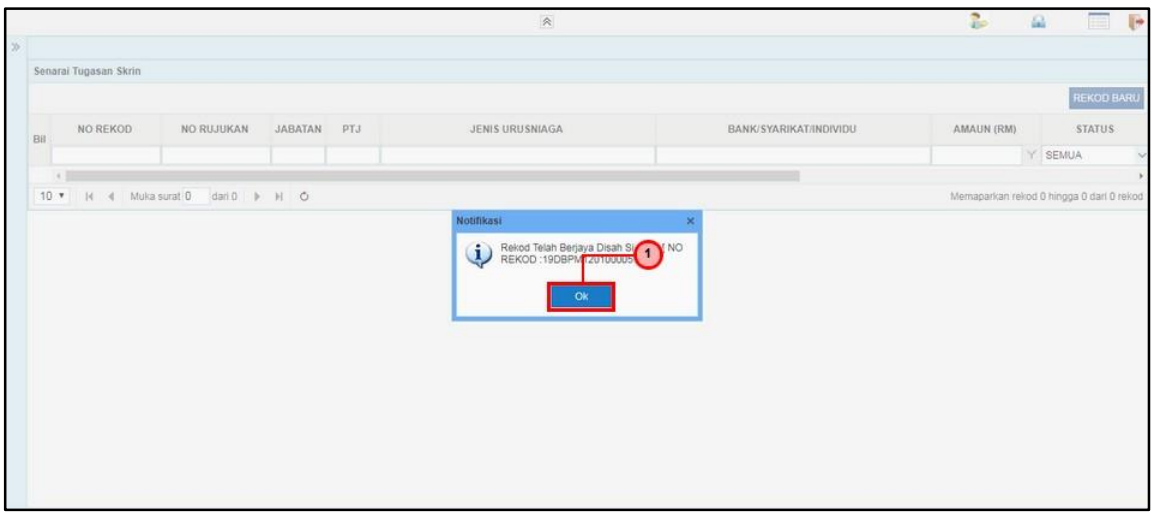

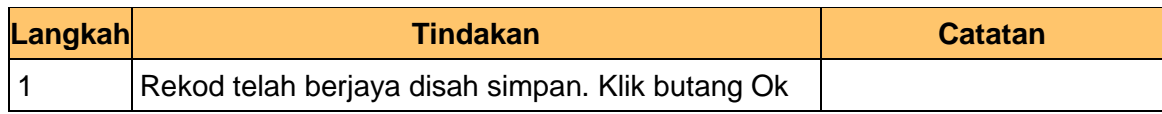

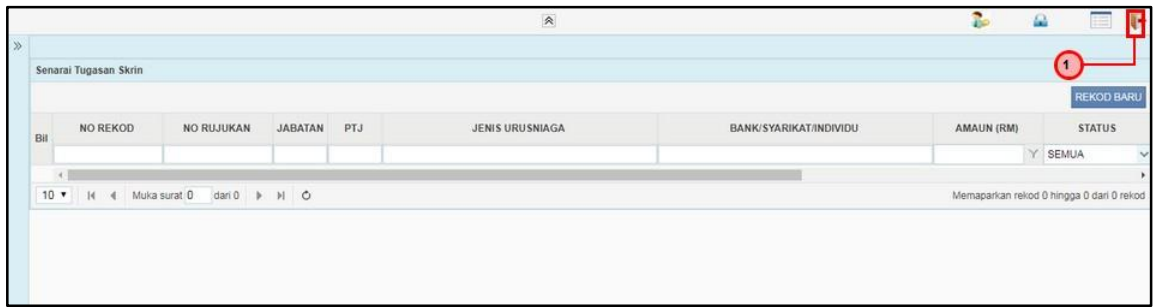

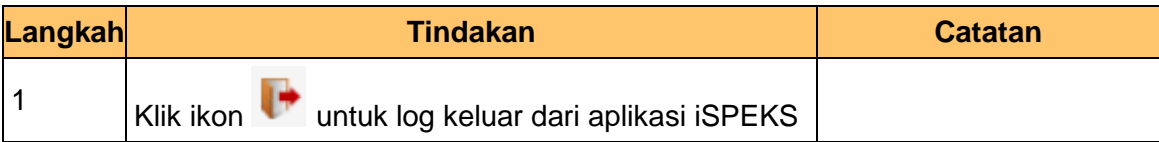

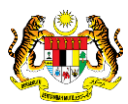

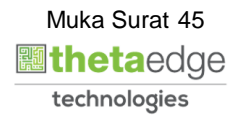

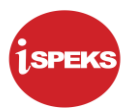

# **3.2 Skrin Pengesah**

**1.** Skrin Log Masuk Aplikasi iSPEKS dipaparkan

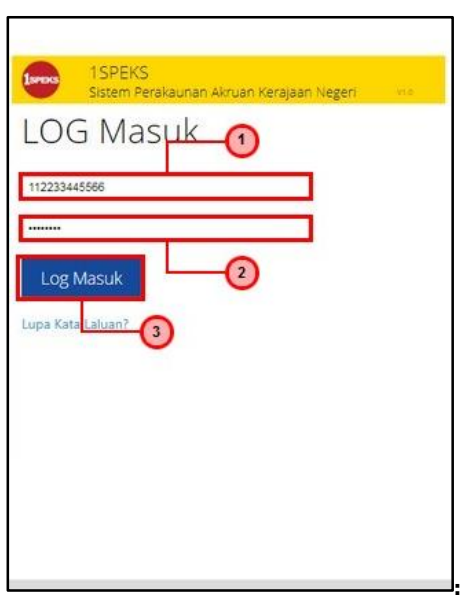

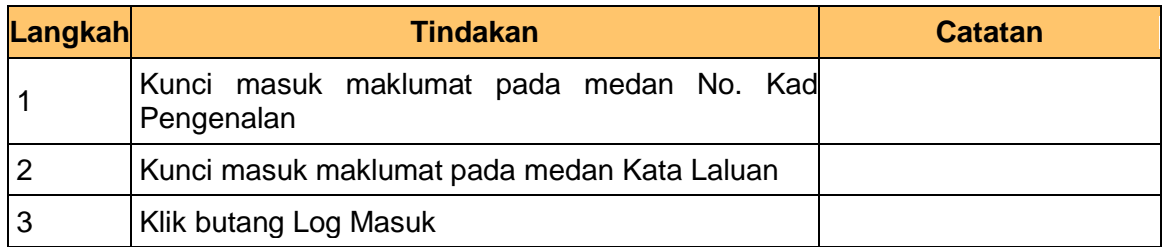

# **2.** Skrin Utama iSPEKS dipaparkan

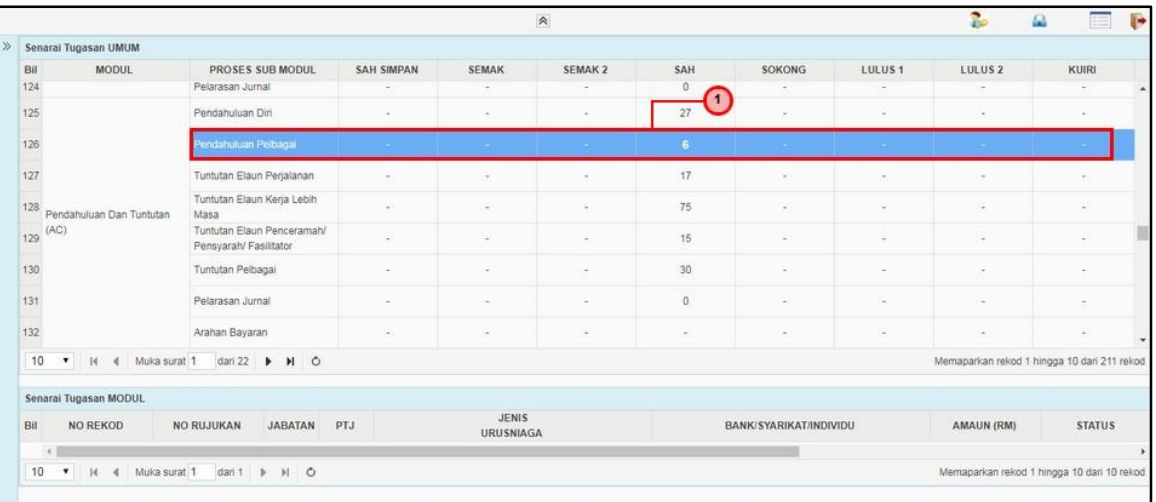

iSPEKS\_*USER MANUAL*\_\_PENDAHULUAN & TUNTUTAN \_v1.2

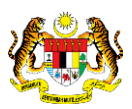

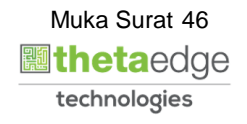

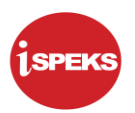

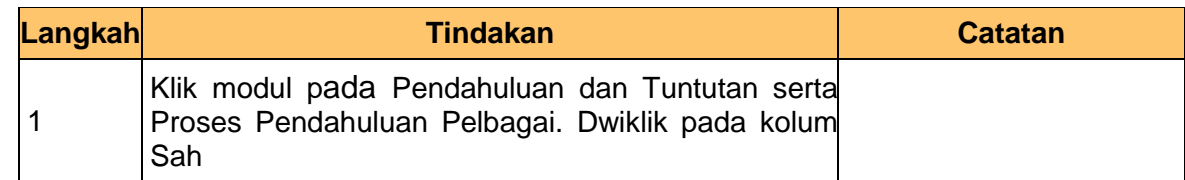

### **3.** Skrin Utama iSPEKS dipaparkan

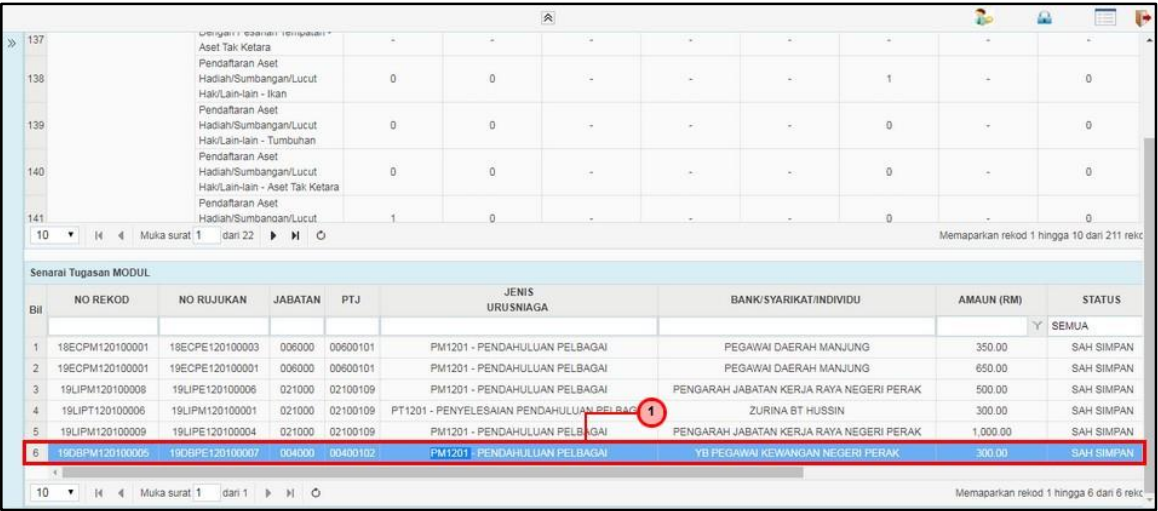

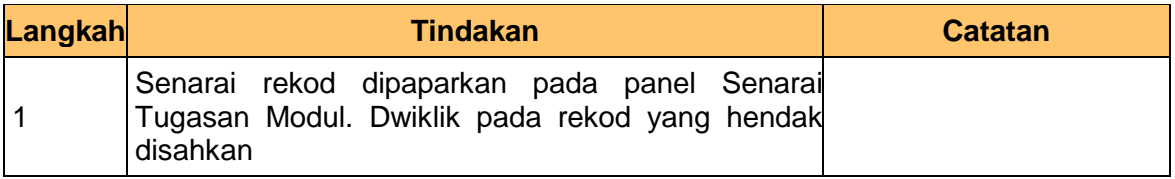

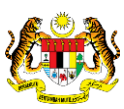

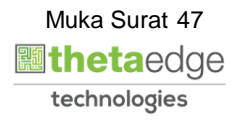

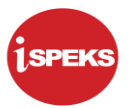

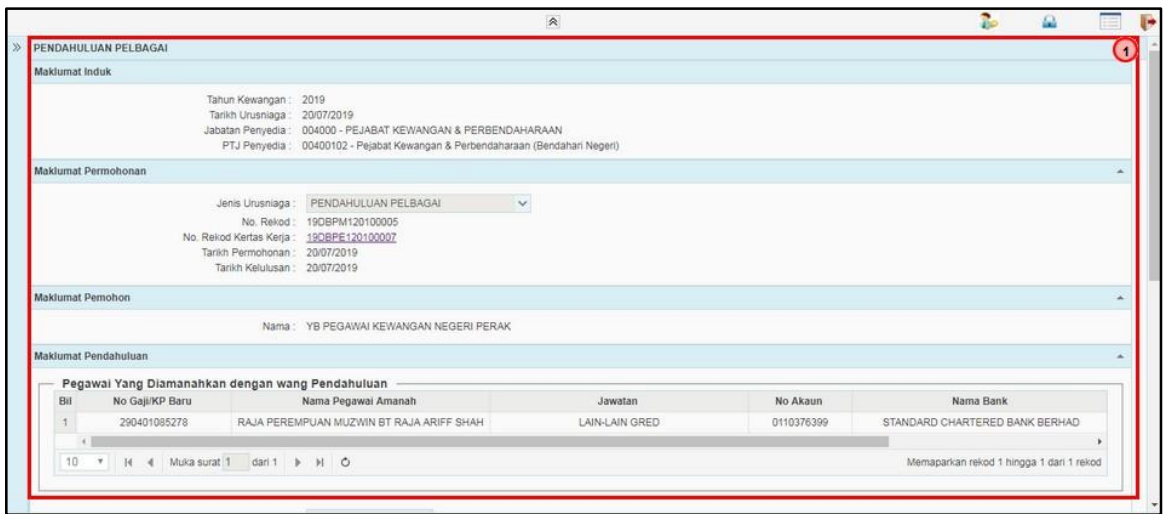

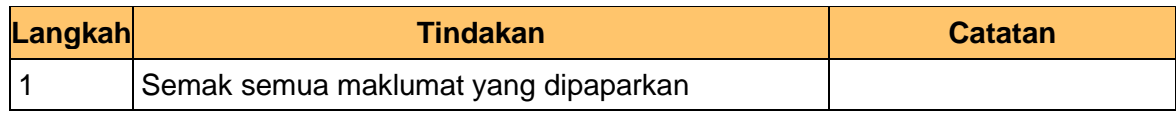

**5.** Skrin Pengesah – Pendahuluan Pelbagai dipaparkan

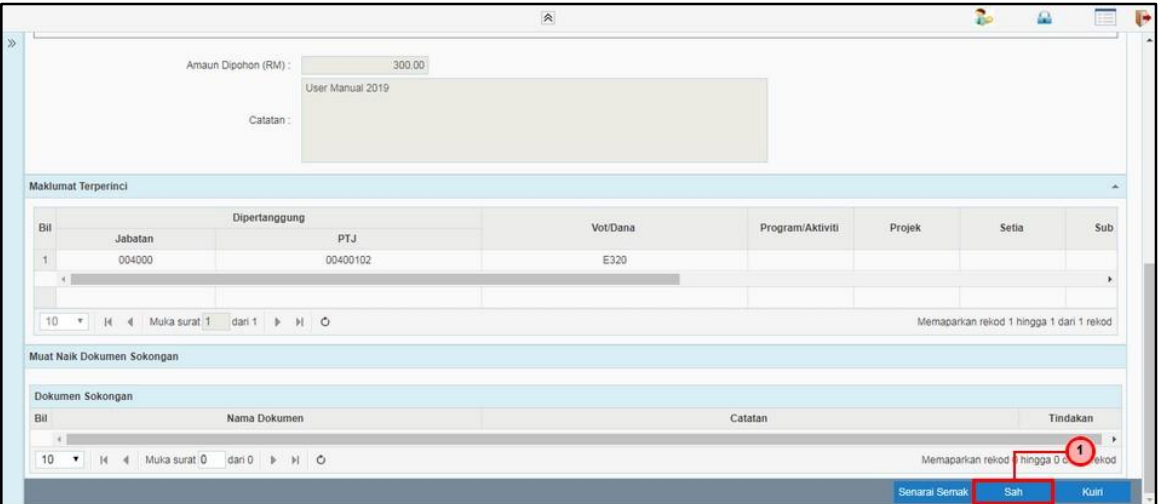

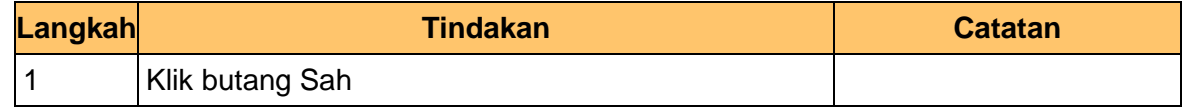

iSPEKS\_*USER MANUAL*\_\_PENDAHULUAN & TUNTUTAN \_v1.2

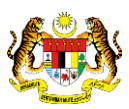

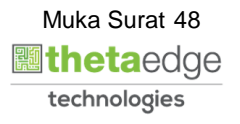

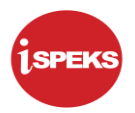

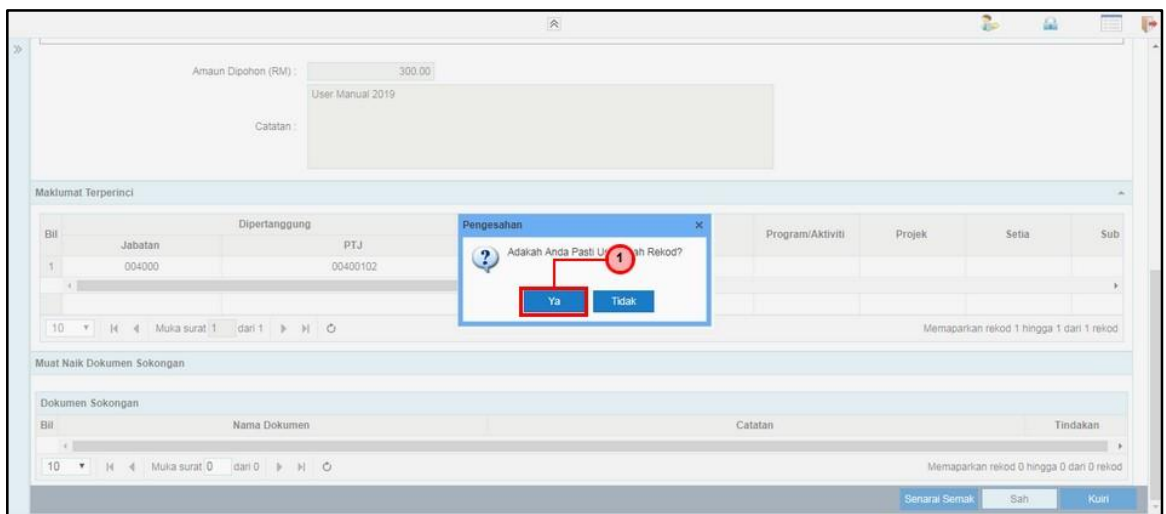

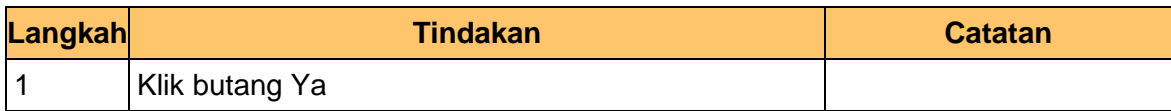

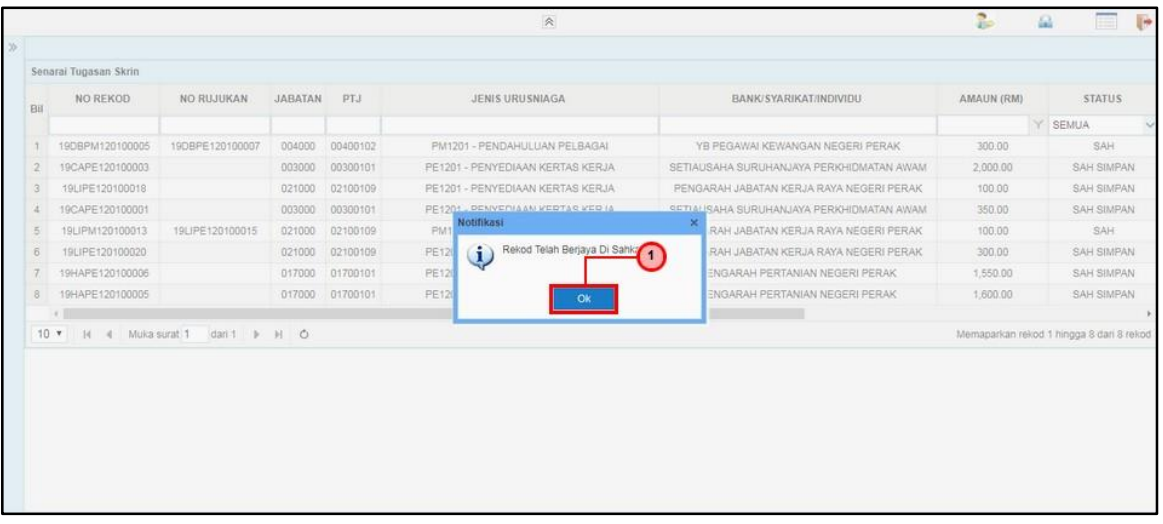

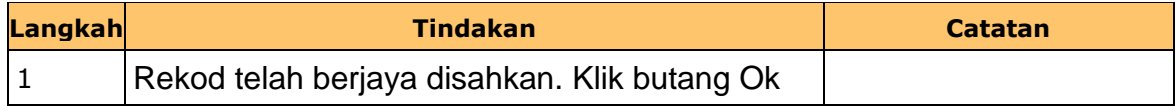

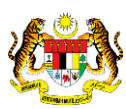

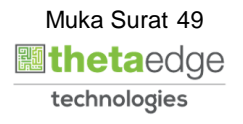

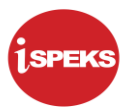

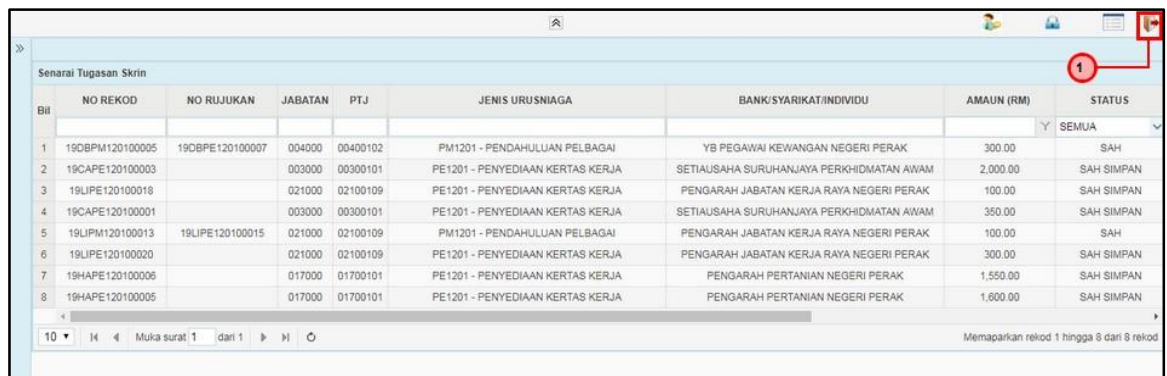

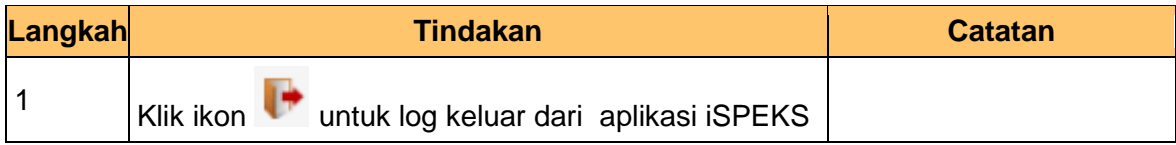

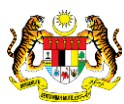

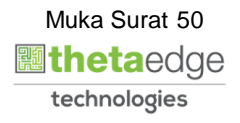

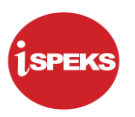

## **3.3 Skrin Pelulus**

**1.** Skrin Log Masuk Aplikasi iSPEKS dipaparkan

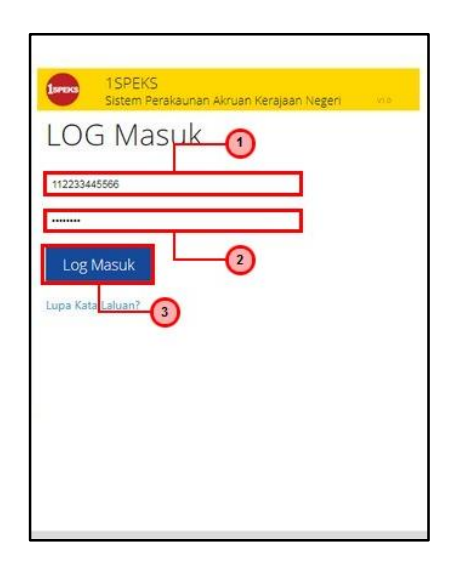

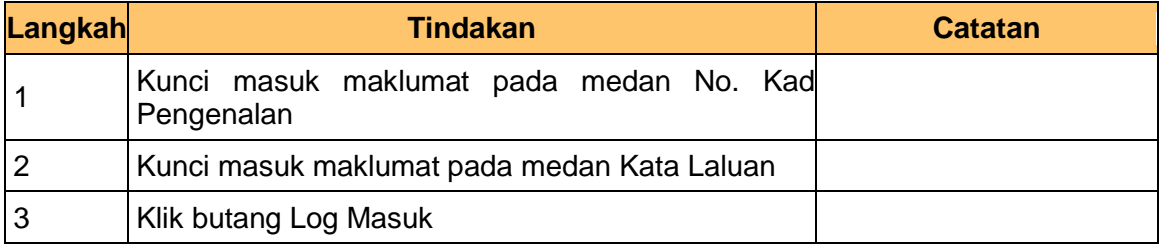

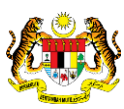

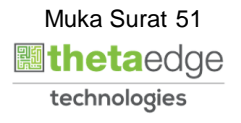

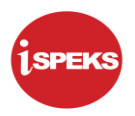

# **2.** Skrin Utama iSPEKS dipaparkan

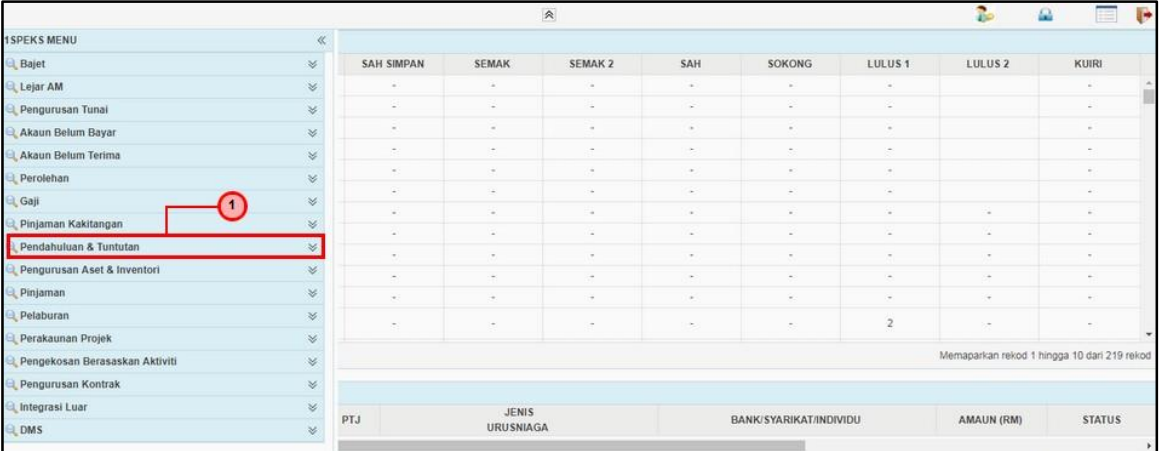

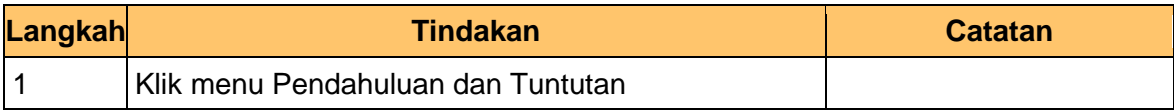

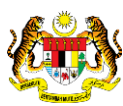

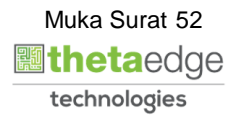

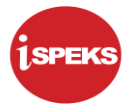

## **3.** Skrin Utama iSPEKS dipaparkan

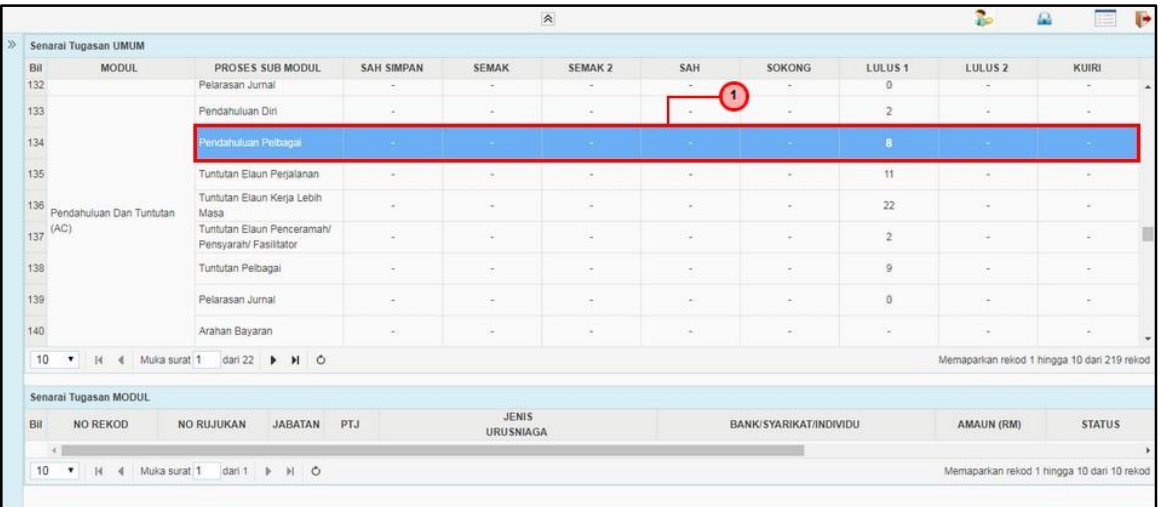

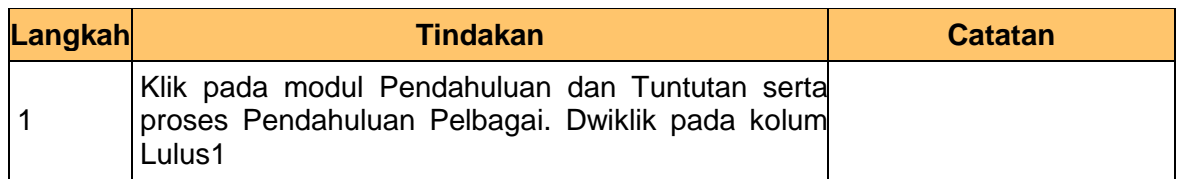

## **4.** Skrin Utama iSPEKS dipaparkan

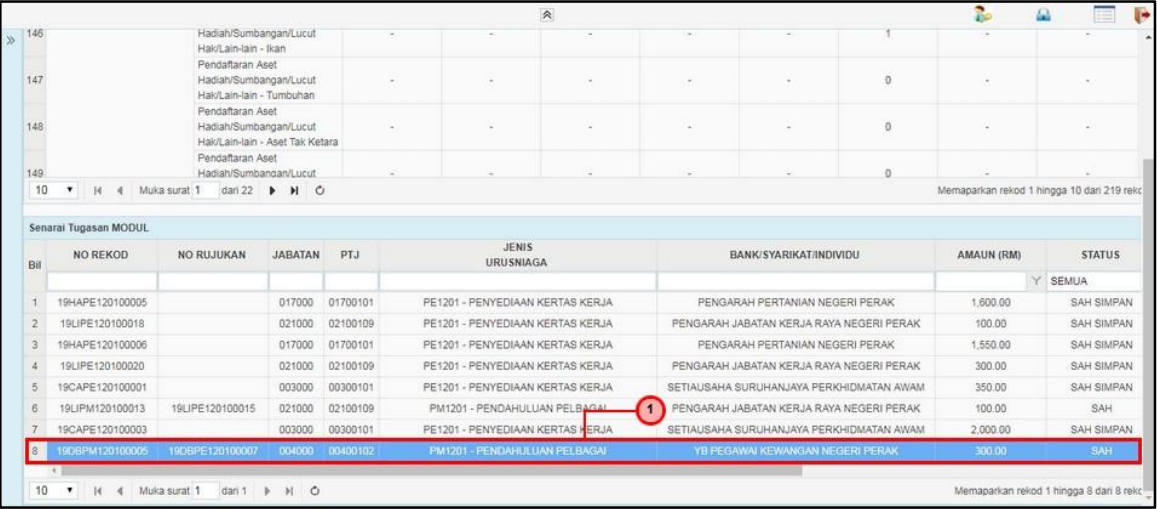

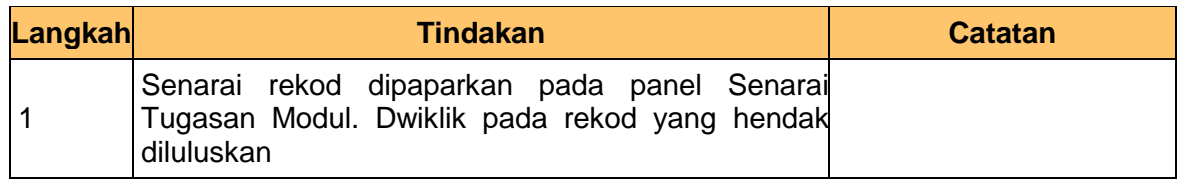

iSPEKS\_*USER MANUAL*\_\_PENDAHULUAN & TUNTUTAN \_v1.2

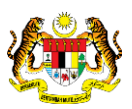

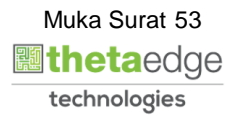

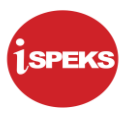

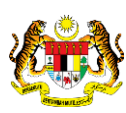

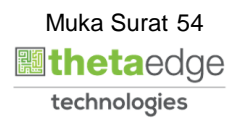

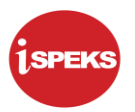

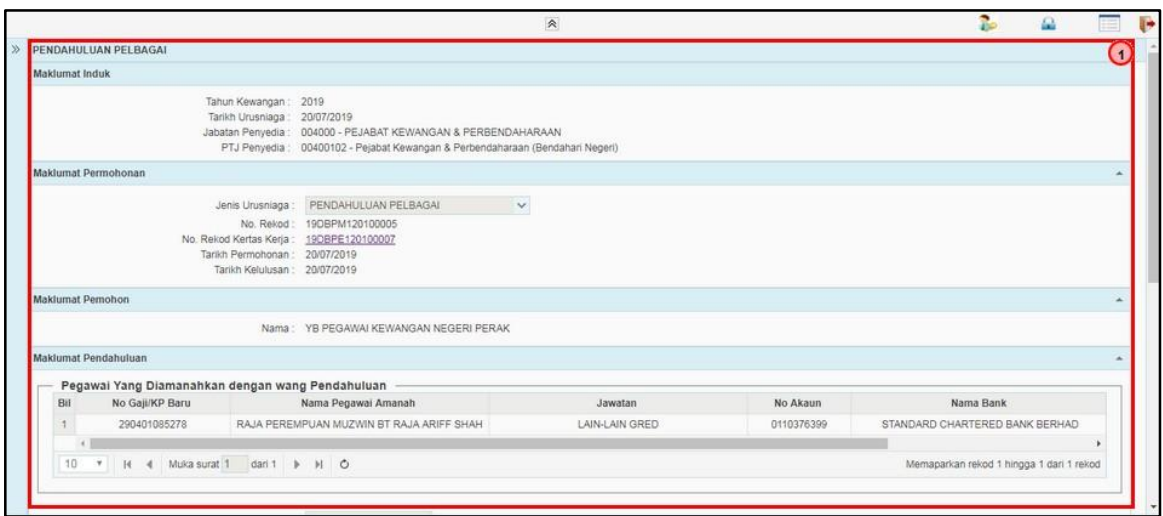

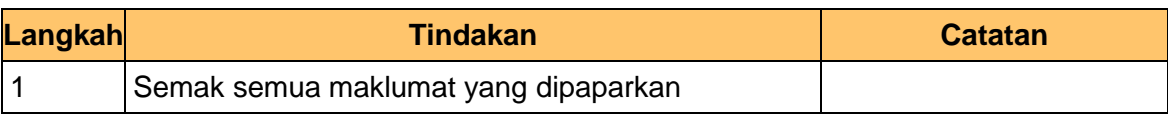

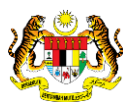

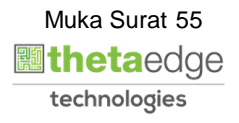

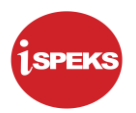

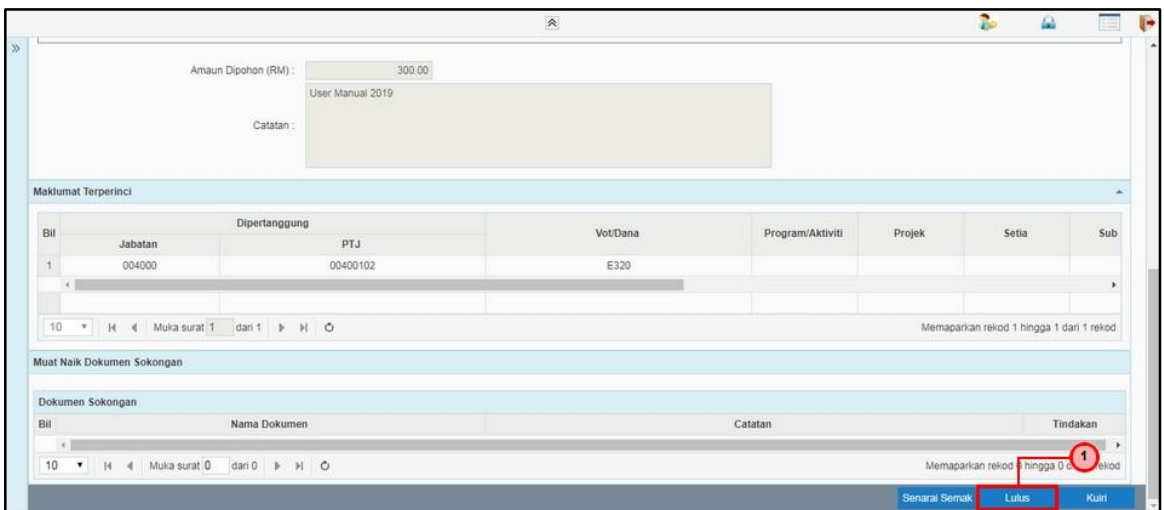

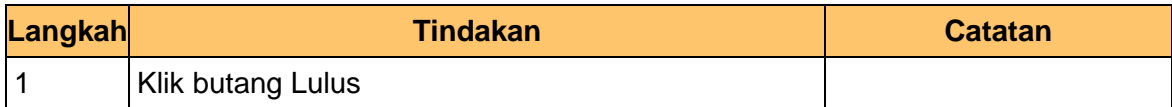

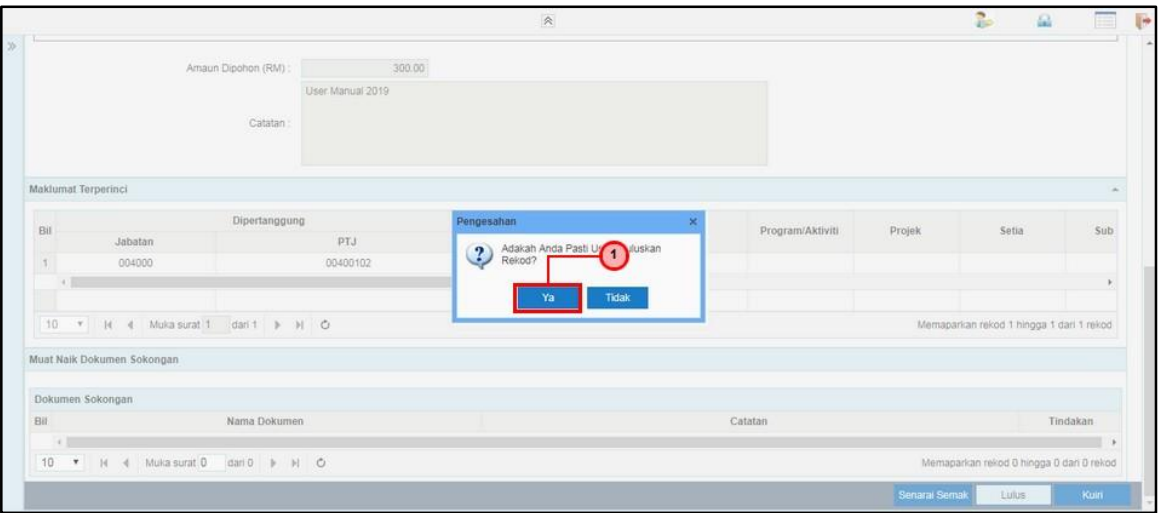

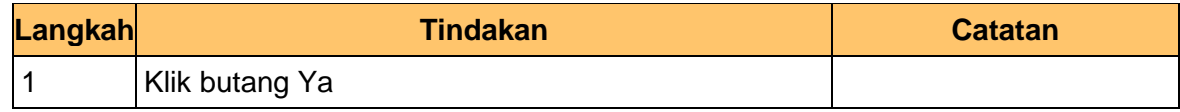

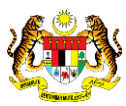

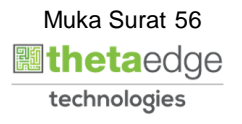

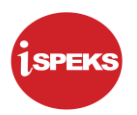

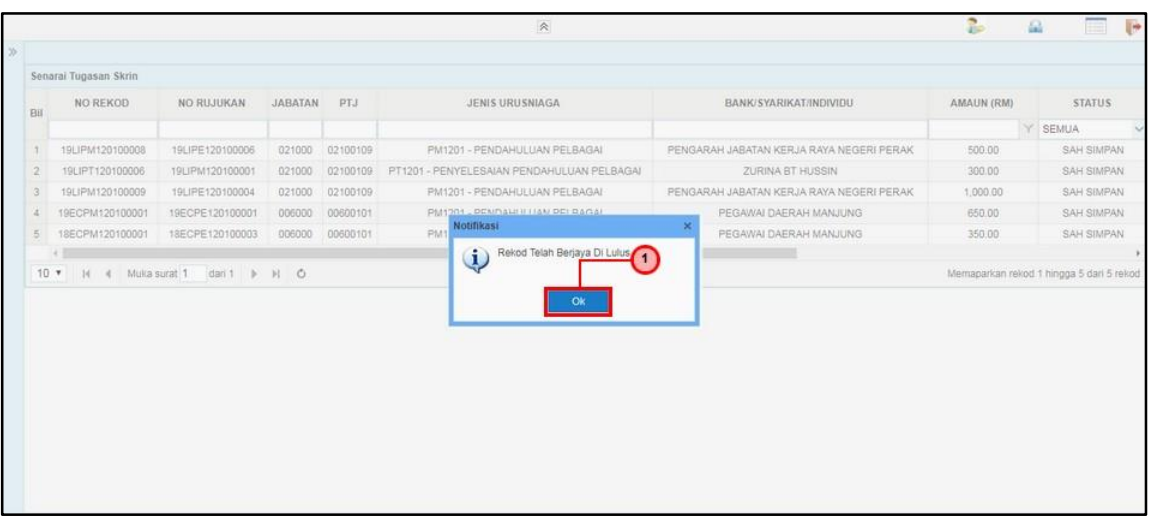

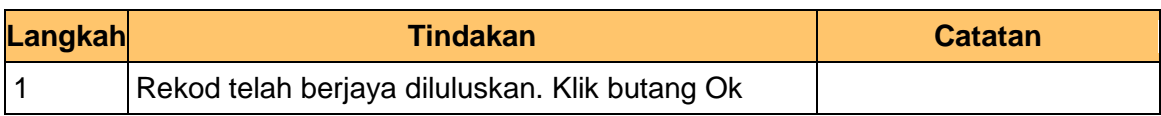

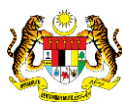

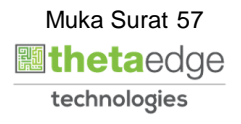

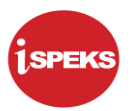

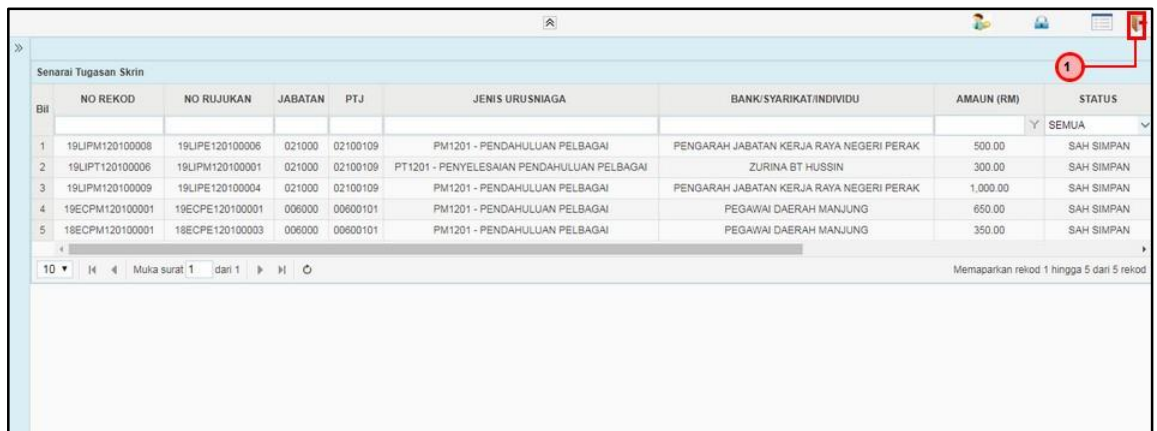

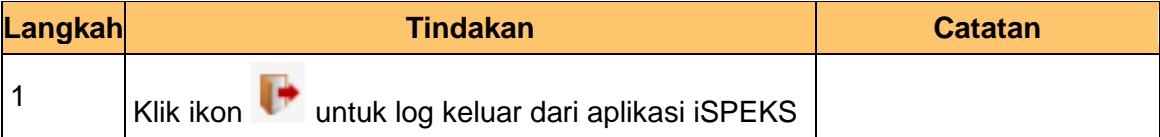

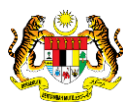

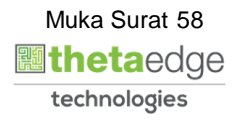

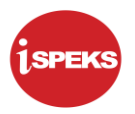

#### **4.0 PENYELESAIAN PENDAHULUAN PELBAGAI**

Pegawai yang diamanahkan dengan wang pendahuluan pelbagai / bertanggungjawab dengan pelarasan pendahuluan pelbagai mestilah melakukan penyelesaian pendahuluan pelbagai dalam tempoh yang ditetapkan. Segala bukti perbelanjaan mestilah dikemukakan dengan memuatnaik dokumen sokongan tersebut ke dalam sistem.

Tiga senario yang boleh berlaku ialah terdapat lebihan wang berbanding jumlah pendahuluan yang dipohon, perbelanjaan melebihi dari jumlah pendahuluan yang dipohon atau jumlah perbelanjaan sebenar dan jumlah pendahuluan pelbagai yang dipohon adalah sama

#### **4.1 Skrin Penyedia**

**1.** Skrin Log Masuk Aplikasi iSPEKS dipaparkan.

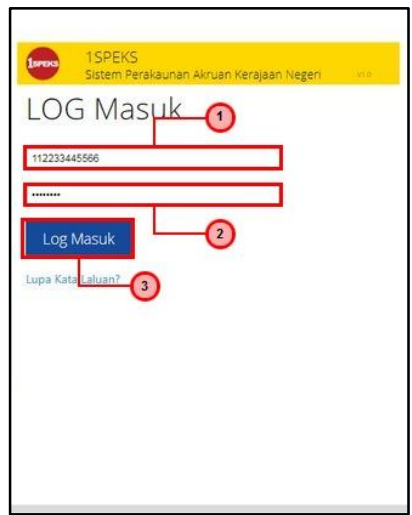

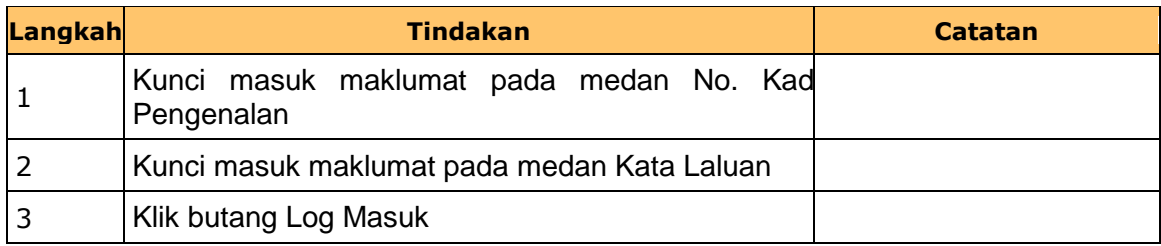

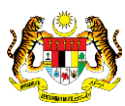

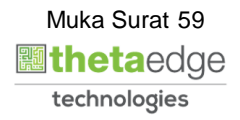

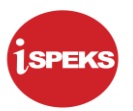

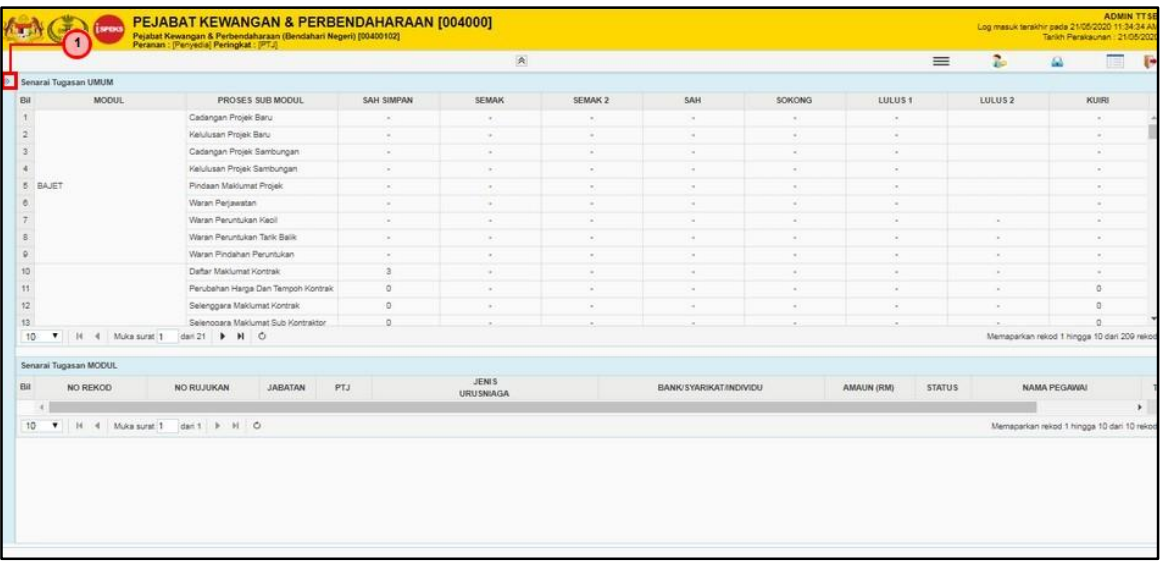

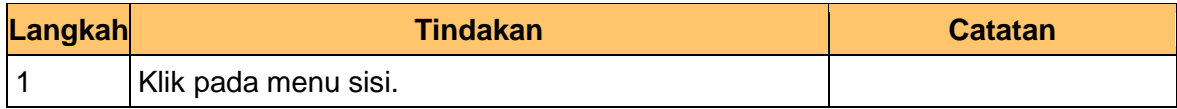

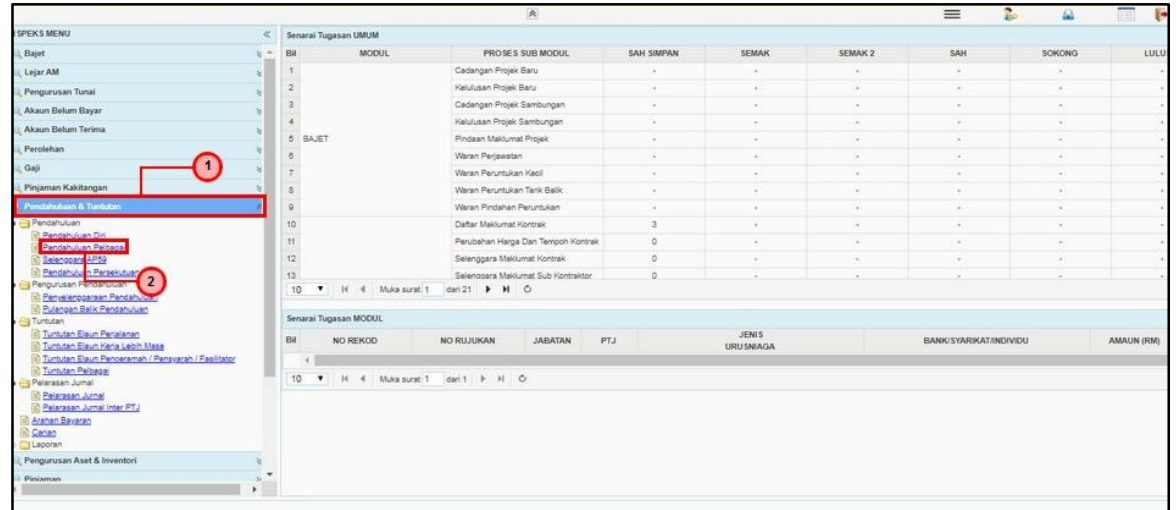

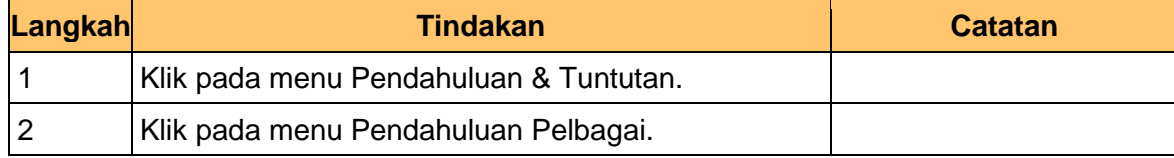

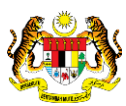

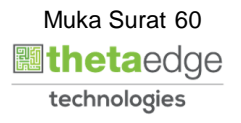

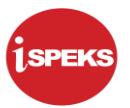

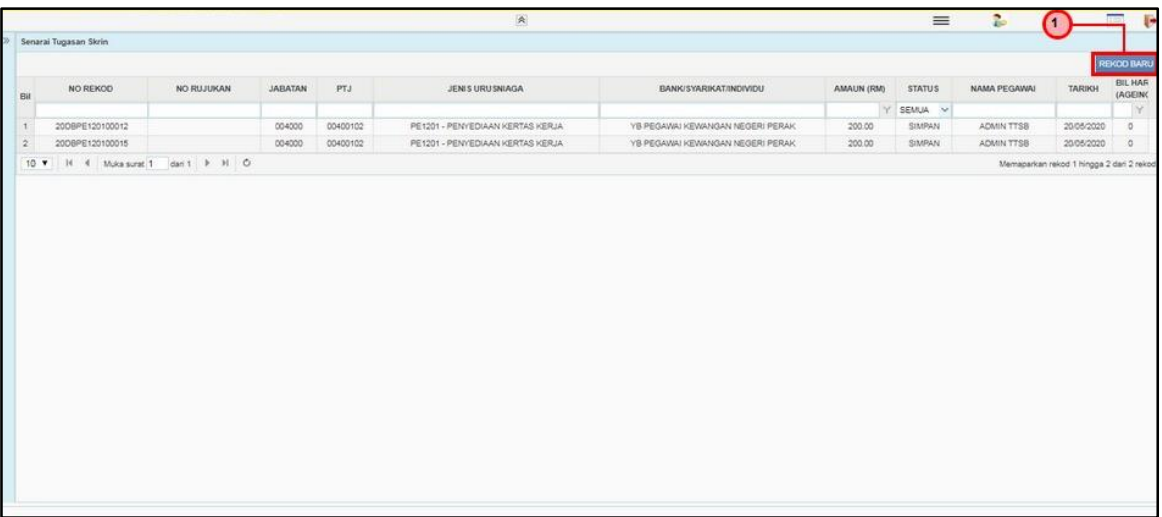

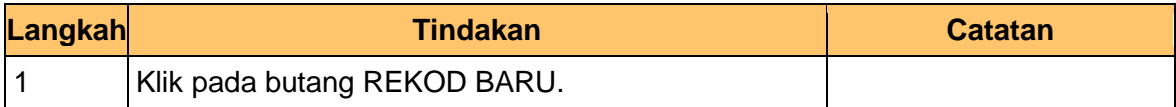

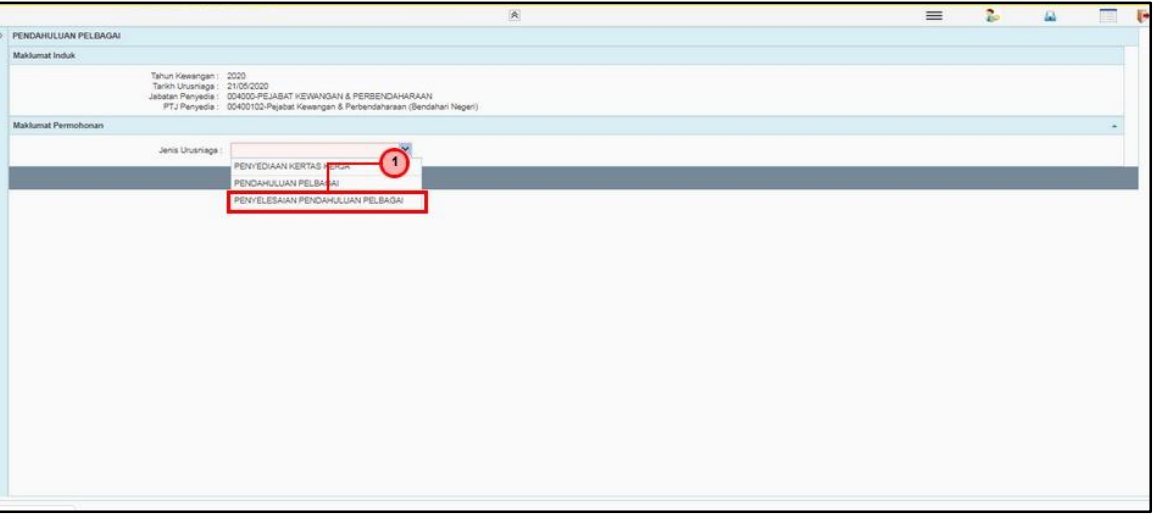

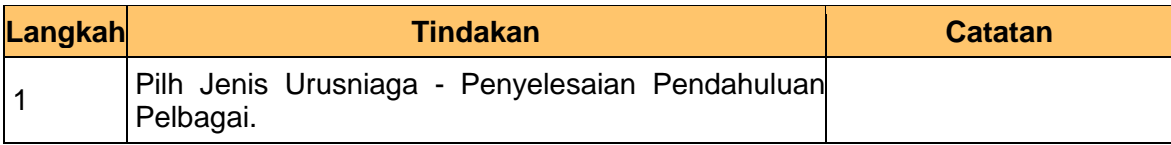

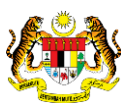

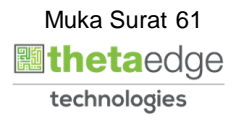

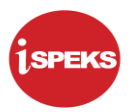

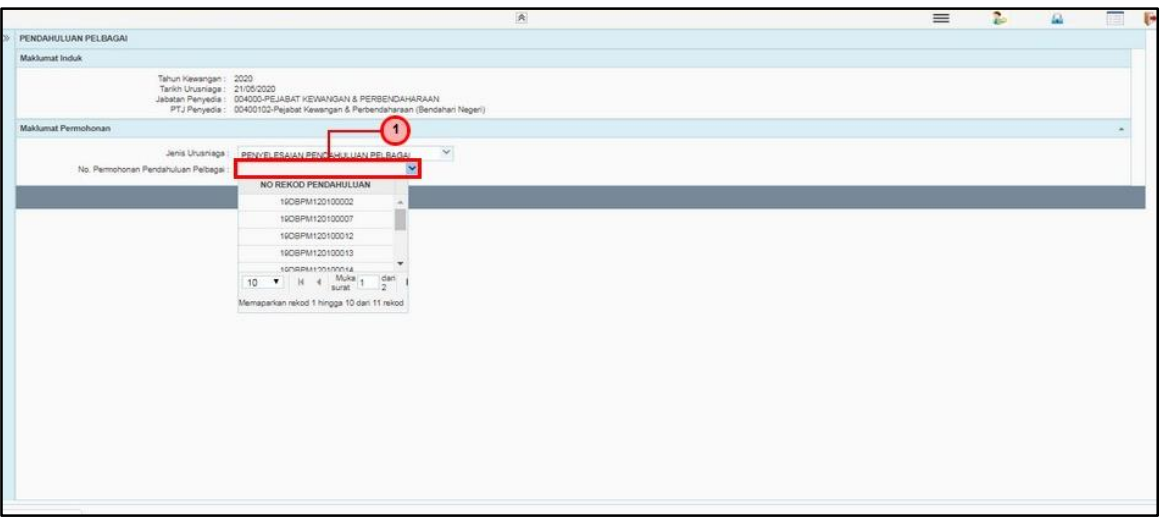

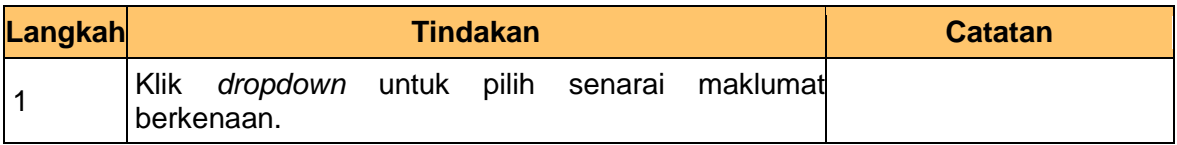

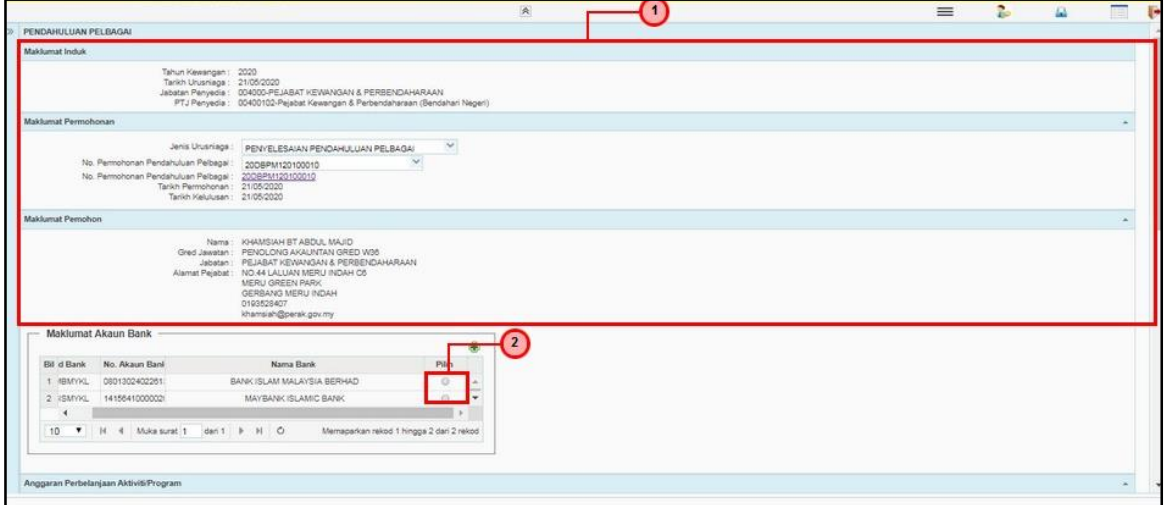

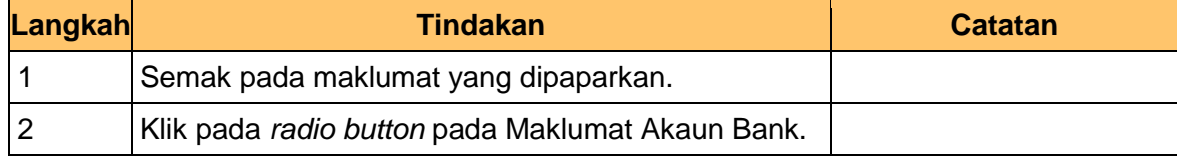

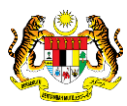

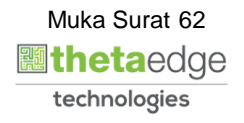

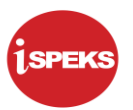

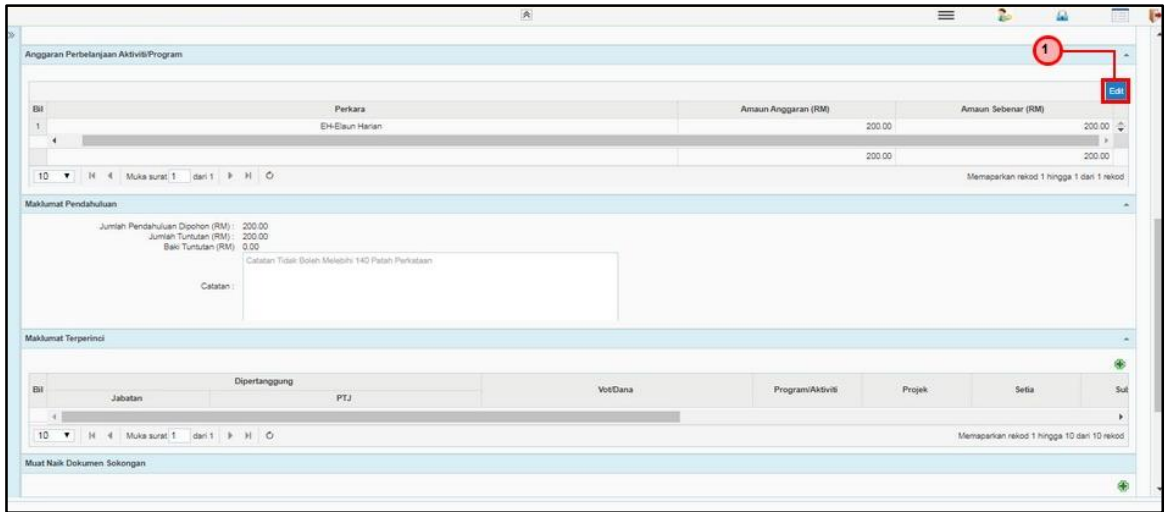

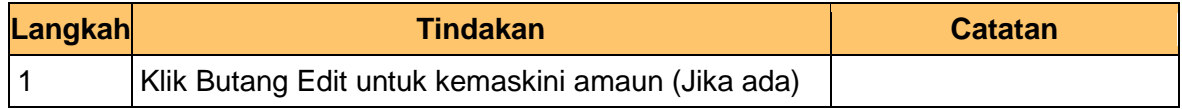

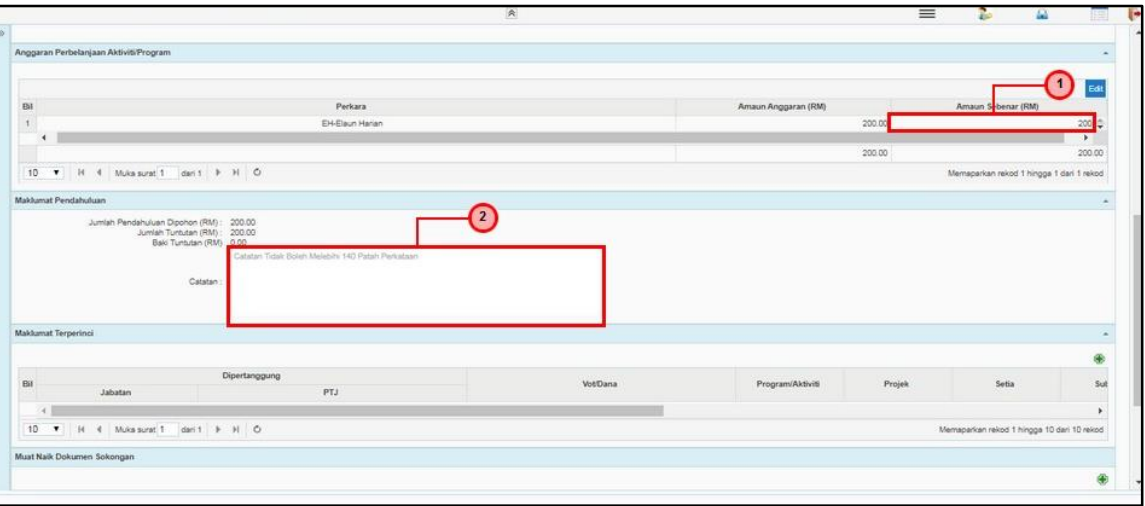

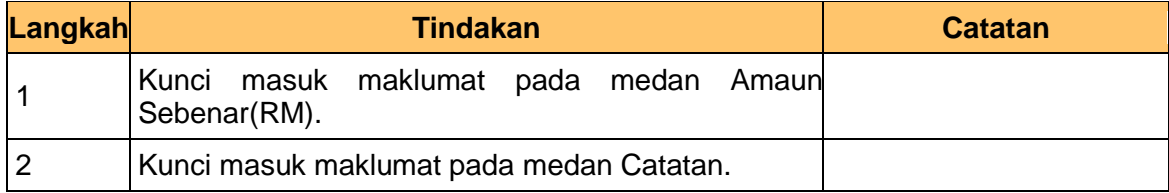

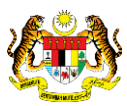

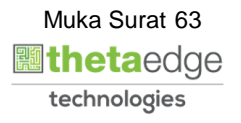

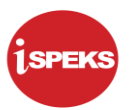

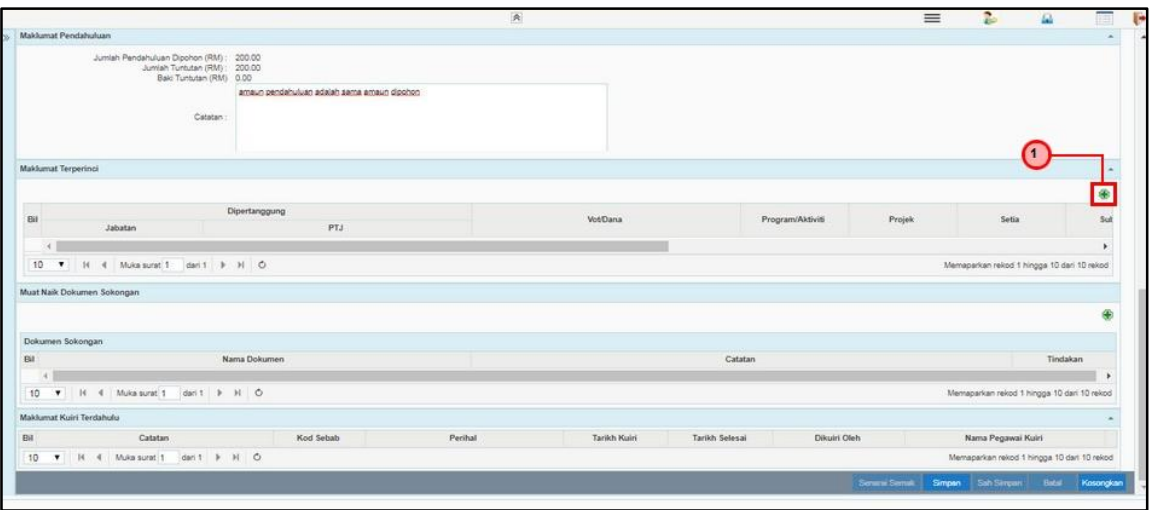

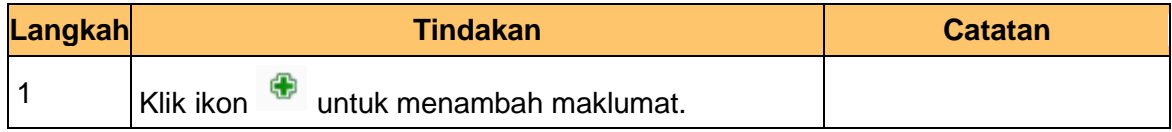

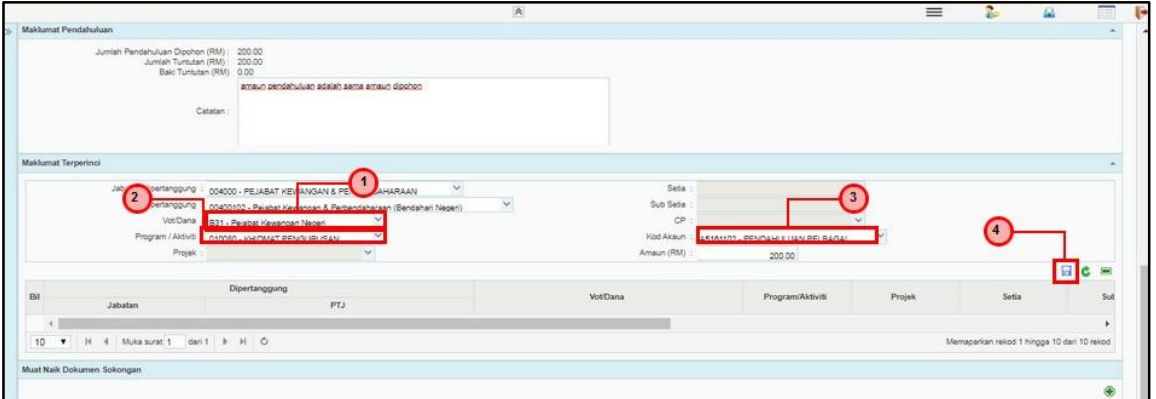

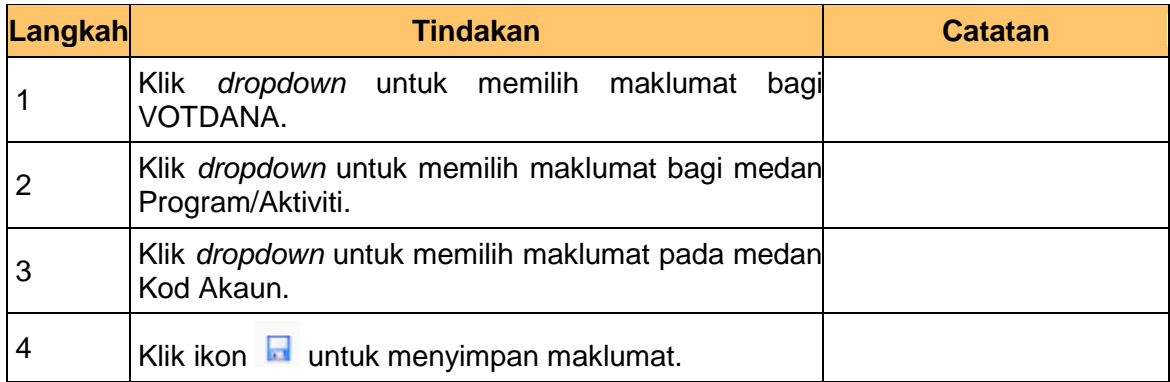

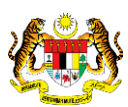

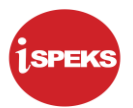

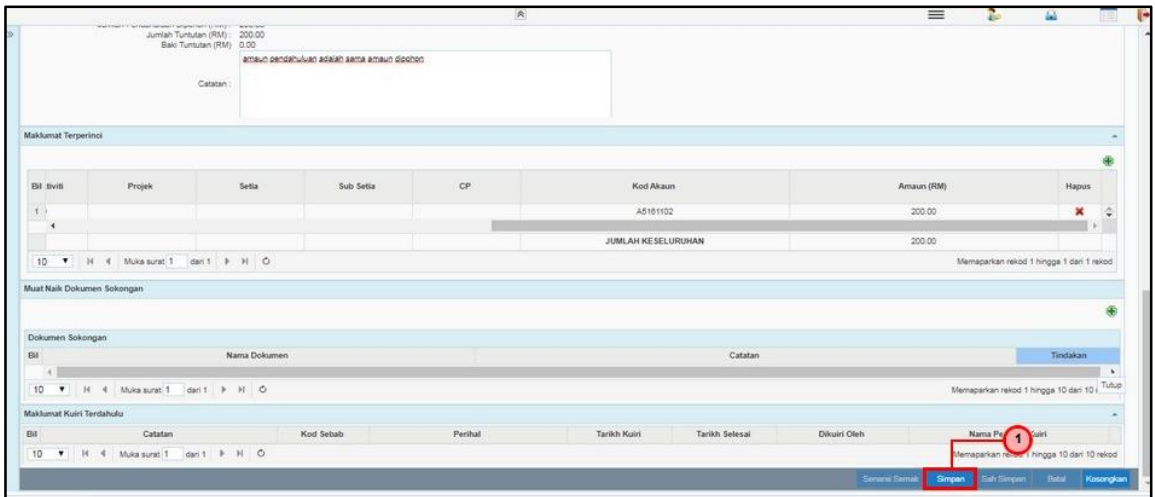

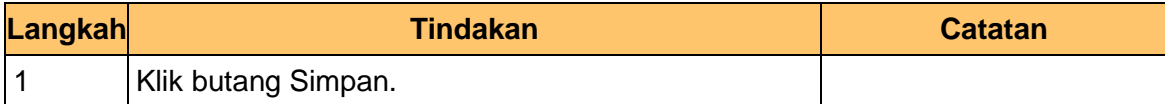

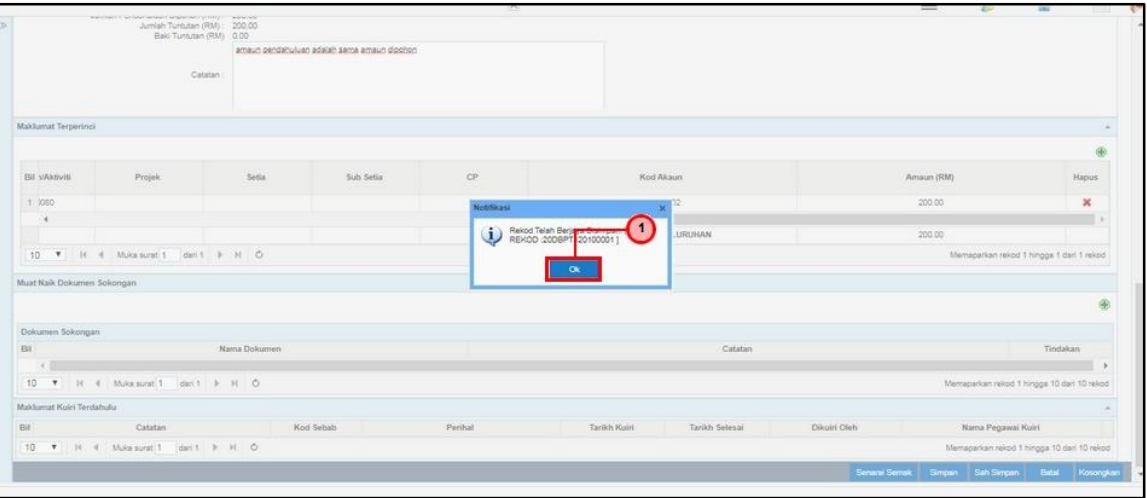

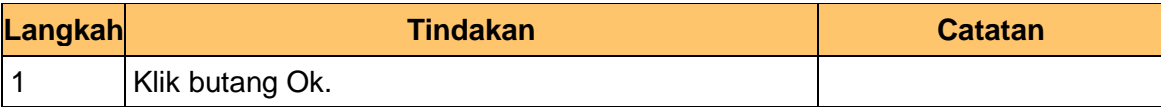

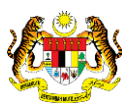

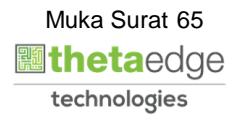

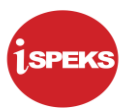

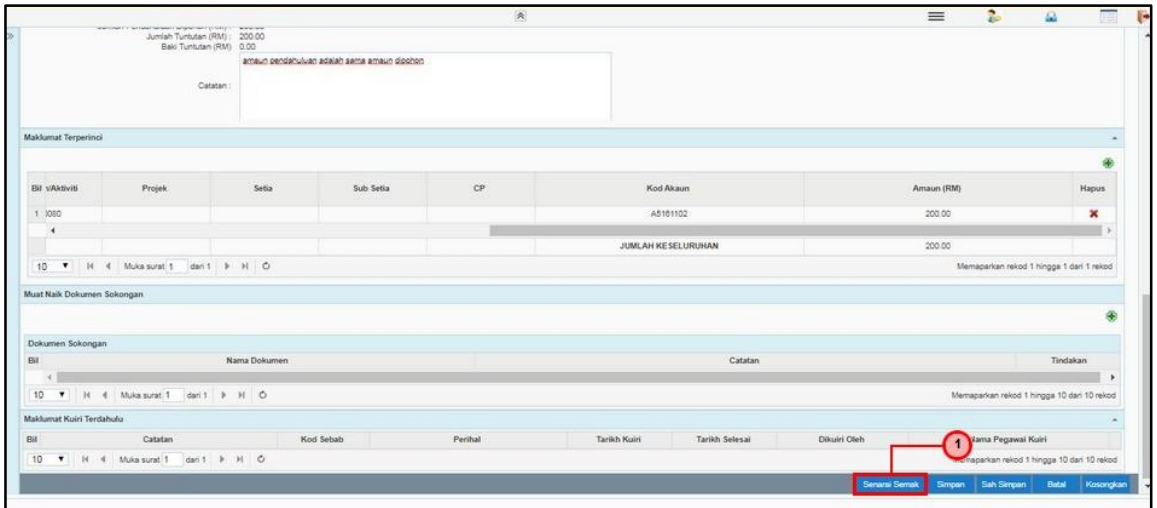

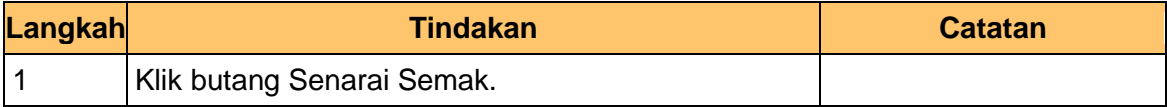

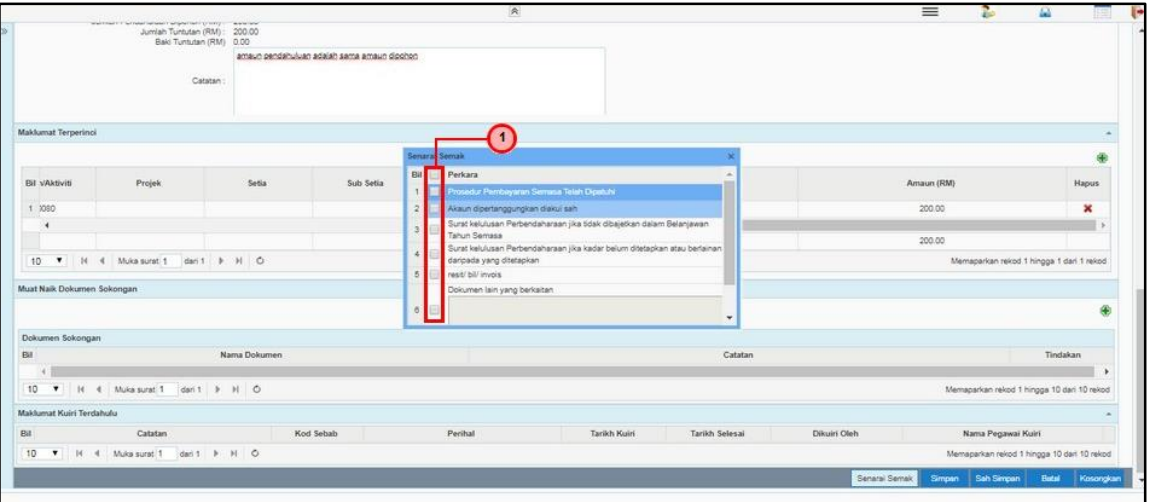

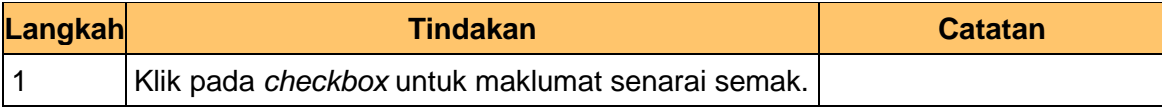

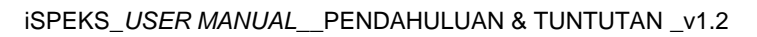

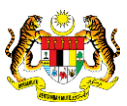

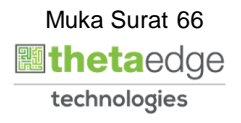

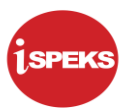

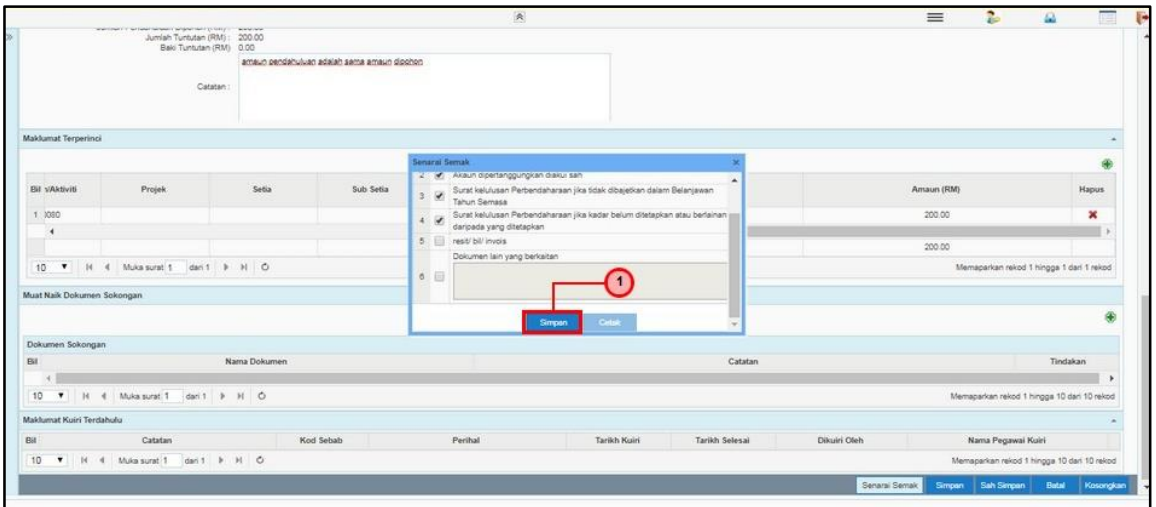

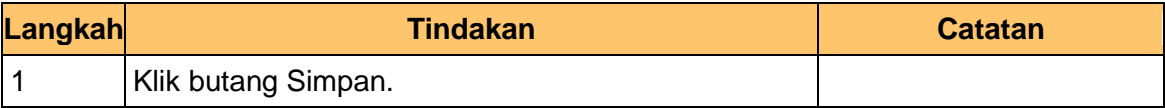

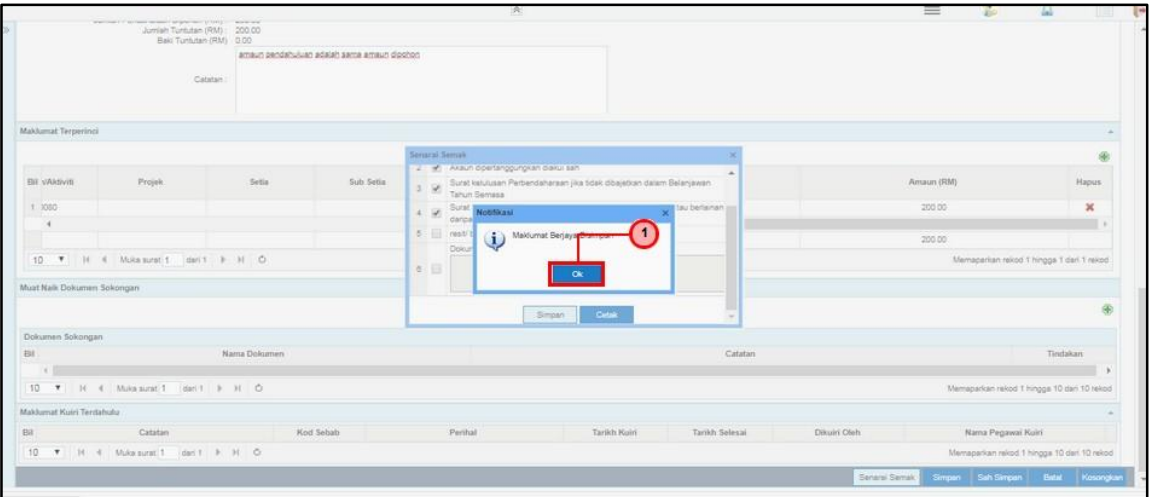

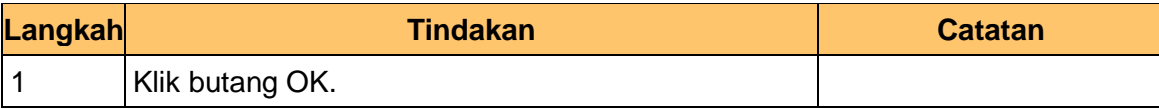

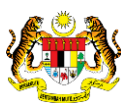

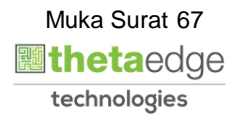

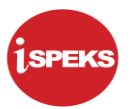

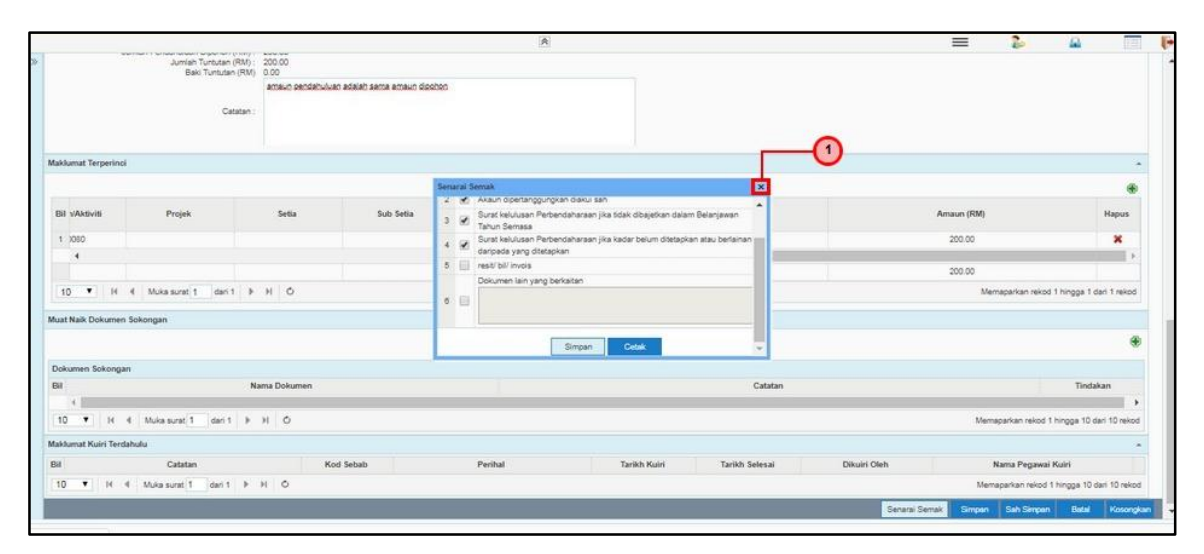

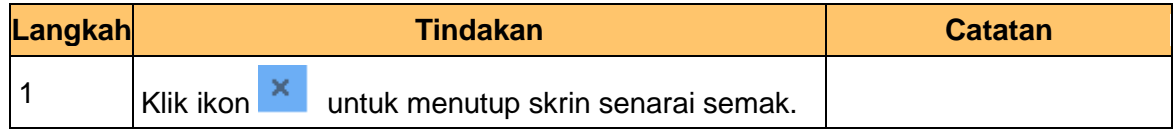

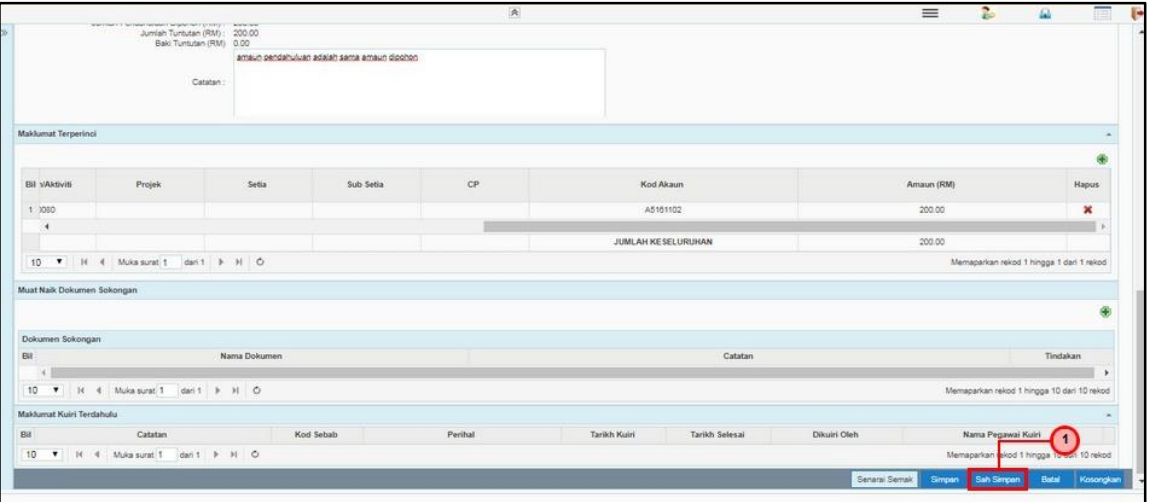

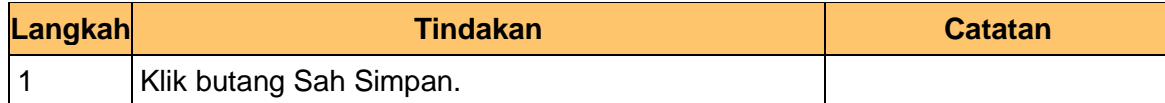

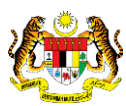

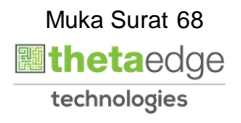

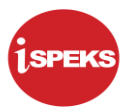

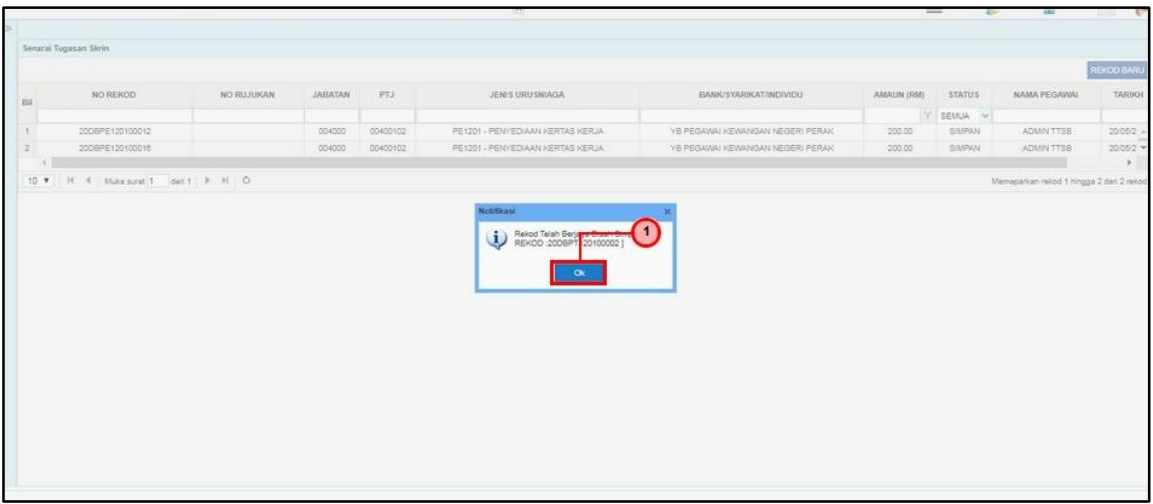

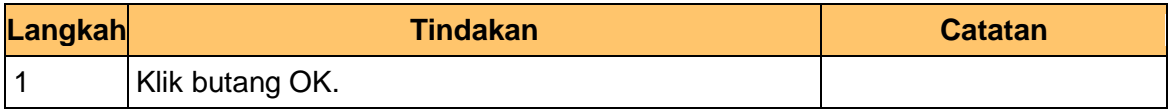

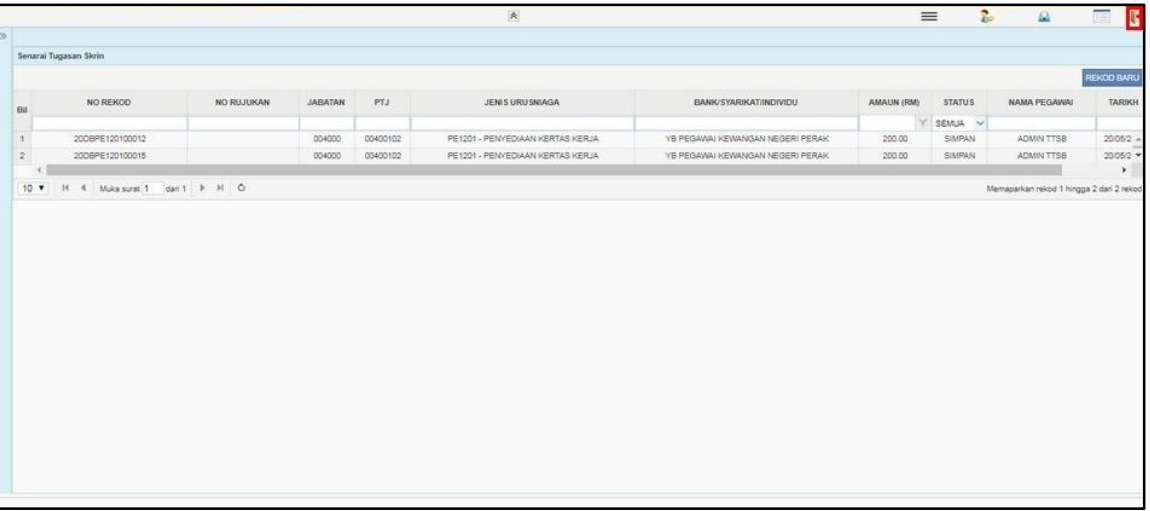

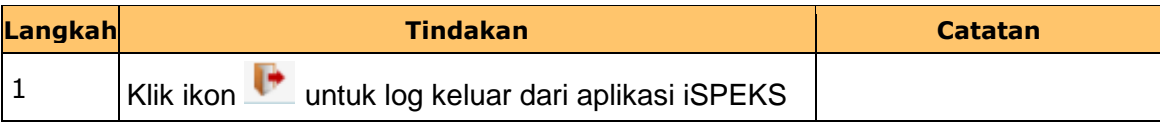

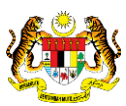

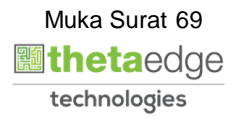

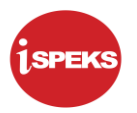

# **4.2 Skrin Pengesah**

**1.** Skrin Log Masuk Aplikasi iSPEKS dipaparkan.

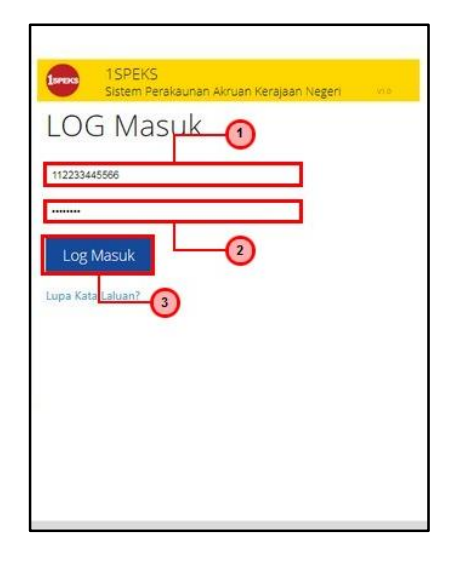

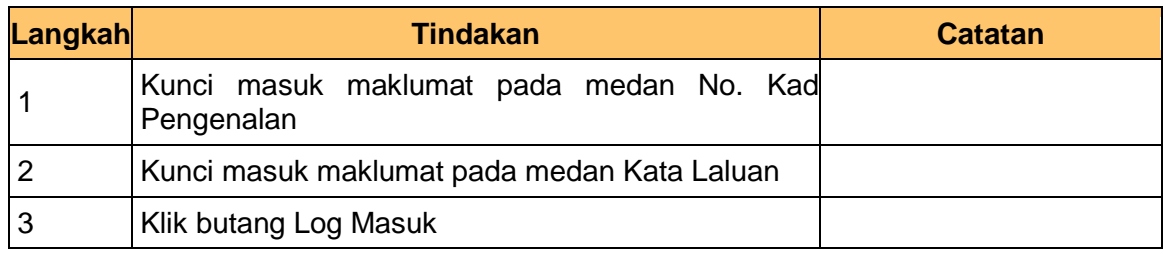

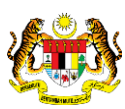

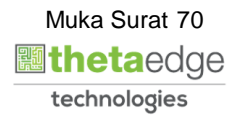

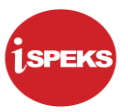

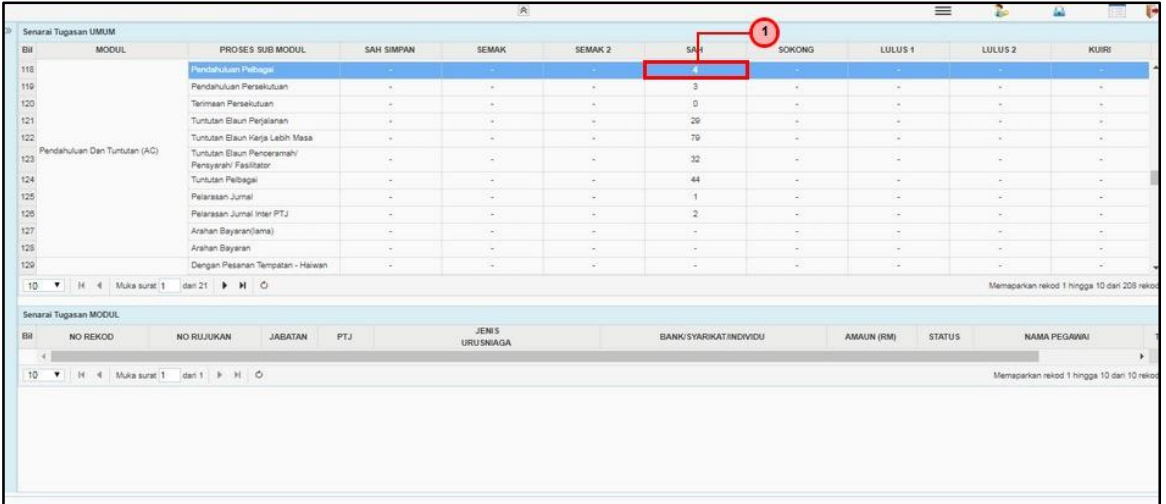

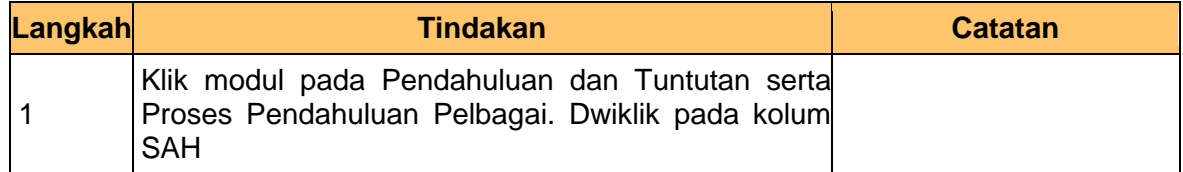

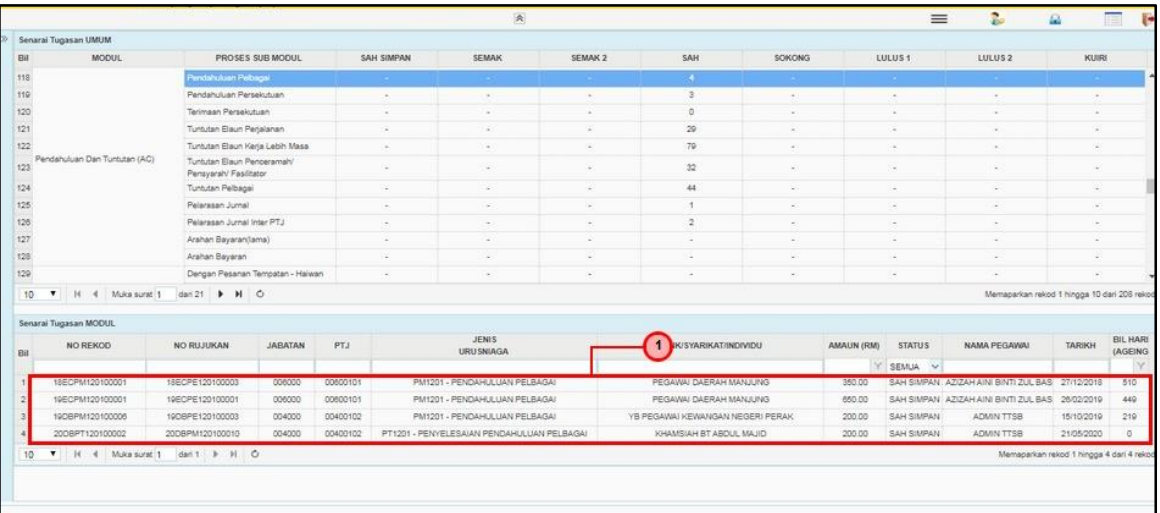

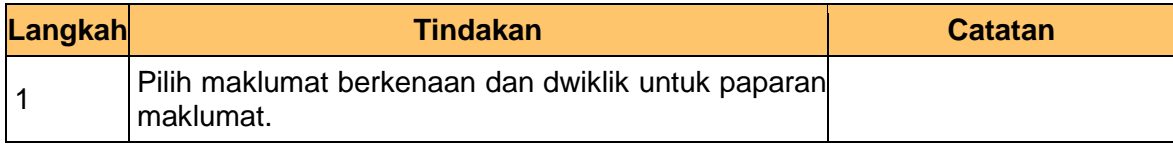

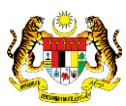

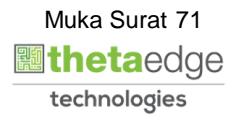
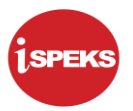

**4.** Skrin Pengesah-Penyelesaian Pendahuluan dipaparkan.

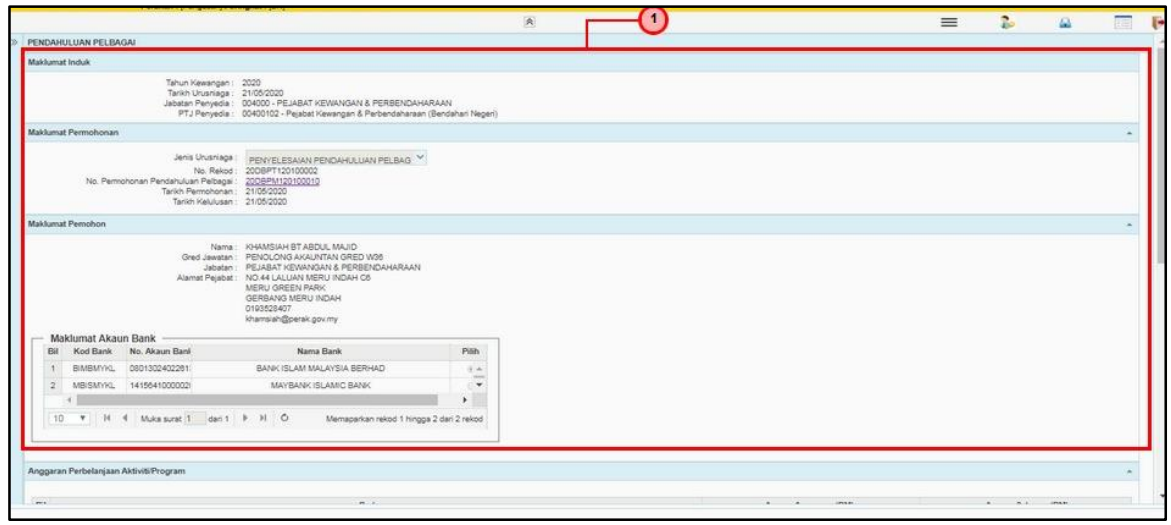

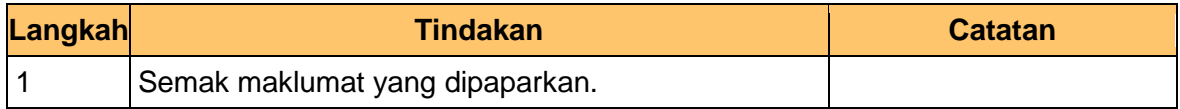

**5.** Skrin Pengesah-Penyelesaian Pendahuluan dipaparkan.

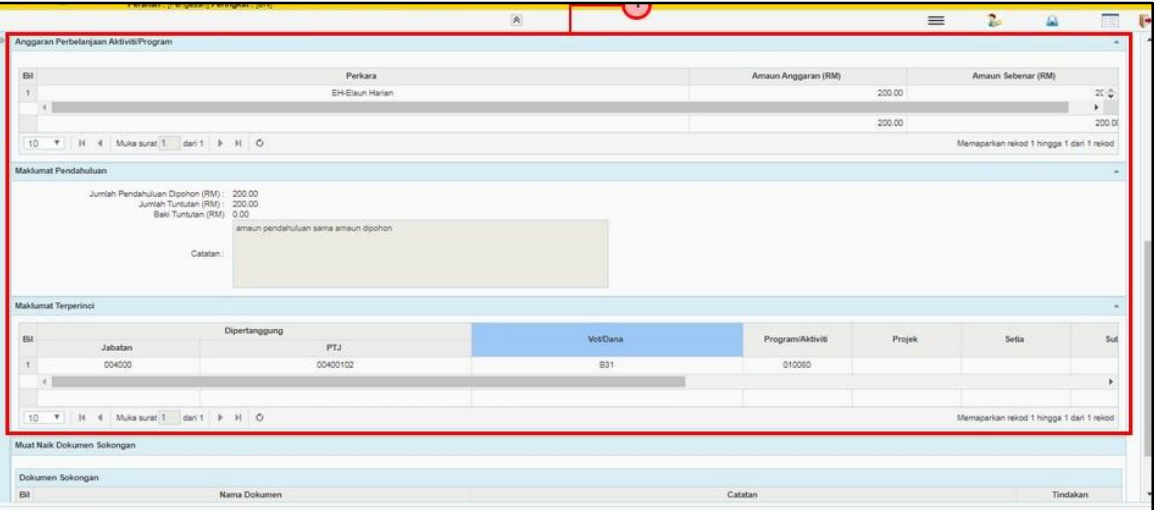

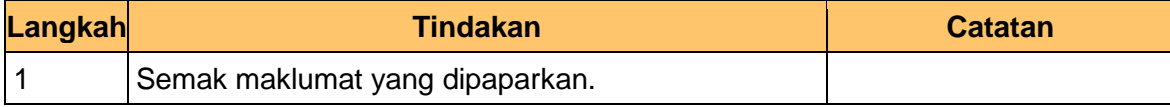

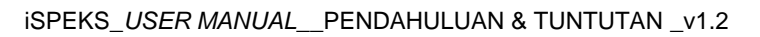

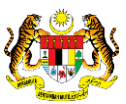

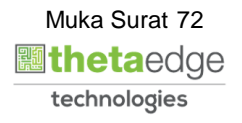

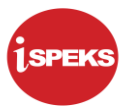

**6.** Skrin Pengesah-Penyelesaian Pendahuluan dipaparkan.

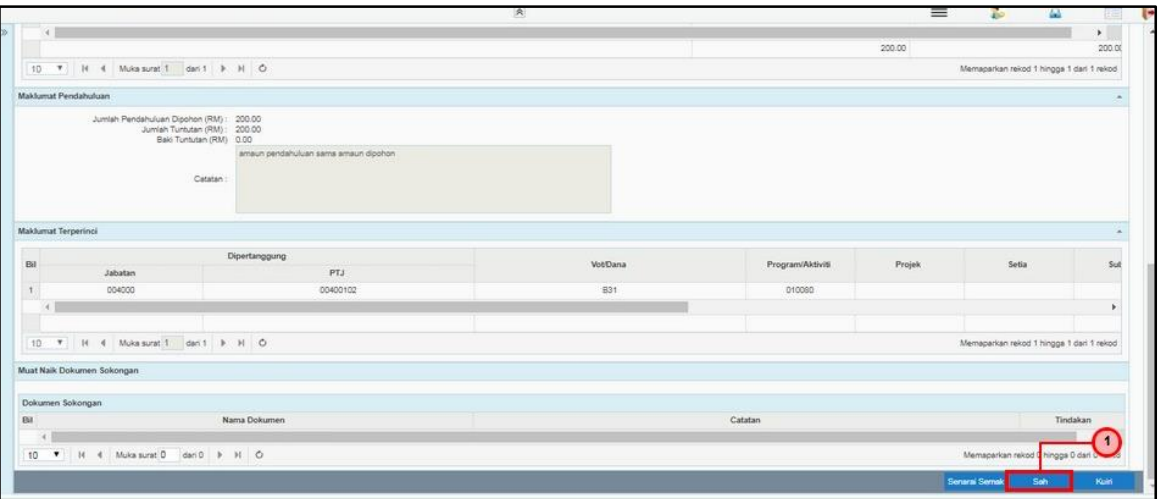

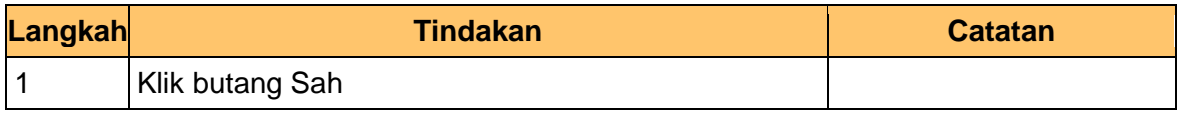

**7.** Skrin Pengesah-Penyelesaian Pendahuluan dipaparkan.

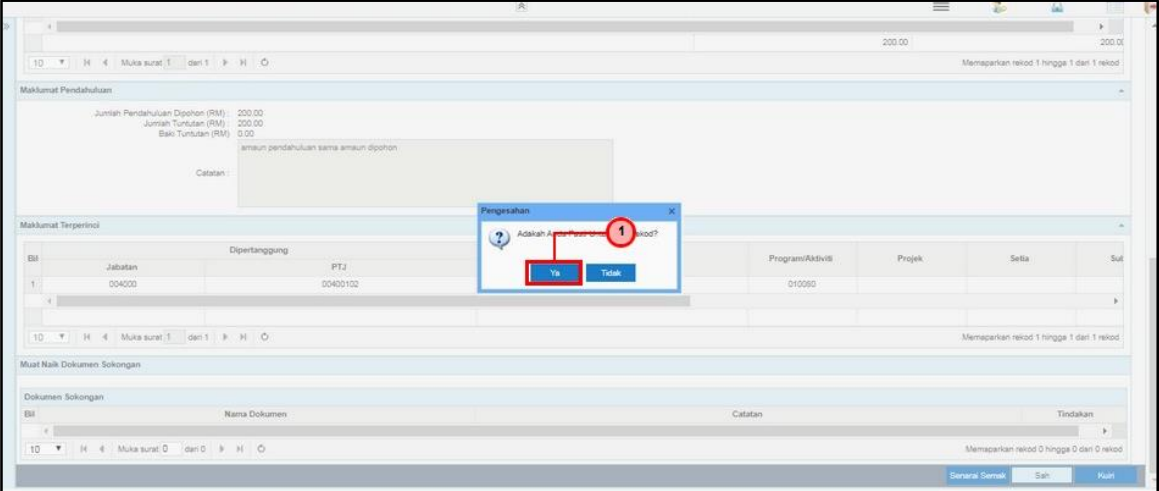

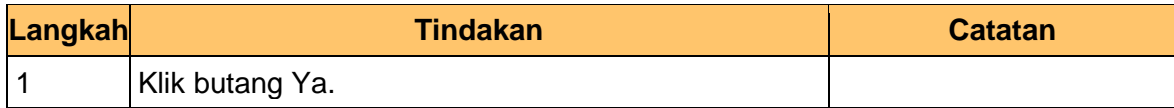

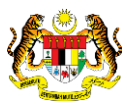

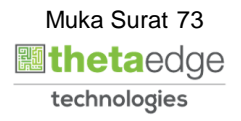

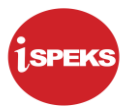

**8.** Skrin Pengesah-Penyelesaian Pendahuluan dipaparkan.

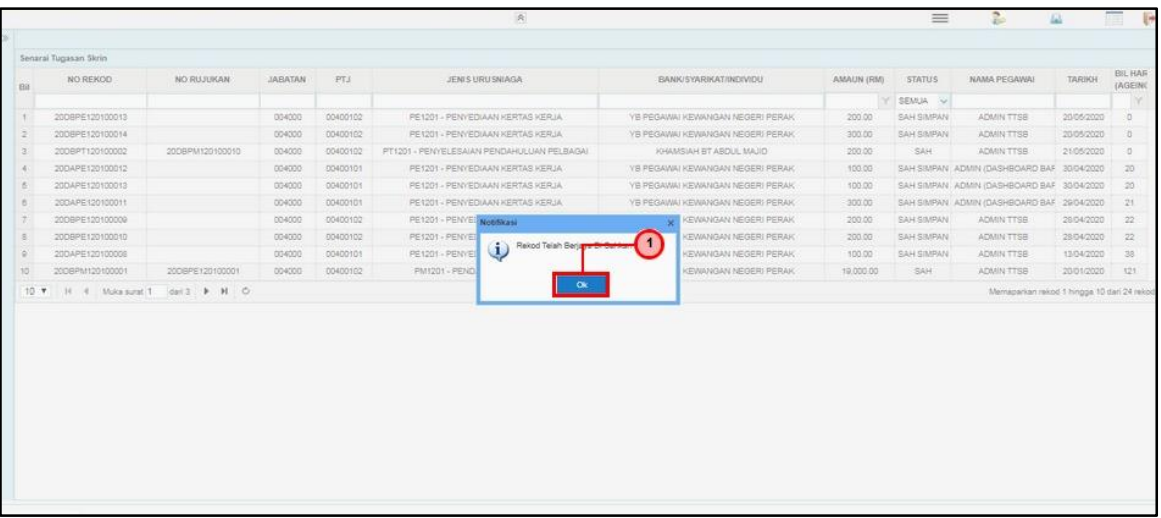

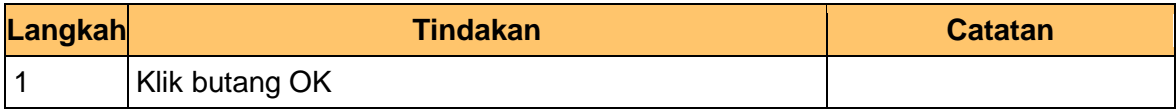

**9.** Skrin Pengesah-Penyelesaian Pendahuluan dipaparkan.

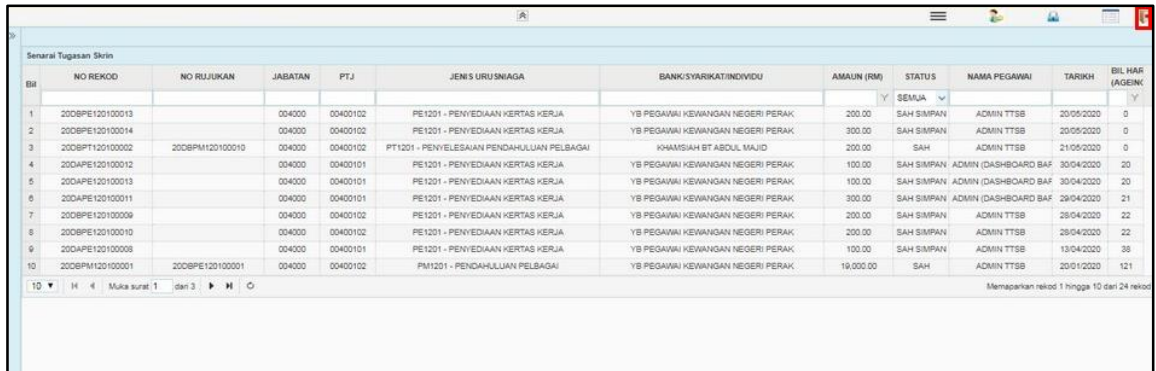

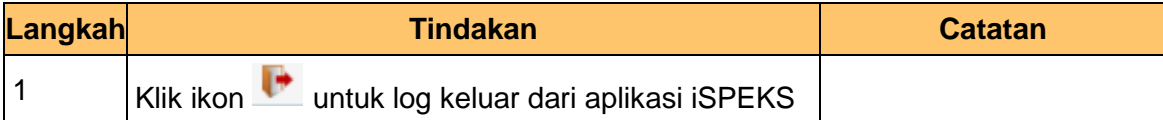

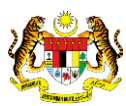

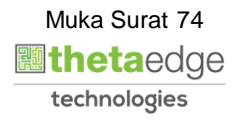

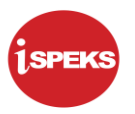

## **4.3 Skrin Pelulus**

**1.** Skrin Log Masuk Aplikasi iSPEKS dipaparkan.

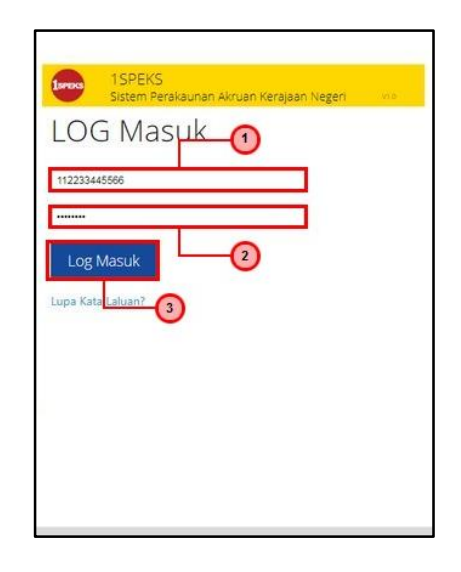

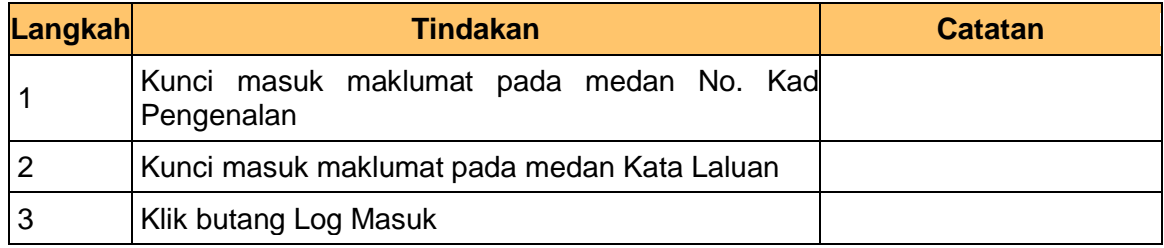

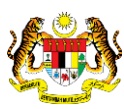

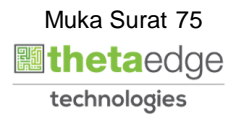

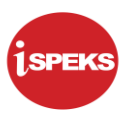

## **2.** Skrin Utama iSPEKS dipaparkan.

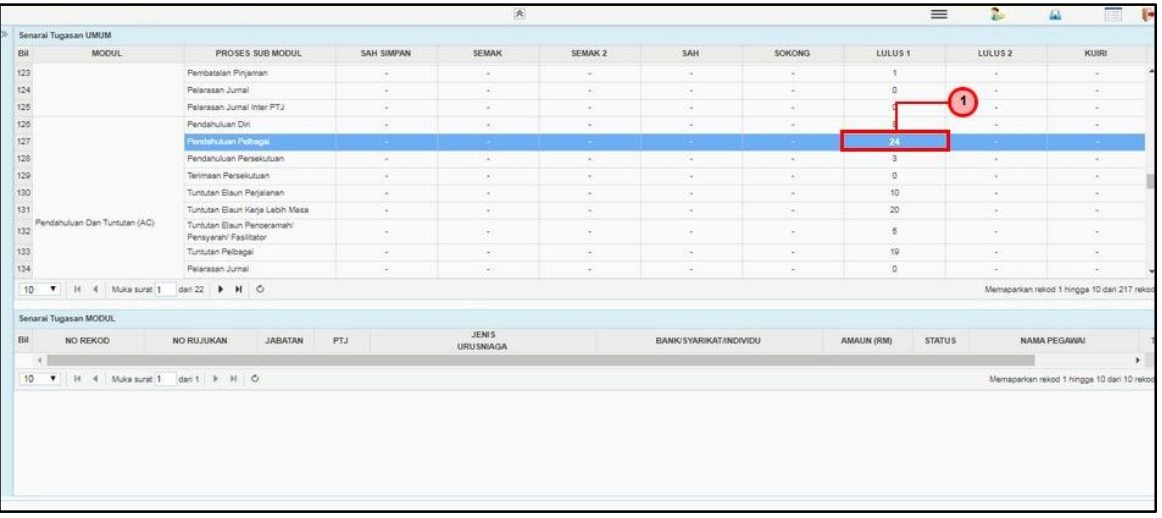

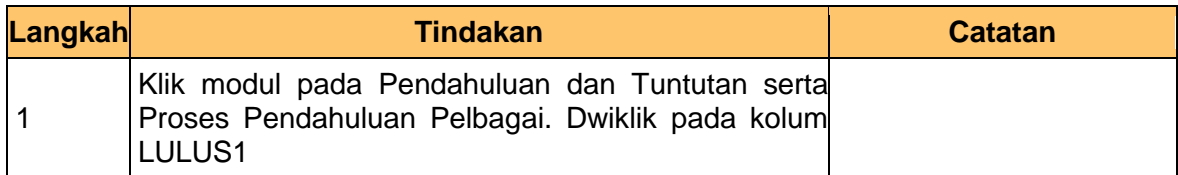

## **3** Skrin Utama iSPEKS Pendahuluan dipaparkan.

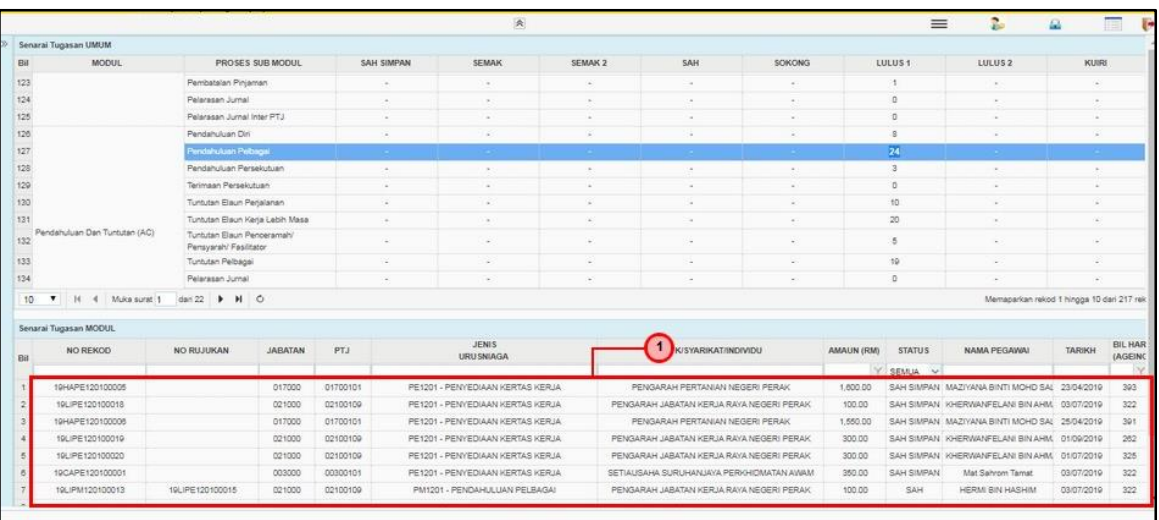

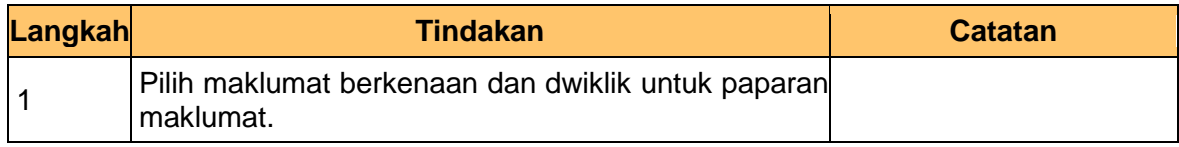

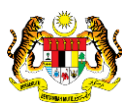

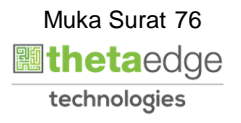

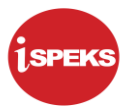

**4.** Skrin Pelulus- Penyelesaian Pendahuluan dipaparkan.

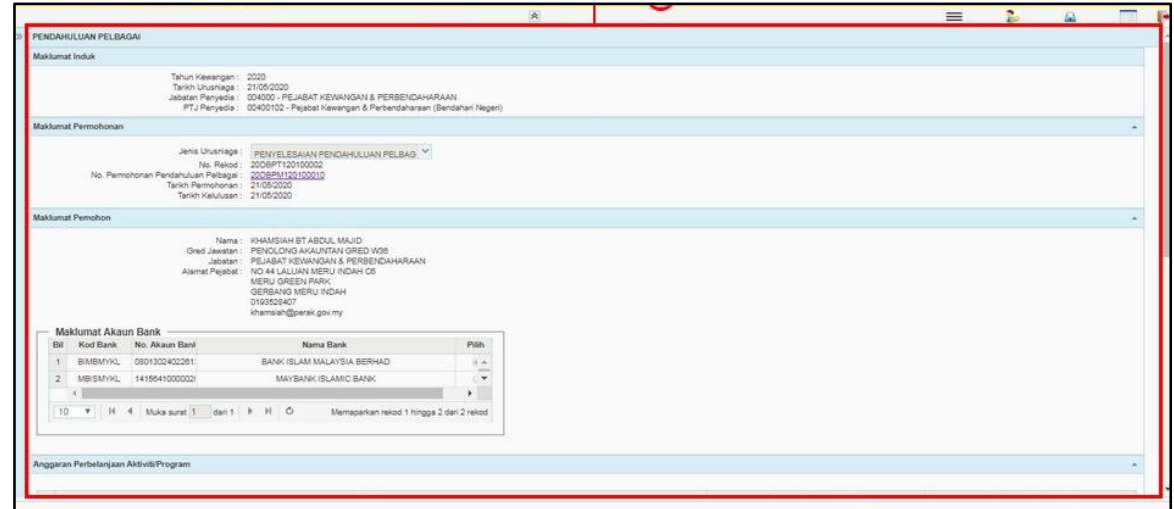

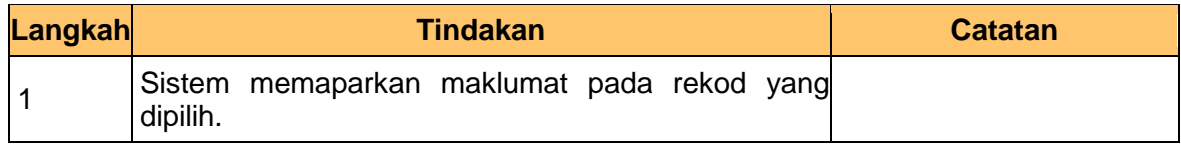

**5.** Skrin Pelulus- Penyelesaian Pendahuluan dipaparkan.

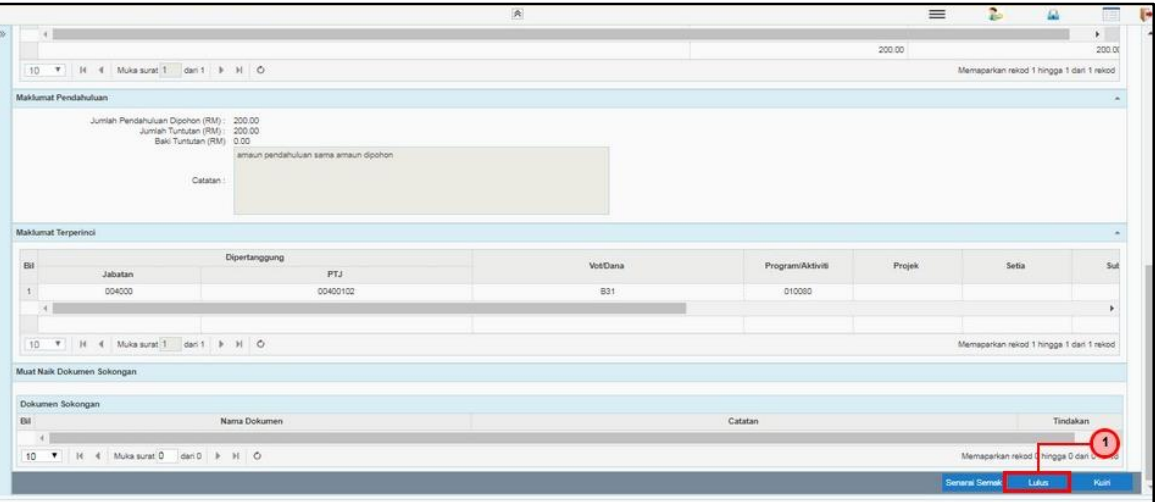

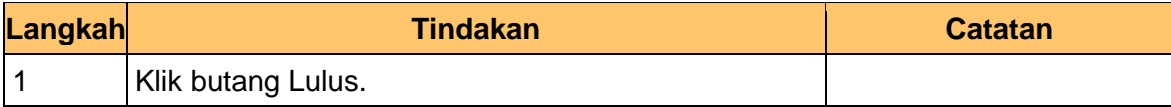

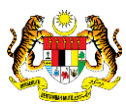

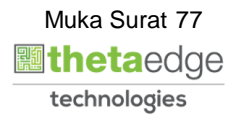

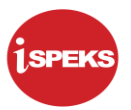

**6.** Skrin Pelulus- Penyelesaian Pendahuluan dipaparkan.

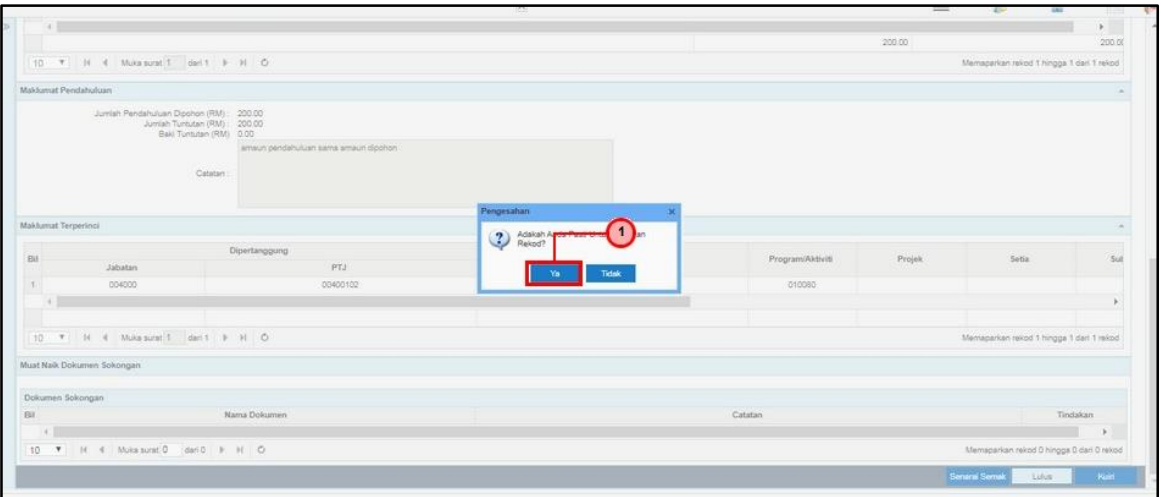

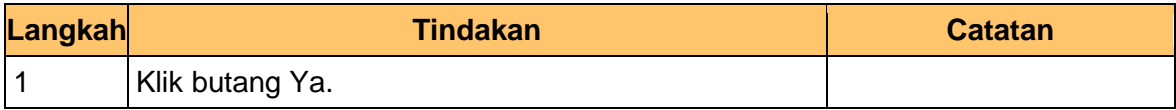

**7.** Skrin Pelulus- Penyelesaian Pendahuluan dipaparkan.

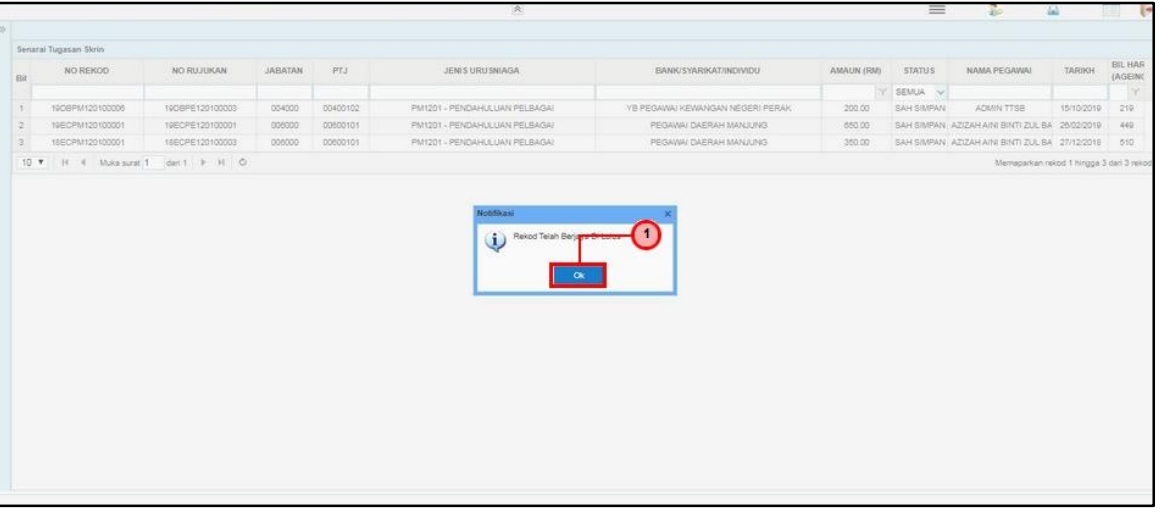

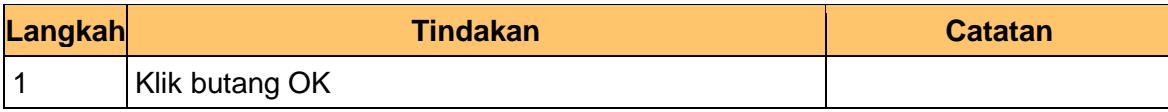

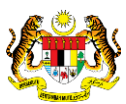

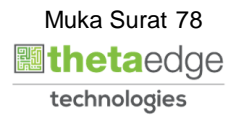

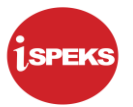

**8.** Skrin Pelulus- Penyelesaian Pendahuluan dipaparkan.

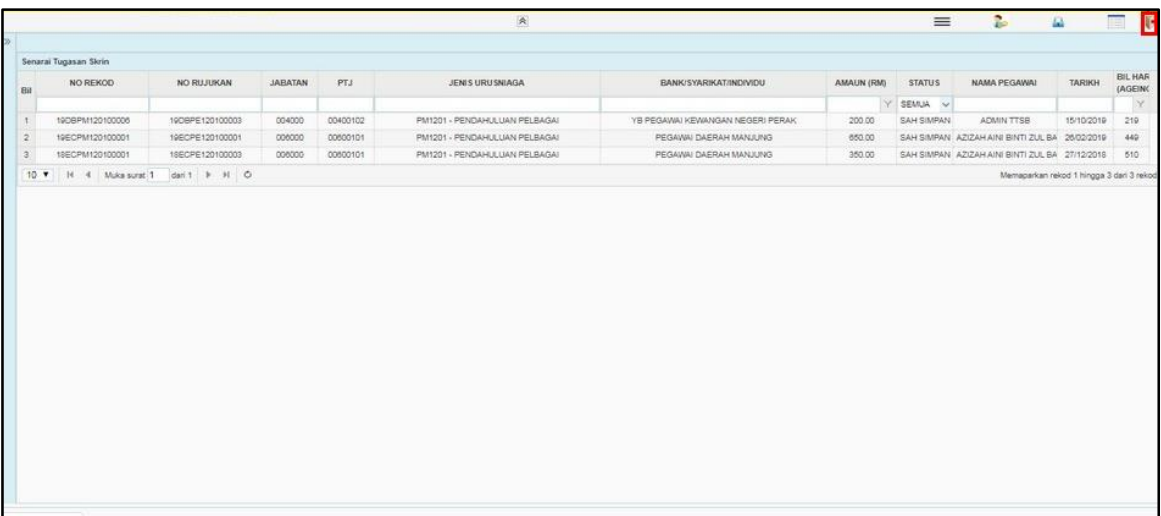

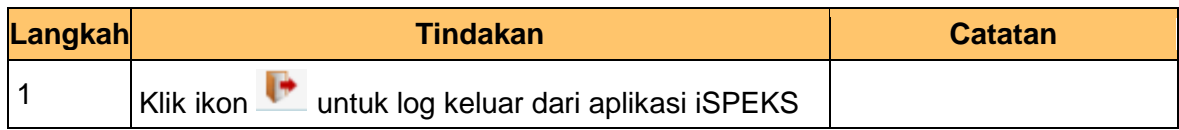

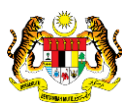

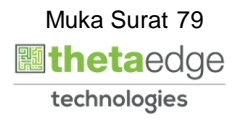